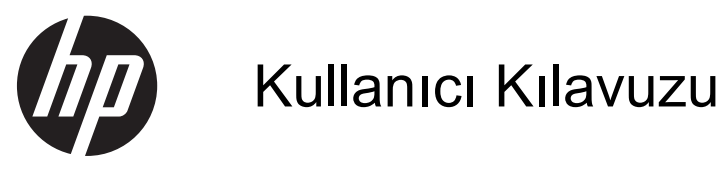

© Copyright 2013 Hewlett-Packard Development Company, L.P.

Bluetooth, mülkiyeti marka sahibine ait olan ve Hewlett-Packard Company tarafından lisansla kullanılan bir ticari markadır. Intel, Intel Corporation kuruluşunun ABD ve diğer ülkelerdeki ticari markasıdır. Microsoft ve Windows, Microsoft Corporation kuruluşunun ABD'de tescilli ticari markalarıdır. SD Logosu, marka sahibinin ticari markasıdır.

Bu belgede yer alan bilgiler önceden haber verilmeksizin değiştirilebilir. HP ürünleri ve hizmetlerine ilişkin garantiler, bu ürünler ve hizmetlerle birlikte gelen açık garanti beyanlarında belirtilmiştir. Bu belgede yer alan hiçbir şey ek garanti oluşturacak şeklinde yorumlanmamalıdır. HP, işbu belgede yer alan teknik hatalardan veya yazım hatalarından ya da eksikliklerden sorumlu tutulamaz.

İkinci Basım: Nisan 2013

Birinci Basım: Şubat 2013

Belge Parça Numarası: 715238-142

#### **Ürün bildirimi**

Bu kılavuzda çoğu modelde ortak olan özellikler anlatılmaktadır. Bazı özellikler bilgisayarınızda olmayabilir.

#### **Yazılım şartları**

Bu bilgisayara önceden yüklenmiş herhangi bir yazılım ürününü yükleyerek, kopyalayarak, indirerek veya herhangi bir şekilde kullanarak, HP Son Kullanıcı Lisans Sözleşmesi (EULA) şartlarına uymayı kabul etmiş sayılırsınız. Bu lisans şartlarını kabul etmiyorsanız, satın alma yerinizin para iadesi ilkelerine bağlı olarak para iadesi alma başvurusu yapmak için 14 gün içinde kullanılmamış ürünü tüm parçalarıyla (donanım ve yazılım) birlikte iade etmeniz gerekir.

Daha fazla bilgi veya bilgisayarın para iadesi için, lütfen yerel satış noktanızla (satıcıyla) görüşün.

#### **Güvenlik uyarısı bildirimi**

A UYARI! Isı nedeniyle yaralanma veya bilgisayarın aşırı ısınma ihtimalini azaltmak için, bilgisayarı doğrudan dizinize koymayın veya bilgisayarın hava deliklerini kapatmayın. Bilgisayarı yalnızca sağlam ve düz bir yüzeyde kullanın. Bilgisayarın yanında duran yazıcı gibi başka sert bir yüzeyin veya yastık, halı ya da giysi gibi yumuşak yüzeylerin hava akımını engellememesine dikkat edin. Ayrıca, AC adaptörünün çalışma sırasında cilde veya yastık, halı ya da kumaş gibi yumuşak bir yüzeye temas etmesini önleyin. Bilgisayar ve AC adaptörü, International Standard for Safety of Information Technology Equipment (IEC 60950) (Bilgi Teknolojisi Donanımlarının Güvenliği için Uluslararası Standart) tarafından kullanıcının temas edeceği yüzeylerin sıcaklıkları için konan sınırlara uygundur.

# İçindekiler

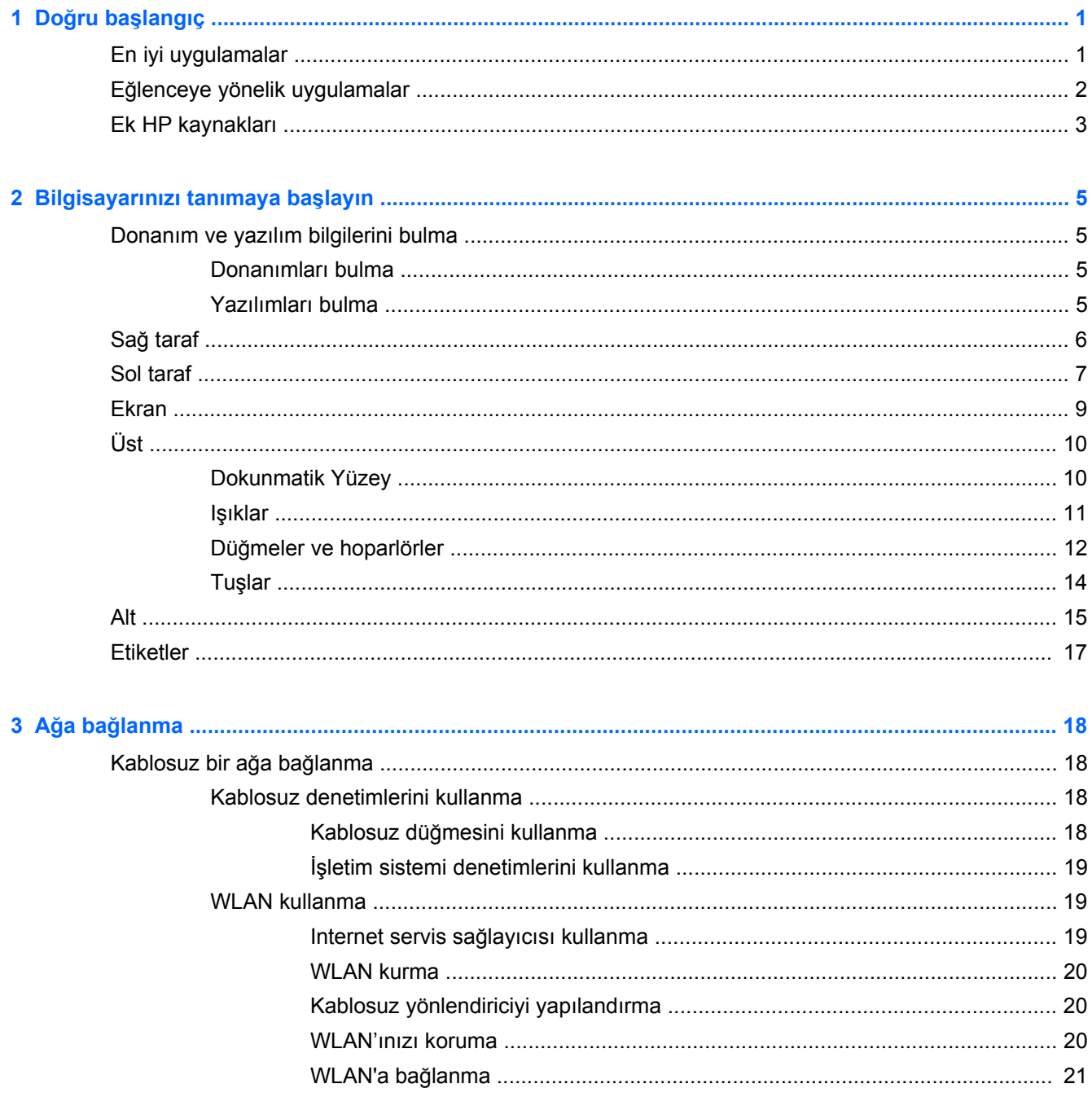

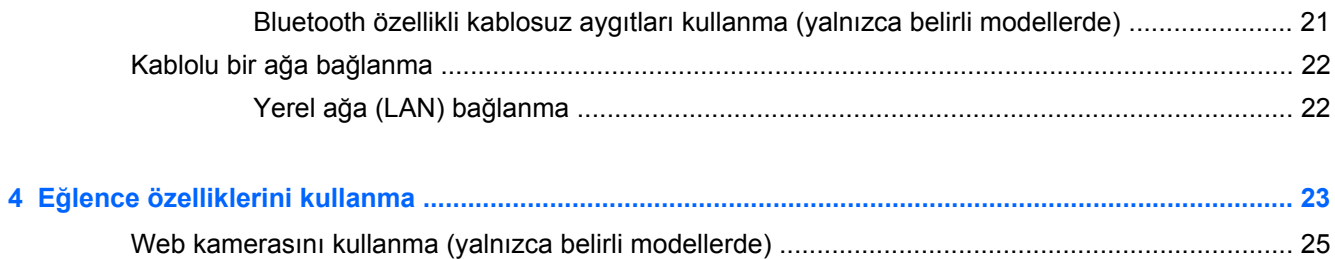

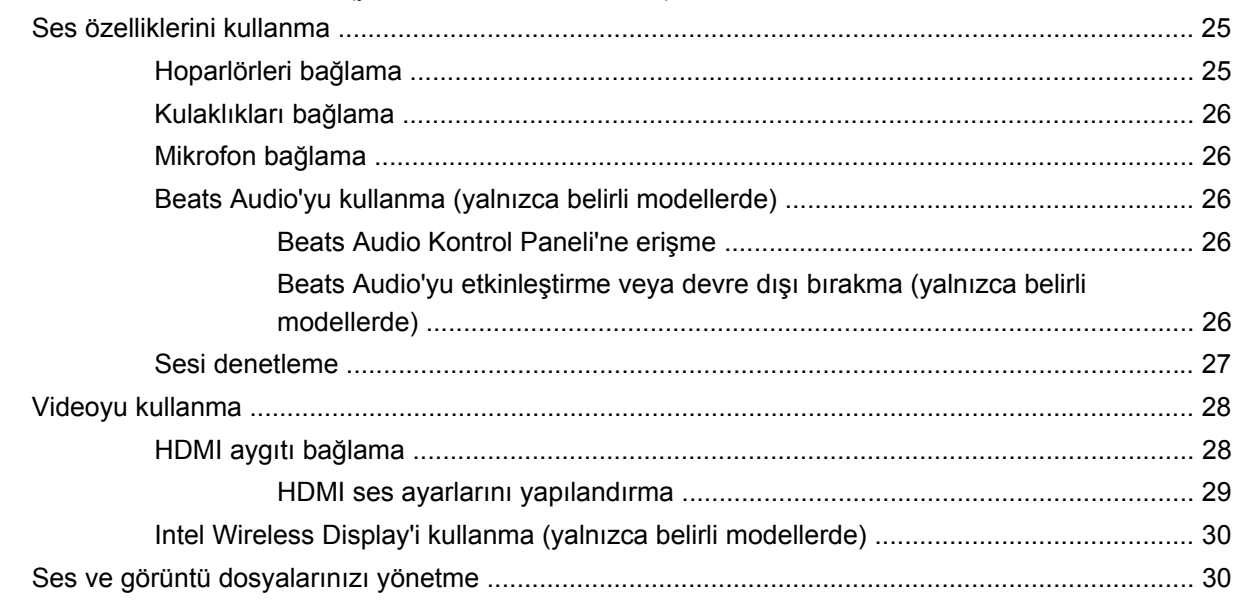

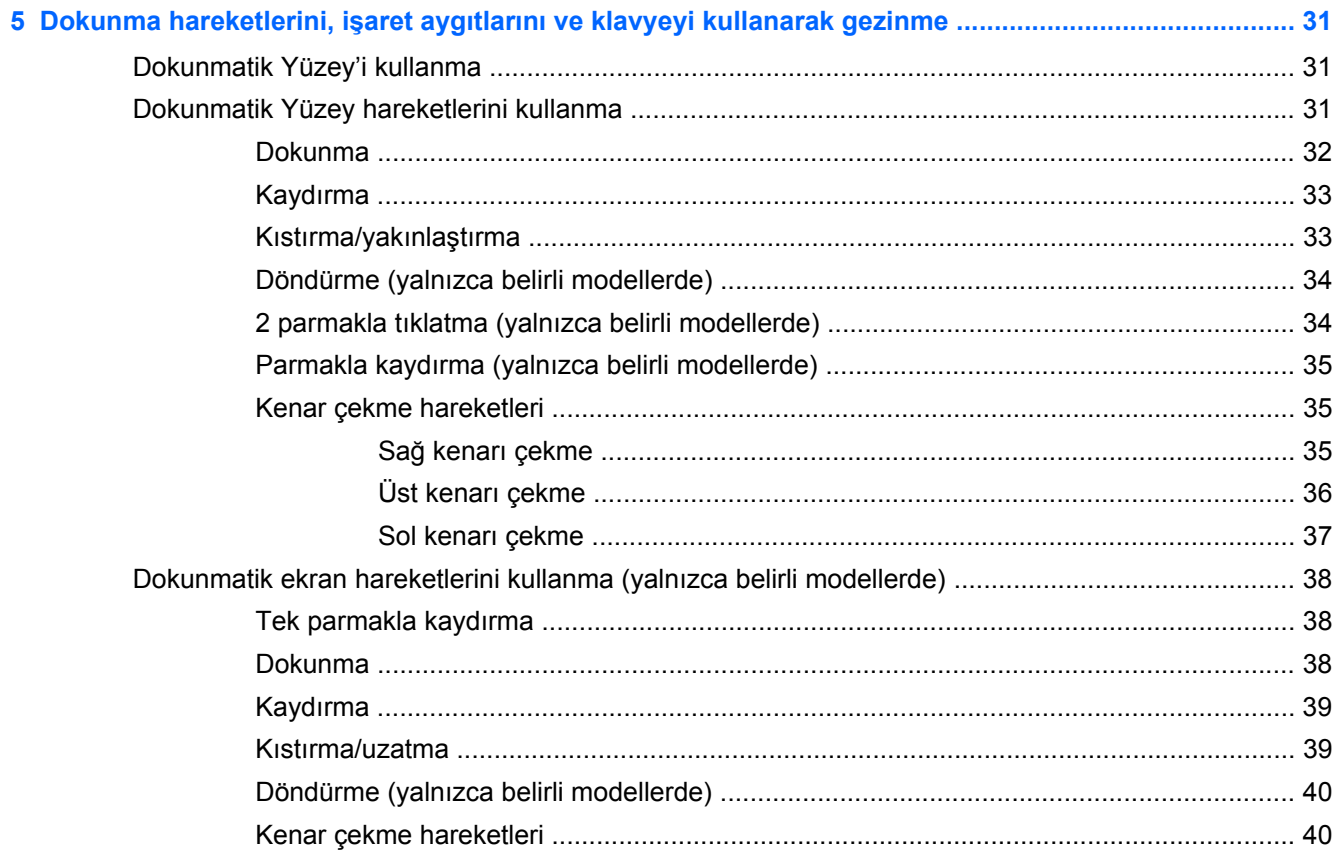

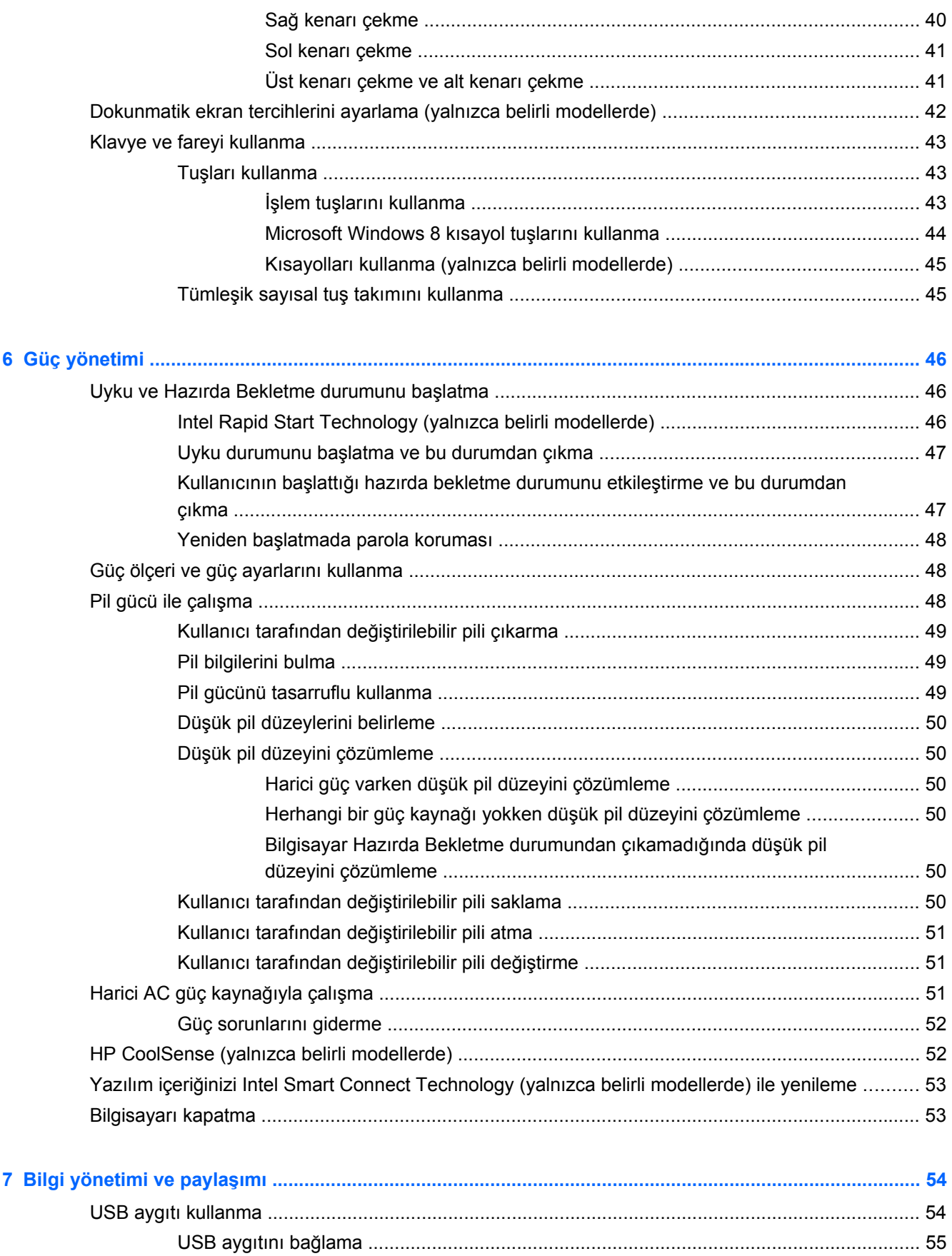

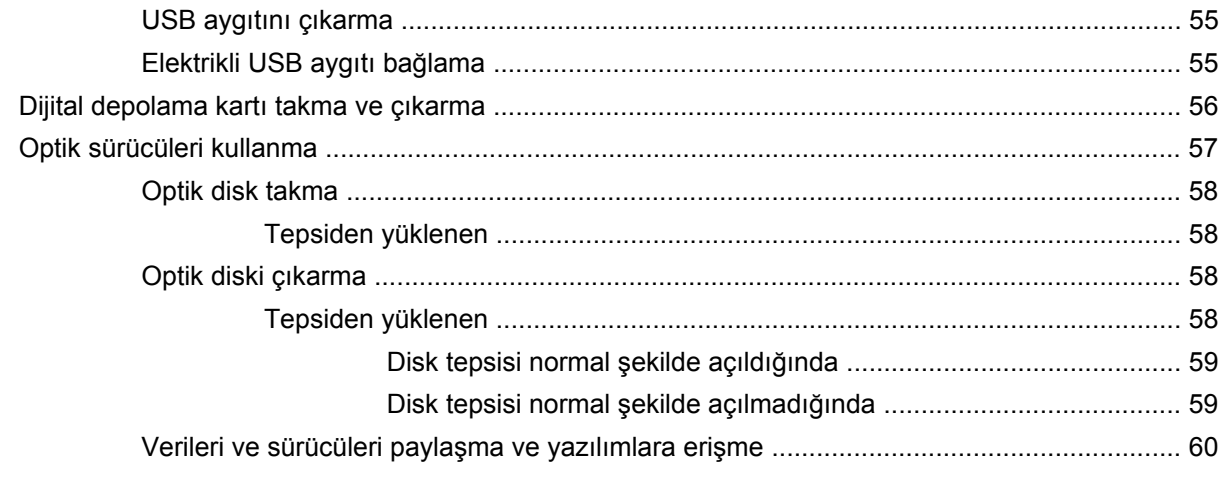

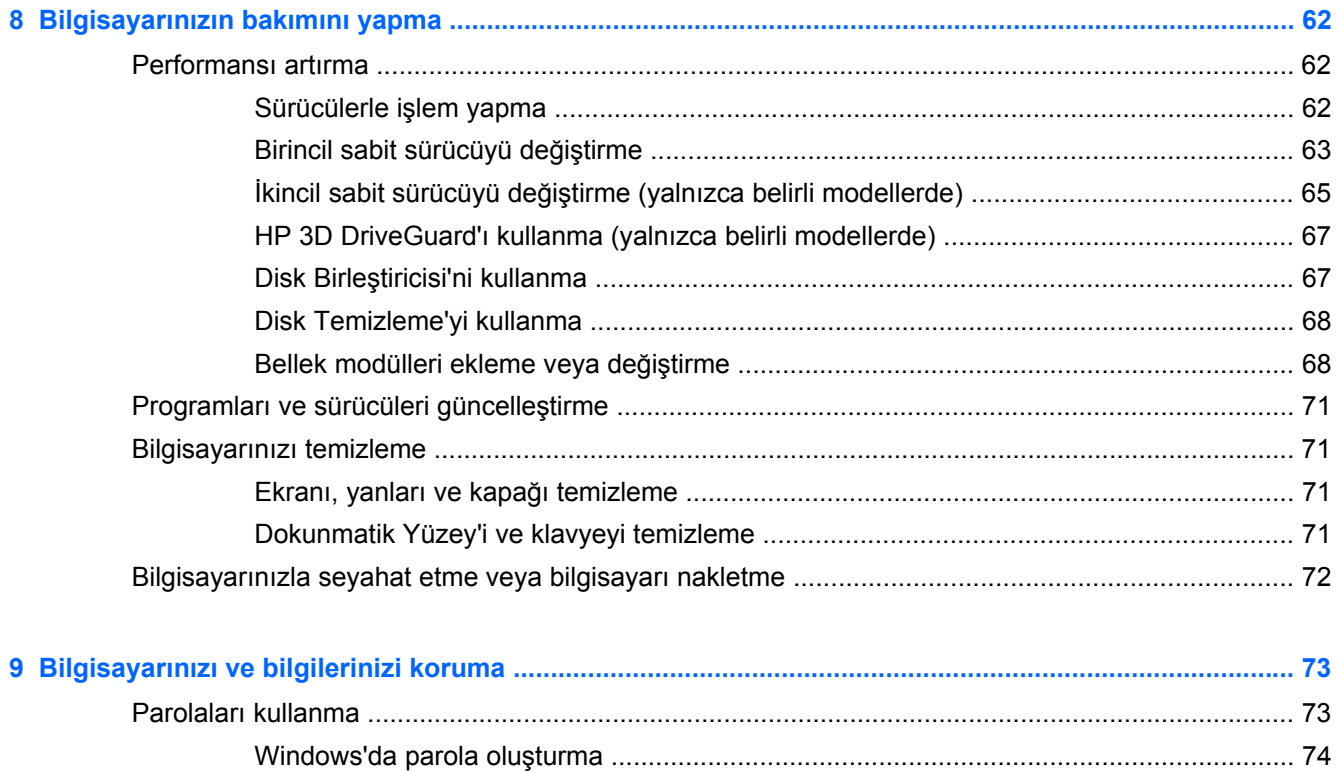

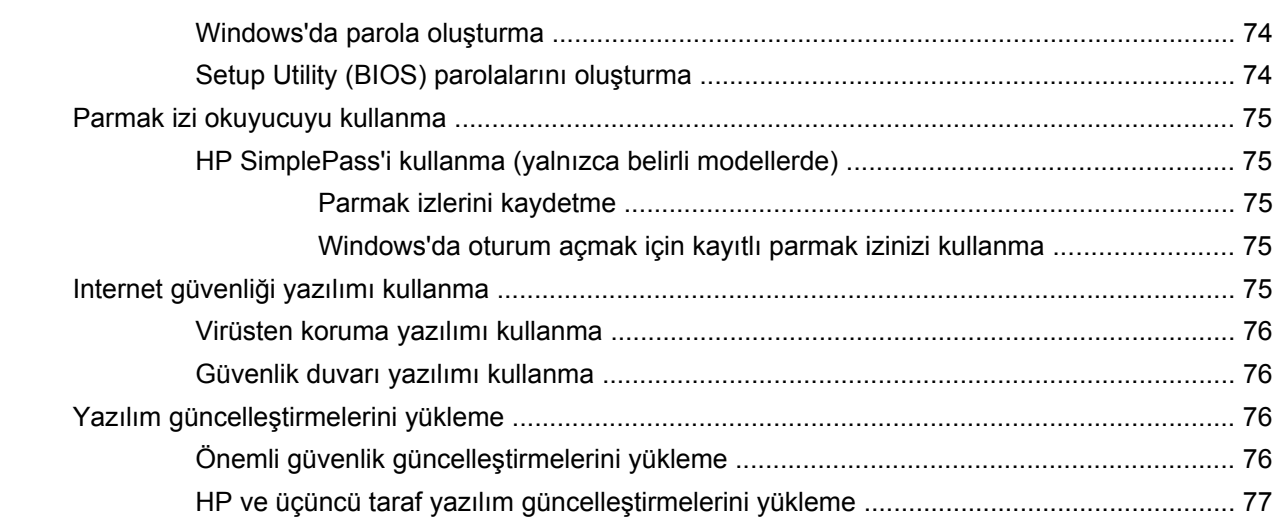

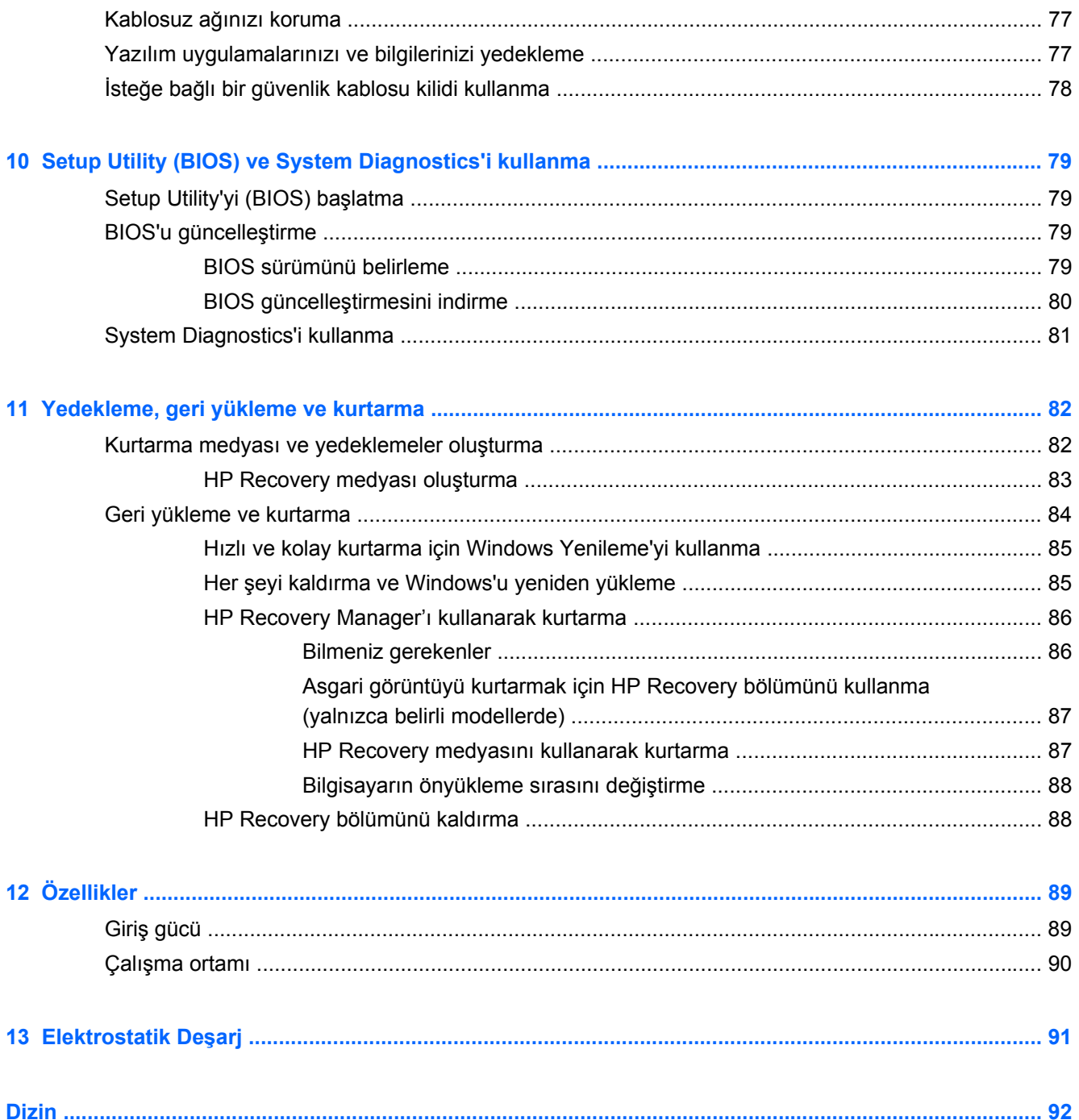

# <span id="page-10-0"></span>**1 Doğru başlangıç**

Bu bilgisayar, çalışma ve eğlence olanaklarınızı zenginleştirmek için tasarlanmış güçlü bir araçtır. Kurulum sonrası en iyi uygulamalar, bilgisayarınızla yapabileceğiniz eğlenceli şeyler ve ek HP kaynaklarını nerede bulabileceğiniz hakkında bilgi edinmek için bu bölümü okuyun.

# **En iyi uygulamalar**

Akıllı yatırımınızdan en iyi şekilde yararlanmak için, bilgisayarı kurup kaydettirdikten sonra aşağıdaki adımları gerçekleştirmenizi öneririz:

- Henüz bağlı değilseniz kablolu veya kablosuz bir ağa bağlanın. [A](#page-27-0)yrıntılar için, bkz. Ağa bağ[lanma sayfa 18.](#page-27-0)
- Bir dakikanızı ayırıp *Windows 8 Temel Bilgiler* kılavuzuna göz atarak, yeni Windows® 8 özelliklerini inceleyin.
- **İPUCU:** Açık bir uygulamadan veya Windows masaüstünden bilgisayarın Başlangıç ekranına hızla geri dönmek için klavyenizdeki Windows tuşuna  $\Box$  basın. Windows tuşuna tekrar basmak, önceki ekrana geri dönmenizi sağlayacaktır.
- Bilgisayarın donanımını ve içerdiği yazılımları öğrenin. Daha fazla bilgi için bkz. [Bilgisayarınızı](#page-14-0) tanımaya baş[layın sayfa 5](#page-14-0) ve Eğ[lence özelliklerini kullanma sayfa 23.](#page-32-0)
- Virüsten koruma yazılımını güncelleştirin veya satın alın. Daha fazla bilgi için, bkz. [Virüsten](#page-85-0) [koruma yazılımı kullanma sayfa 76.](#page-85-0)
- Kurtarma diskleri veya kurtarma flash sürücüsü oluşturarak sabit sürücünüzü yedekleyin. Bkz. [Yedekleme, geri yükleme ve kurtarma sayfa 82](#page-91-0).

# <span id="page-11-0"></span>**Eğlenceye yönelik uygulamalar**

- Bilgisayarda YouTube videoları izleyebileceğinizi biliyorsunuz. Peki, bilgisayarınızı televizyona veya oyun konsoluna da bağlayabileceğinizi biliyor muydunuz? Daha fazla bilgi için, bkz. [HDMI](#page-37-0) aygıtı bağ[lama sayfa 28](#page-37-0).
- Bilgisayarda müzik dinleyebileceğinizi biliyorsunuz. Peki, bilgisayarda canlı radyo yayınıyla dünyanın her yerinden müzik veya sohbet radyosu dinleyebileceğinizi de biliyor muydunuz? Bkz. [Ses özelliklerini kullanma sayfa 25](#page-34-0).
- Müziği sanatçının amaçladığı şekilde; derin kontrollü bas ve net, pürüzsüz sesle dinleyin. Bkz. [Beats Audio'yu kullanma \(yalnızca belirli modellerde\) sayfa 26](#page-35-0).
- Dokunmatik Yüzey'i ve yeni Windows 8 dokunma hareketlerini kullanarak resimleri ve metin sayfalarını daha kolay kontrol edin. Bkz. [Dokunmatik Yüzey'i kullanma sayfa 31](#page-40-0) ve [Dokunmatik Yüzey hareketlerini kullanma sayfa 31](#page-40-0).

# <span id="page-12-0"></span>**Ek HP kaynakları**

Bilgisayarı açmak ve bu kılavuzu bulmak için *Kurulum Yönergeleri* posterini zaten kullandınız. Ürünle ilgili ayrıntıları, kullanıma ilişkin bilgileri ve daha fazlasını bulmak için bu tabloyu kullanın.

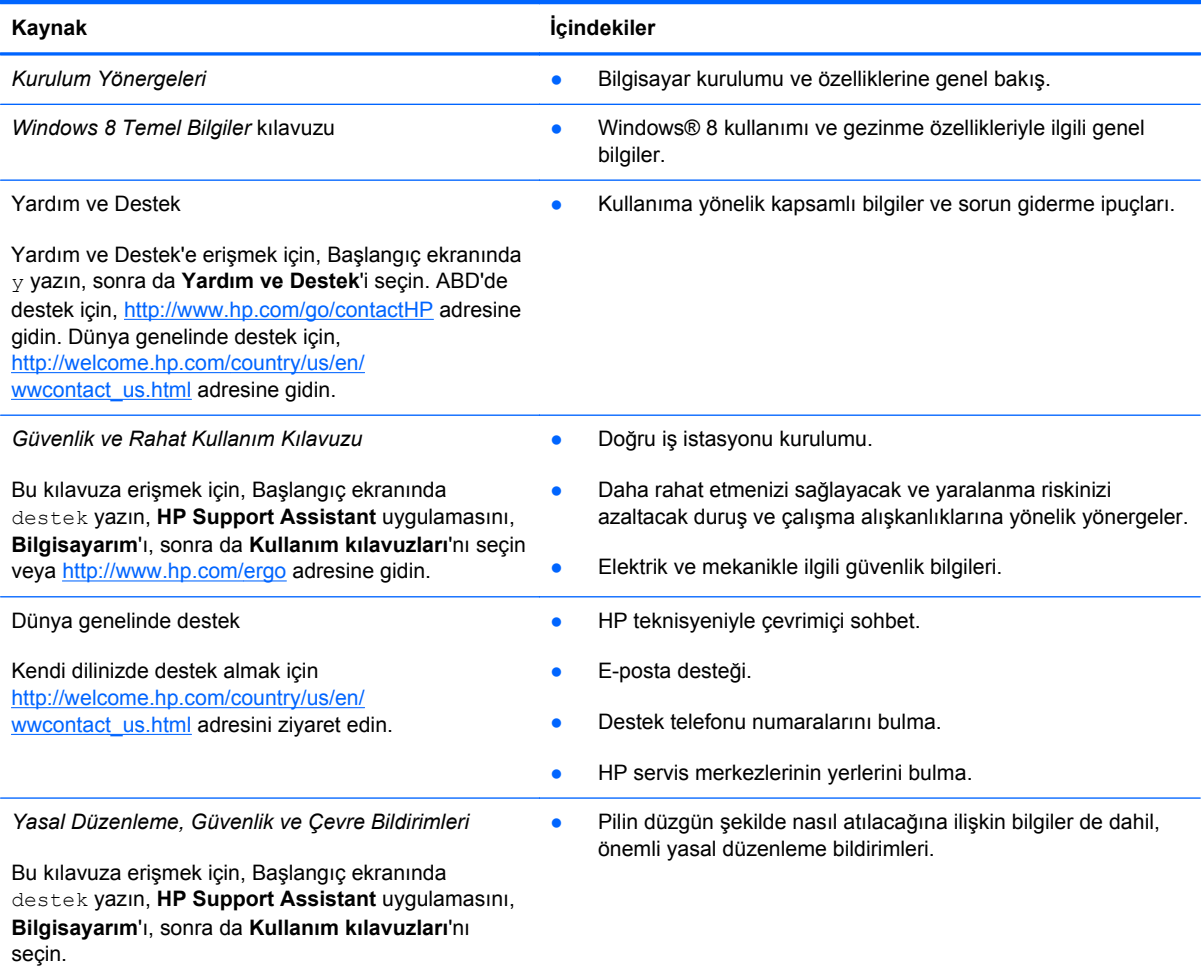

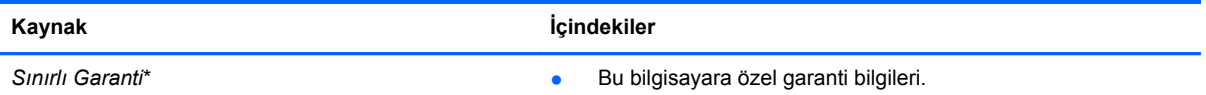

Bu kılavuza erişmek için, Başlangıç ekranında destek yazın, **HP Support Assistant** uygulamasını, **Bilgisayarım**'ı, sonra da **Garanti ve hizmetler**'i seçin veya<http://www.hp.com/go/orderdocuments> adresine gidin.

\*Ürününüz için geçerli açık HP Sınırlı Garantisi'ni bilgisayarınızdaki kullanıcı kılavuzları arasında ve/veya kutuda sağlanan CD'de/DVD'de bulabilirsiniz. HP, bazı ülkelerde/bölgelerde, kutuya basılı bir HP Sınırlı Garantisi eklemiş olabilir. Garantinin basılı biçimde verilmediği ülkeler/bölgeler için, basılı kopyayı <http://www.hp.com/go/orderdocuments>adresinden isteyebilir veya yazılı olarak aşağıdaki adrese başvurabilirsiniz:

- **Kuzey Amerika**: Hewlett-Packard, MS POD, 11311 Chinden Blvd., Boise, ID 83714, ABD
- **Avrupa, Ortadoğu, Afrika**: Hewlett-Packard, POD, Via G. Di Vittorio, 9, 20063, Cernusco s/Naviglio (MI), İtalya
- **Asya Pasifik**: Hewlett-Packard, POD, P.O. Box 200, Alexandra Post Office, Singapur 911507

Garantinizin basılı kopyasını talep ederken lütfen ürününüzün numarasını, garanti süresini (servis etiketinizde bulunur), adınızı ve posta adresinizi de belirtin.

**ÖNEMLİ:** HP ürününüzü yukarıdaki adreslere iade ETMEYİN. ABD'de destek için,<http://www.hp.com/go/contactHP> adresine gidin. Dünya genelinde destek için, [http://welcome.hp.com/country/us/en/wwcontact\\_us.html](http://welcome.hp.com/country/us/en/wwcontact_us.html) adresine gidin.

# <span id="page-14-0"></span>**2 Bilgisayarınızı tanımaya başlayın**

# **Donanım ve yazılım bilgilerini bulma**

#### **Donanımları bulma**

Bilgisayarınızda hangi donanımların bulunduğunu öğrenmek için:

- **1.** Başlangıç ekranında d yazın, sonra da **Denetim Masası**'nı seçin.
- **2. Sistem ve Güvenlik**'i seçin, ardından **Sistem** alanında **Aygıt Yöneticisi**'ni seçin.

Bilgisayarınıza takılı olan tüm aygıtların listesi görüntülenir.

#### **Yazılımları bulma**

**▲** Bilgisayarınıza hangi yazılımların yüklü olduğunu bulmak için, Başlangıç ekranında, fareyi kullanıp sağ tıklatarak veya Dokunmatik Yüzey'in üst kenarını çekerek uygulama komutlarını görüntüleyin, sonra da **Tüm uygulamalar** simgesini seçin.

# <span id="page-15-0"></span>**Sağ taraf**

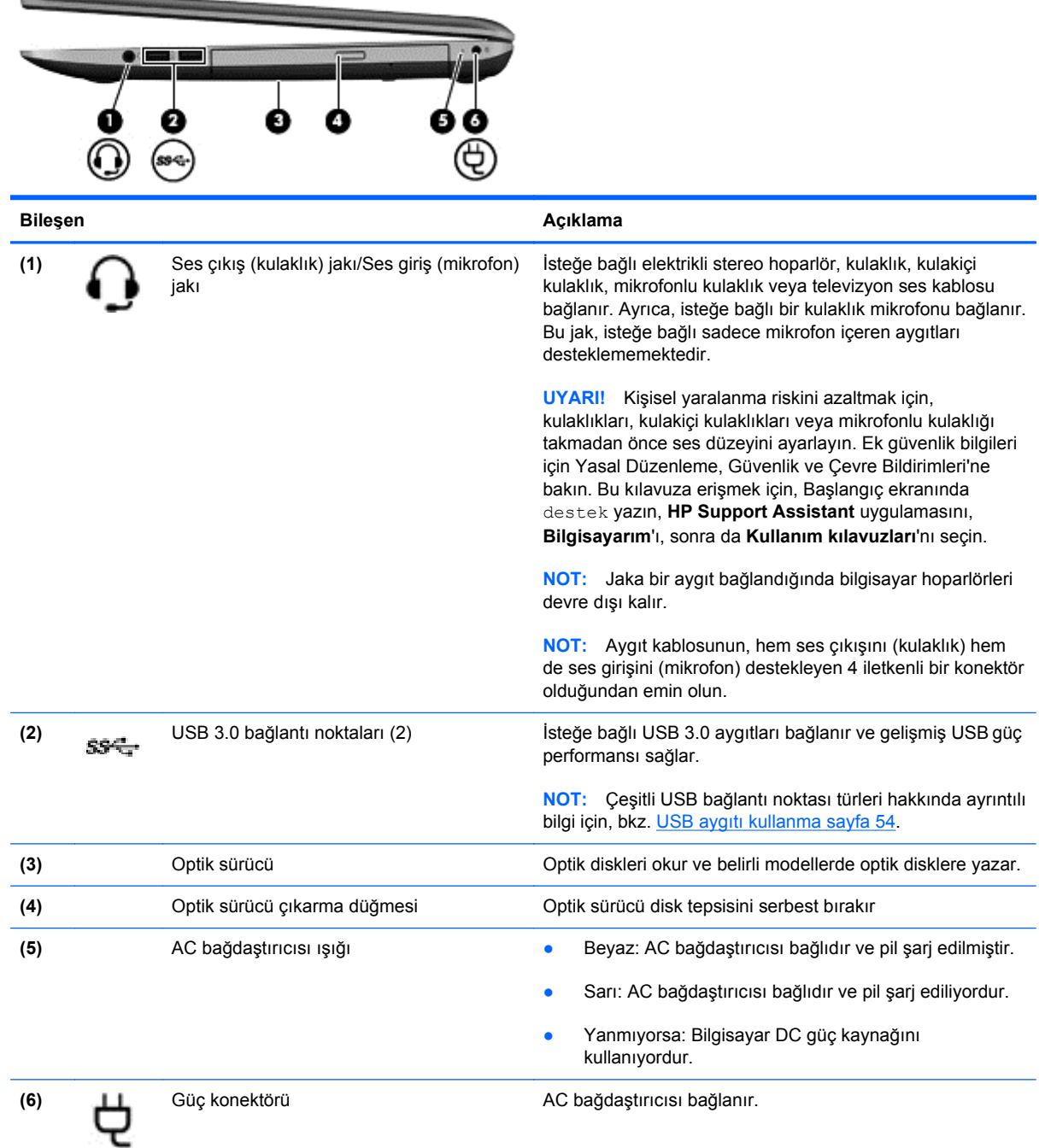

# <span id="page-16-0"></span>**Sol taraf**

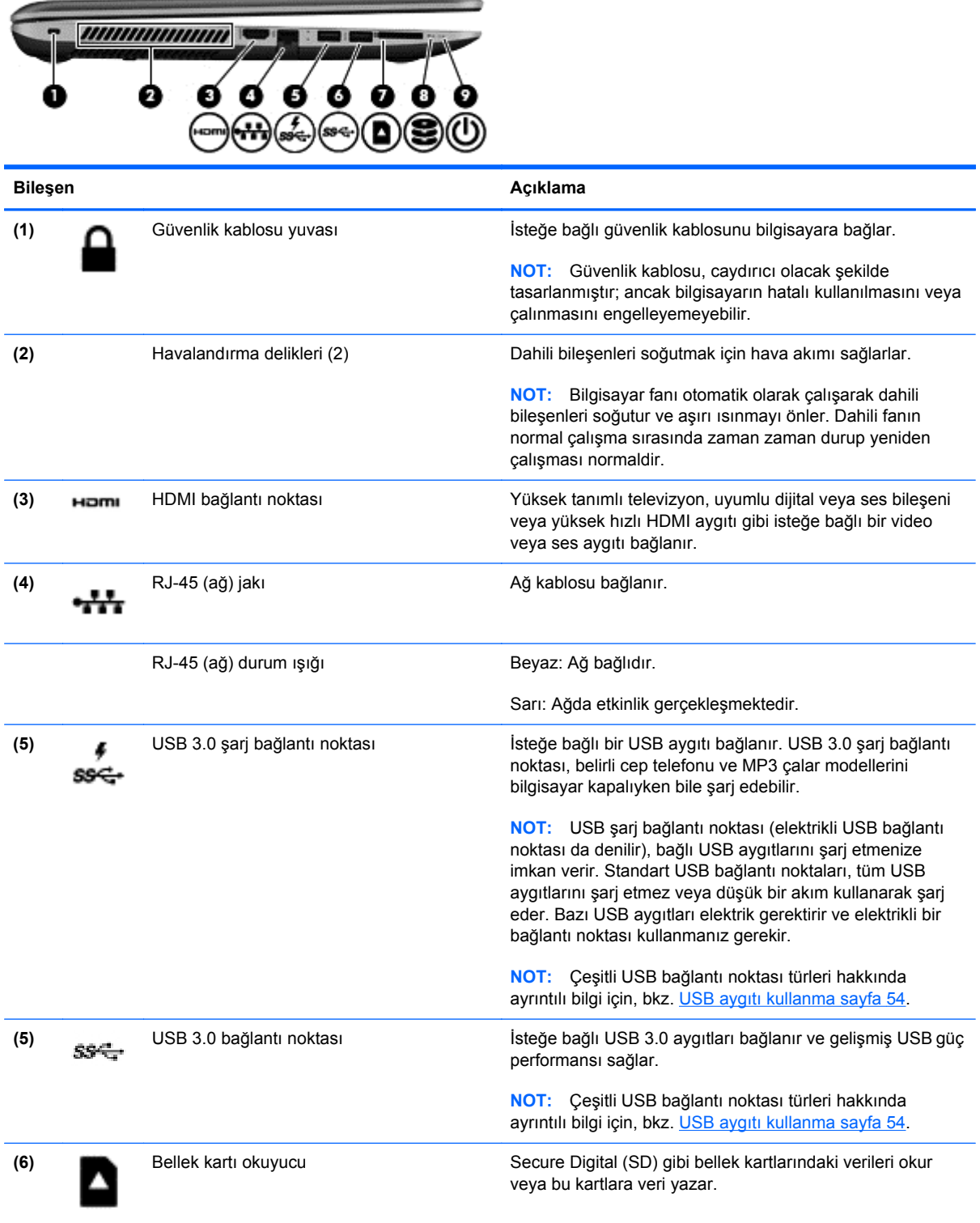

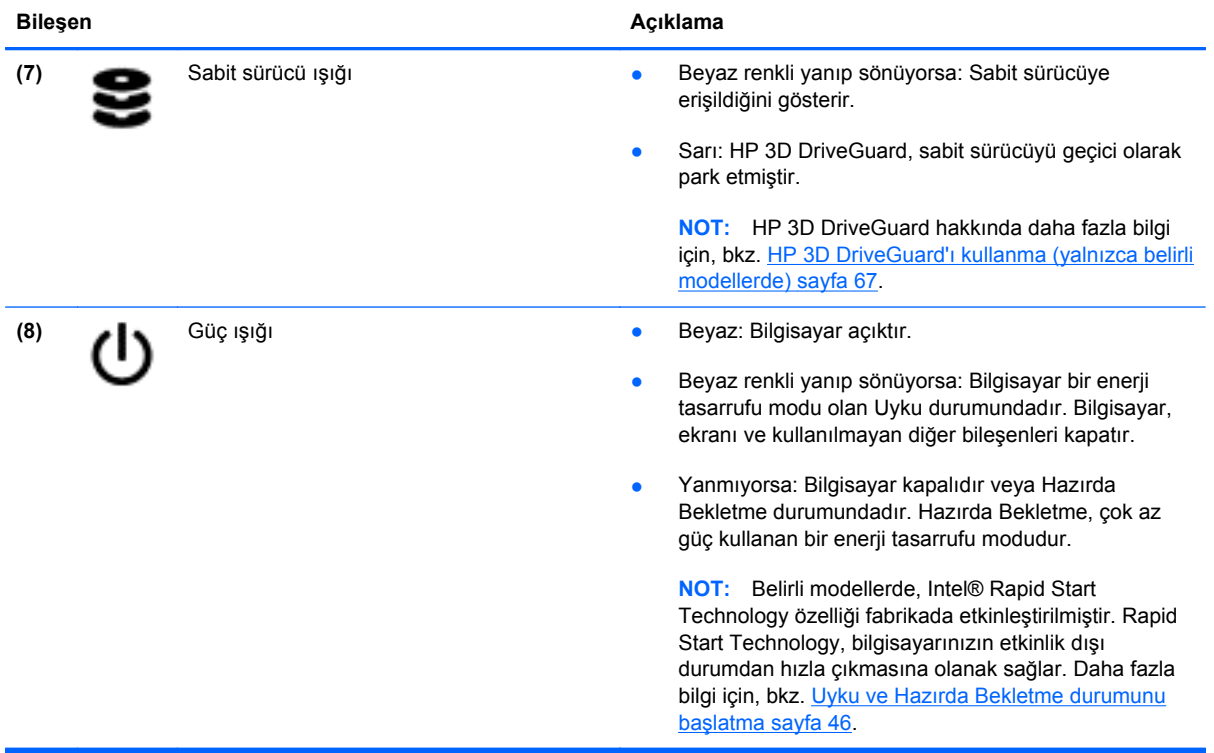

## <span id="page-18-0"></span>**Ekran**

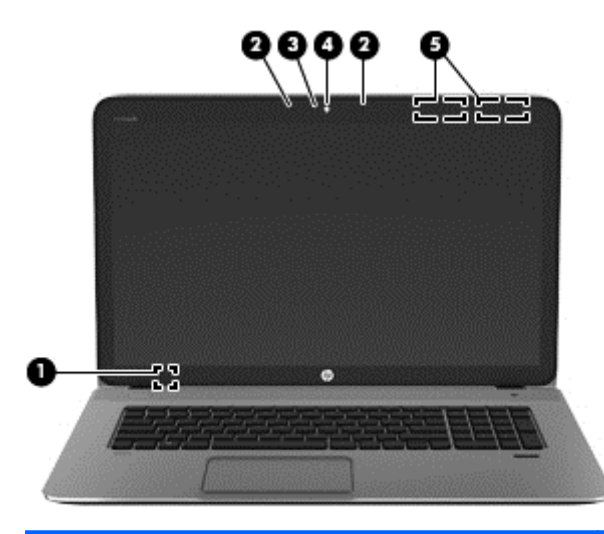

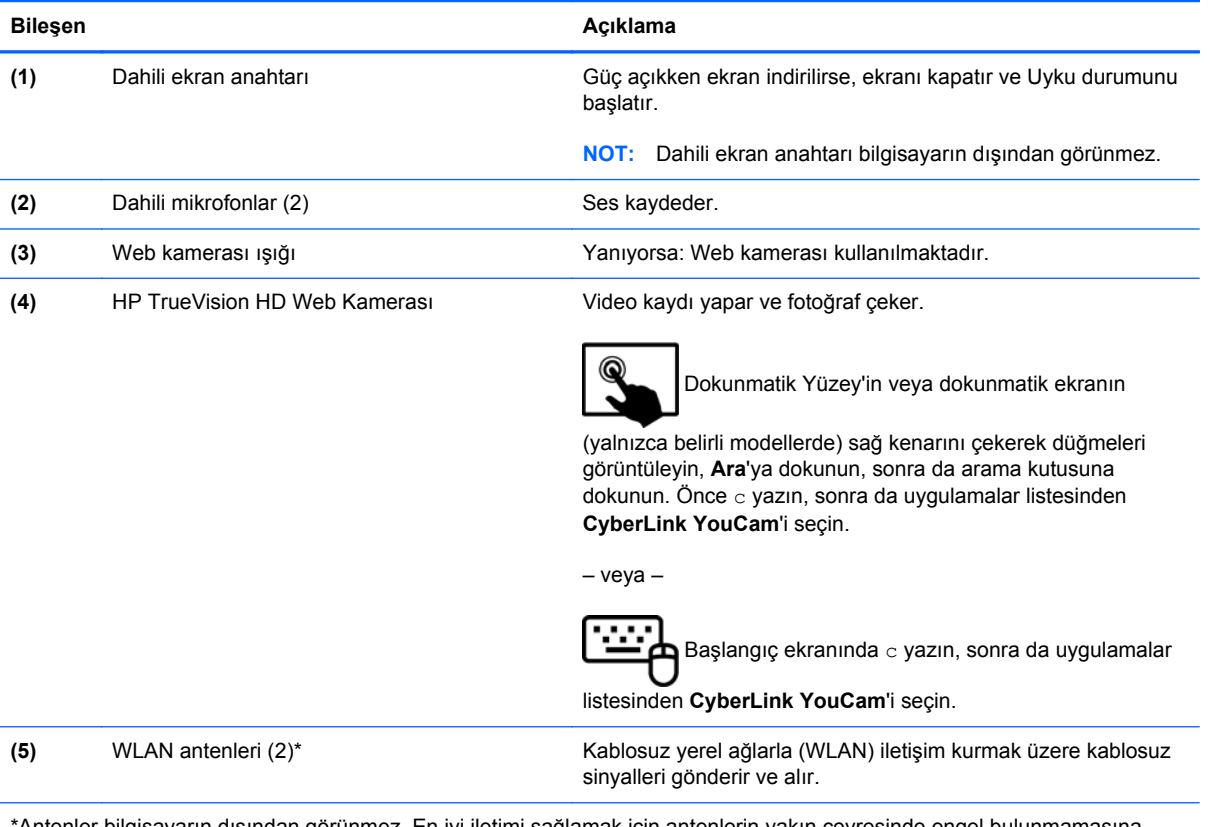

\*Antenler bilgisayarın dışından görünmez. En iyi iletimi sağlamak için antenlerin yakın çevresinde engel bulunmamasına dikkat edin. Kablosuz yasal düzenleme bildirimlerini görmek için, *Yasal Düzenleme, Güvenlik ve Çevre Bildirimleri*'nin ülkenizle veya bölgenizle ilgili bölümüne bakın. Bu kılavuza erişmek için, Başlangıç ekranında destek yazın, **HP Support Assistant** uygulamasını, **Bilgisayarım**'ı, sonra da **Kullanım kılavuzları**'nı seçin.

# <span id="page-19-0"></span>**Üst**

## **Dokunmatik Yüzey**

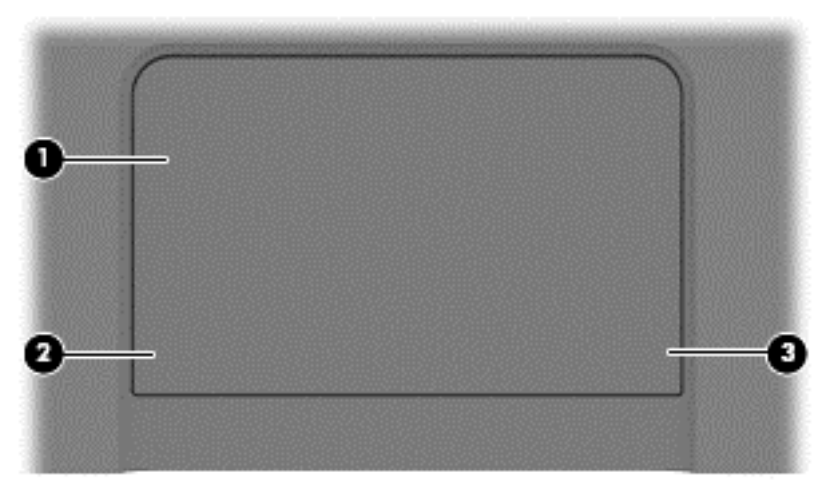

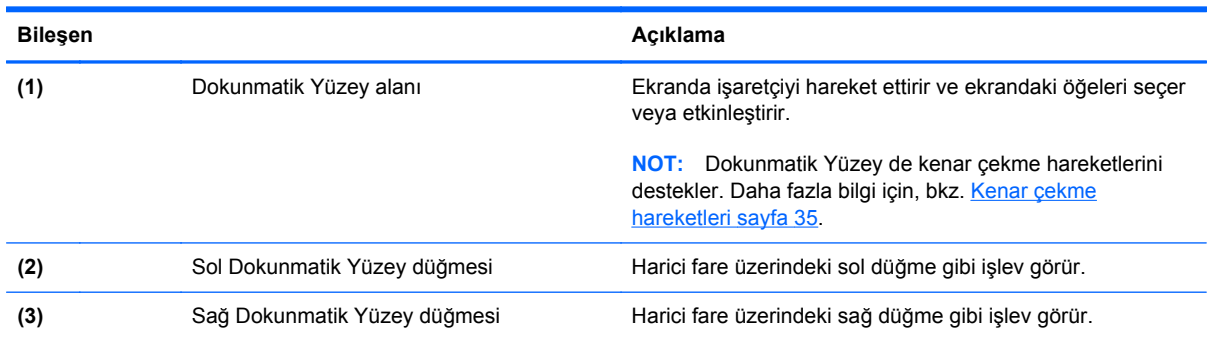

<span id="page-20-0"></span>**Işıklar**

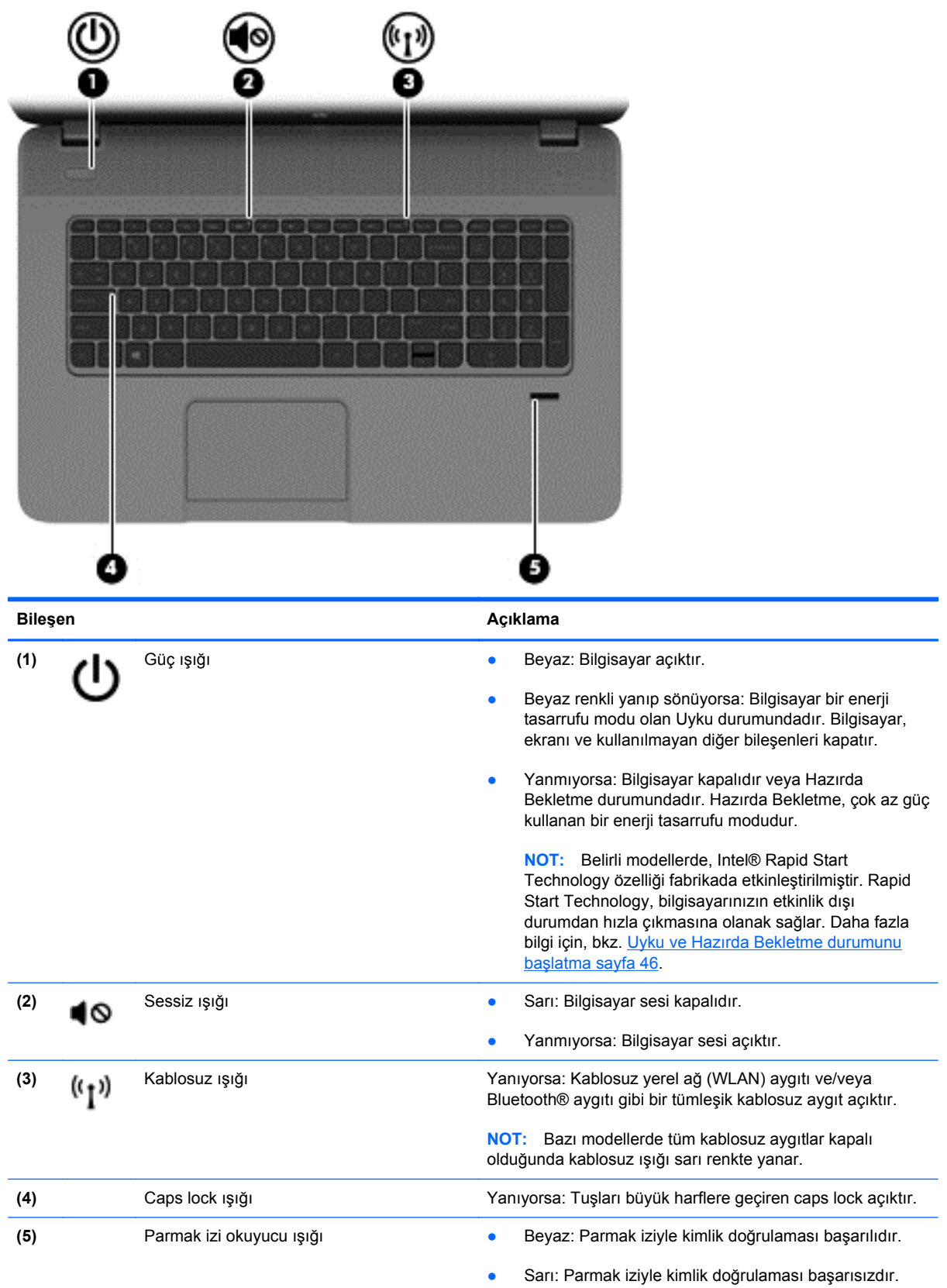

# <span id="page-21-0"></span>**Düğmeler ve hoparlörler**

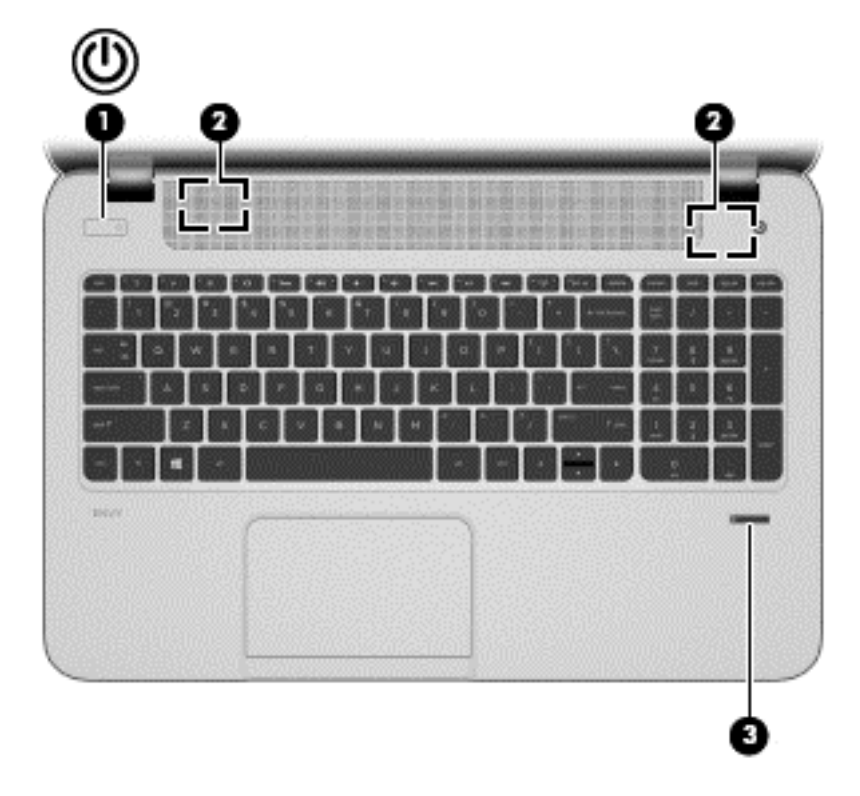

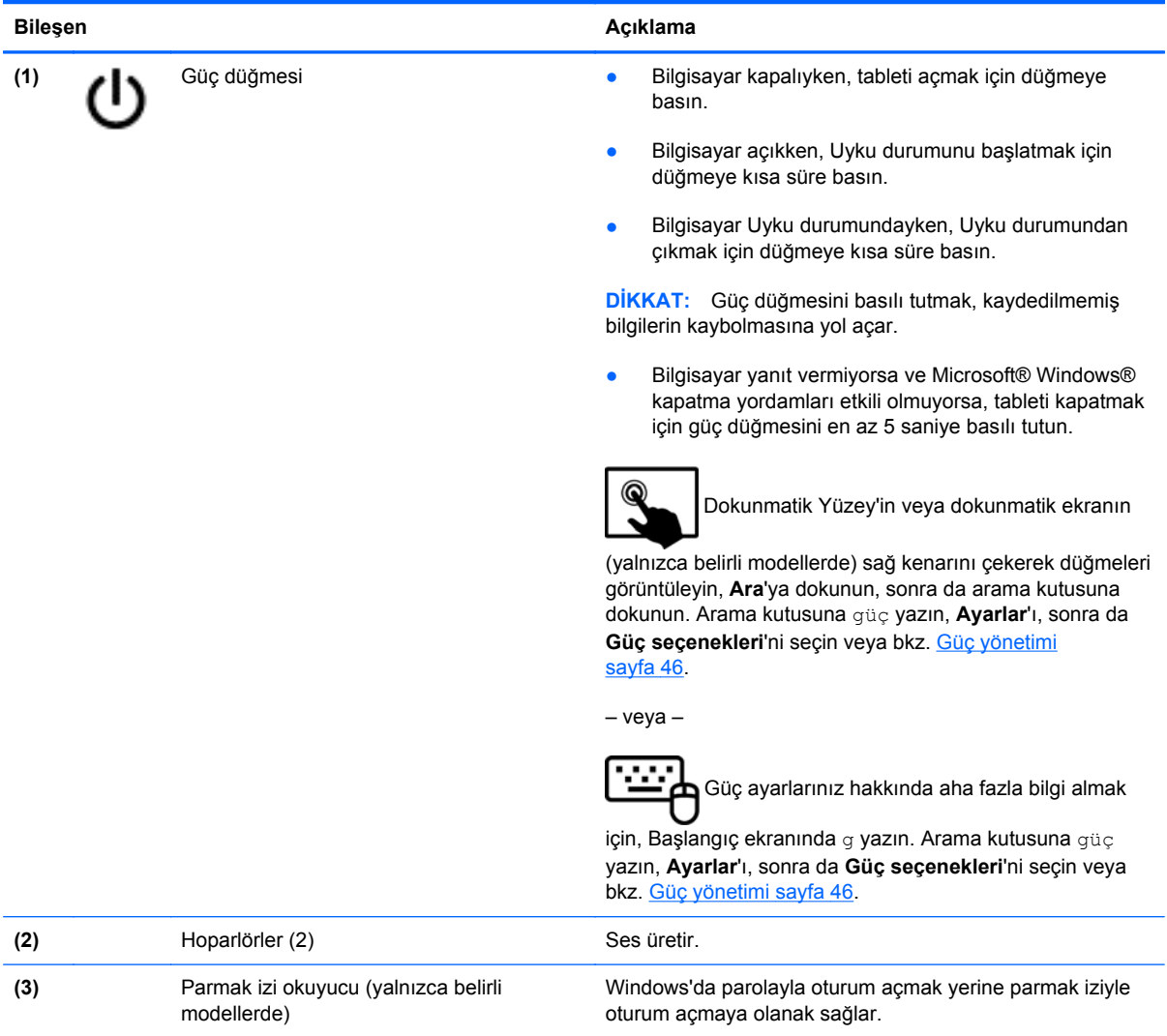

### <span id="page-23-0"></span>**Tuşlar**

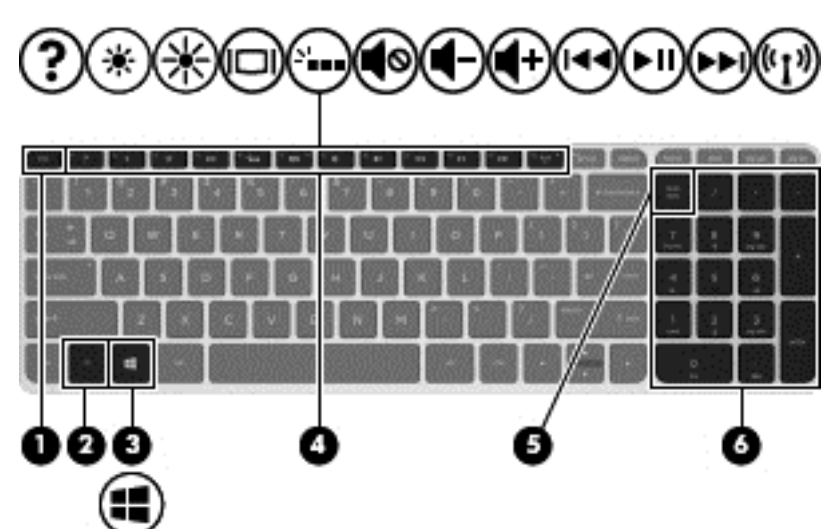

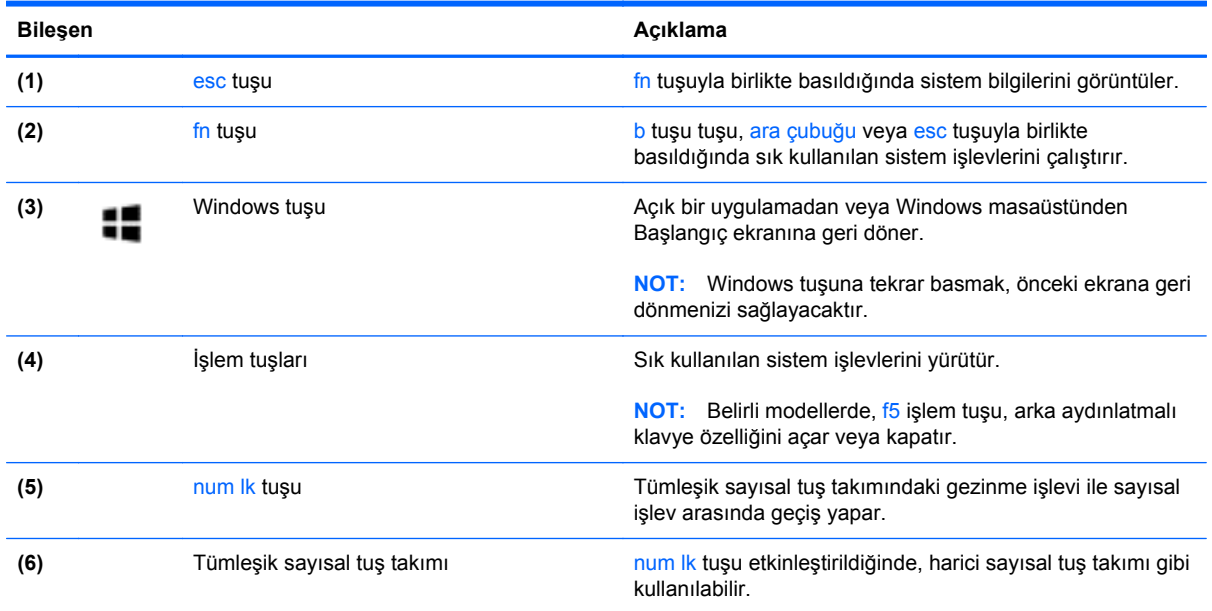

<span id="page-24-0"></span>**Alt**

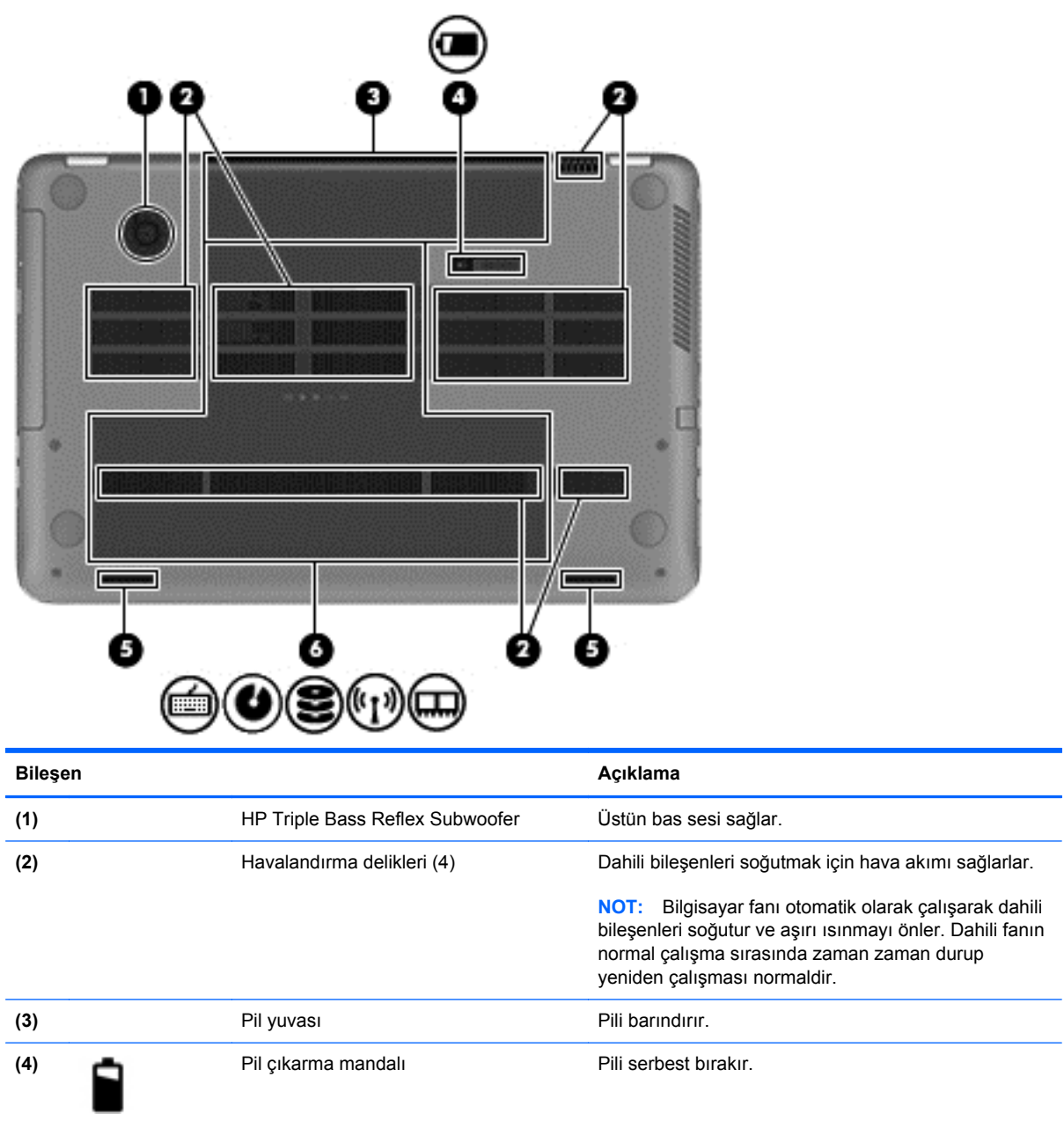

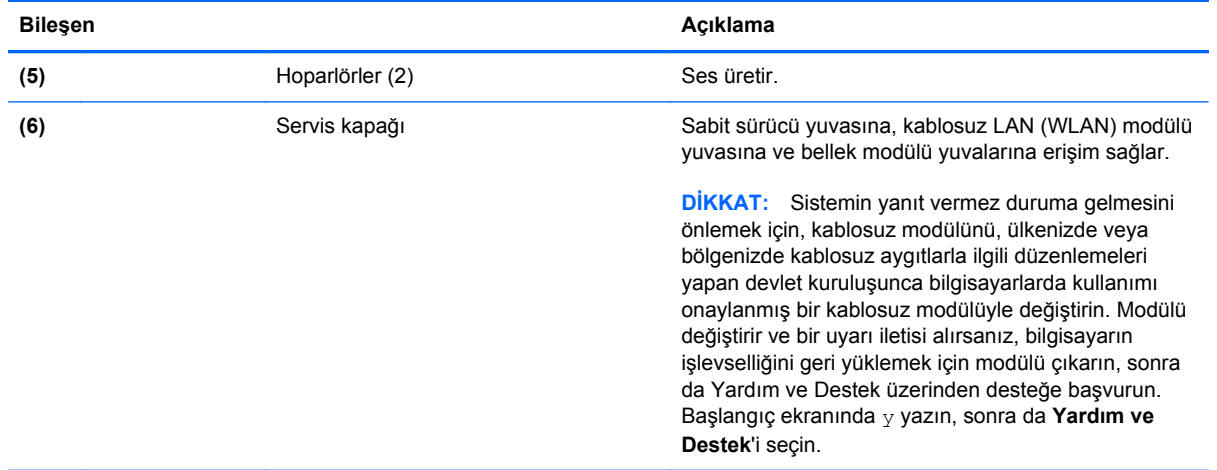

# <span id="page-26-0"></span>**Etiketler**

Bilgisayara yapıştırılan etiketler, sistem sorunlarını giderirken veya bilgisayarla uluslararası seyahat ederken gerek duyabileceğiniz bilgileri sağlar. Etiketler kolay erişilebilir yerlerdedir.

Servis etiketi-Aşağıdakilerin de arasında olduğu önemli bilgiler sağlar:

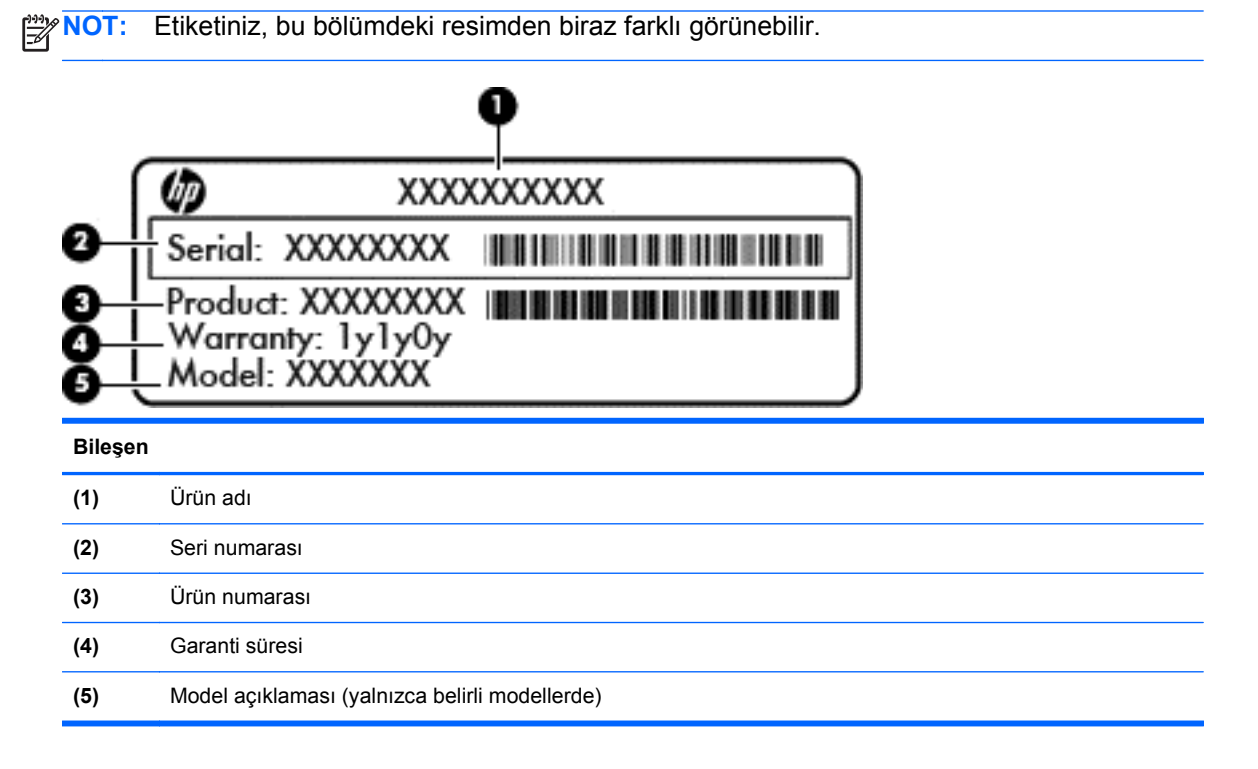

Desteğe başvururken bu bilgileri hazır bulundurun. Servis etiketi, pil yuvasının içinde yer alır.

- Yasal düzenleme etiketi—Bilgisayarla ilgili yasal düzenleme bilgilerini sağlar. Yasal düzenleme etiketi pil yuvasının içinde yer alır.
- Kablosuz sertifikası etiketi veya etiketleri—İsteğe bağlı kablosuz aygıtlarla ilgili bilgileri ve aygıtın kullanımının onaylandığı bazı ülkelere veya bölgelere yönelik onay işaretlerini sağlar. Bilgisayar modelinizde bir veya daha çok kablosuz aygıt varsa, bilgisayarınızla birlikte bir veya daha çok sertifika etiketi de verilir. Uluslararası seyahatlerde bu bilgilere gereksinim duyabilirsiniz. Kablosuz sertifikası etiketleri, pil yuvasının içinde yer alır.

# <span id="page-27-0"></span>**3 Ağa bağlanma**

Bilgisayarınızı gittiğiniz her yere götürebilirsiniz. Ama evde bile olsanız, bilgisayarınızı ve kablolu veya kablosuz bir ağ bağlantısını kullanarak dünyayı keşfedebilir ve milyonlarca web sitesindeki bilgilere erişebilirsiniz. Bu bölüm bu dünyaya bağlanmanıza yardımcı olacaktır.

## **Kablosuz bir ağa bağlanma**

Kablosuz teknolojisi, verileri kablolar yerine radyo dalgalarıyla aktarır. Bilgisayarınız aşağıdaki kablosuz aygıtlardan biri veya daha fazlasıyla donatılmış olabilir:

- Kablosuz yerel ağ (WLAN) aygıtı—Bilgisayarı şirketlerdeki, evinizdeki ve havaalanları, restoranlar, kafeler, oteller ve üniversiteler gibi kamuya açık alanlardaki kablosuz yerel ağlara (genel olarak Wi-Fi ağlar, kablosuz LAN veya WLAN olarak adlandırılır) bağlar. WLAN'da, bilgisayarınızdaki mobil kablosuz aygıt, bir kablosuz yönlendirici veya kablosuz erişim noktasıyla iletişim kurar.
- Bluetooth aygıtı (yalnızca belirli modellerde)—Bilgisayar, telefon, yazıcı, kulaklık, hoparlör ve fotoğraf makinesi gibi diğer Bluetooth özellikli aygıtlara bağlanmak için kişisel bir alan ağı (PAN) oluşturur. PAN ağındaki her aygıt diğer aygıtlarla doğrudan iletişim kurar ve aygıtların nispeten birbirine yakın olmaları gerekir (genelde birbirinden en çok 10 metre uzakta olmalıdırlar).

Kablosuz teknolojisi hakkında daha fazla bilgi için, Yardım ve Destek'te sağlanan bilgilere ve web sitesi bağlantılarına bakın. Başlangıç ekranında y yazın, sonra da **Yardım ve Destek**'i seçin.

#### **Kablosuz denetimlerini kullanma**

Aşağıdaki özellikleri kullanarak bilgisayarınızdaki kablosuz aygıtları denetleyebilirsiniz:

- Kablosuz düğmesi, kablosuz anahtarı veya kablosuz tuşu (bu bölümde kablosuz düğmesi terimi kullanılmıştır)
- İşletim sistemi denetimleri

#### **Kablosuz düğmesini kullanma**

Modeline bağlı olarak bilgisayarda bir kablosuz düğmesi, bir veya daha fazla kablosuz aygıt ve bir veya iki kablosuz ışığı bulunur. Bilgisayarınızdaki kablosuz aygıtların tümü fabrikada etkinleştirilmiştir, yani bilgisayarınızı açtığınızda kablosuz ışığı (beyaz) yanar.

Kablosuz ışığı, kablosuz aygıtlarınızın genel güç durumunu belirtir, aygıtların ayrı ayrı durumunu belirtmez. Kablosuz ışığı beyaz ise, en az bir kablosuz aygıt açıktır. Kablosuz ışığı kapalı ise, tüm kablosuz aygıtlar kapalıdır.

**MOT:** Bazı modellerde, tüm kablosuz aygıtlar kapalıyken kablosuz ışığı sarı yanar.

Kablosuz aygıtlar fabrikada etkinleştirildiğinden, kablosuz aygıtları aynı anda açmak veya kapatmak için kablosuz düğmesini kullanabilirsiniz.

#### <span id="page-28-0"></span>**İşletim sistemi denetimlerini kullanma**

Ağ ve Paylaşım Merkezi, bağlantı veya ağ kurmanızı, ağa bağlanmanızı, kablosuz ağları yönetmenizi ve ağ sorunlarını tanılayıp onarmanızı sağlar.

İşletim sistemi denetimlerini kullanmak için:

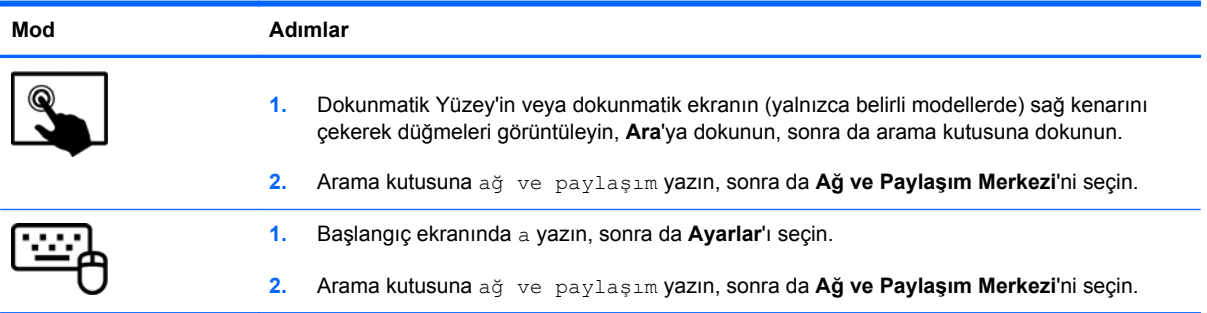

Daha fazla bilgi için, Başlangıç ekranında y yazın, sonra da **Yardım ve Destek**'i seçin.

#### **WLAN kullanma**

WLAN aygıtıyla, kablosuz yönlendirici veya kablosuz erişim noktası aracılığıyla bağlanan diğer bilgisayarlar ve aksesuarlardan oluşan bir kablosuz yerel ağa (WLAN) bağlanabilirsiniz.

**NOT:** *Kablosuz yönlendirici* ve *kablosuz erişim noktası* terimleri genellikle birbirinin yerine kullanılır.

- Kuruluş WLAN'ı veya genel WLAN gibi büyük ölçekli bir WLAN, genellikle çok sayıda bilgisayar ve donatıyı barındırabilen ve kritik ağ işlevlerini ayırabilen kablosuz erişim noktaları kullanır.
- Ev veya küçük ofis WLAN'ı genellikle, birkaç kablosuz ve kablolu bilgisayarın ek donanım veya yazılım gerektirmeden Internet bağlantısını, yazıcıyı ve dosyaları paylaşmasına olanak tanıyan kablosuz bir yönlendirici kullanır.

Bilgisayarınızda WLAN aygıtını kullanmak için bir WLAN altyapısına (servis sağlayıcısı veya genel ya da kurumsal bir ağ aracılığıyla sağlanır) bağlanmanız gerekir.

#### **Internet servis sağlayıcısı kullanma**

Evinizde Internet erişimi kurmak için, bir Internet servis sağlayıcısı (ISS) hesabı oluşturmanız gerekir. Internet hizmeti ve modem satın almak için, yerel bir ISS'ye başvurun. ISS, modemi kurmanıza, ağ kablosu takarak kablosuz yönlendiricinizi modeme bağlamanıza ve Internet hizmetini sınamanıza yardımcı olur.

**NOT:** ISS'niz Internet'e erişmek üzere kullanmanız için size bir kullanıcı kimliği ve parola verir. Bu bilgileri kaydedin ve güvenli bir yerde saklayın.

#### <span id="page-29-0"></span>**WLAN kurma**

WLAN kurmak ve Internet'e bağlanmak için aşağıdaki donanıma ihtiyacınız vardır:

- Geniş bant modem (DSL veya kablo) **(1)** ve bir Internet servis sağlayıcısından satın alınan yüksek hızlı Internet hizmeti
- Kablosuz yönlendirici **(2)** (ayrıca satın alınır)
- Kablosuz bilgisayar **(3)**

**MOT:** Bazı modemlerde yerleşik kablosuz yönlendirici bulunur. Sahip olduğunuz modemin türünü belirlemek için ISS'nize başvurun.

Aşağıdaki şekilde Internet'e bağlı bir kablosuz ağ kurulumu örneği gösterilmiştir.

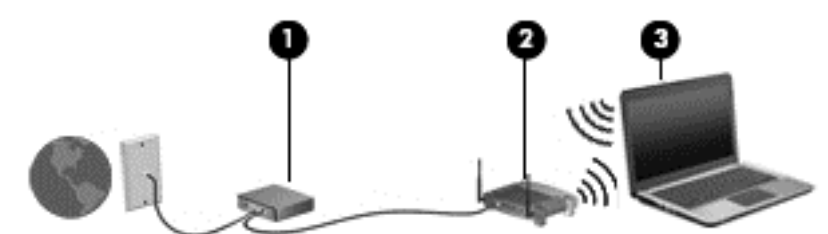

Ağınız büyüdükçe, Internet'e erişmek üzere ağa kablosuz ve kablolu başka bilgisayarlar bağlanabilir.

WLAN'ınızı kurmayla ilgili yardım için yönlendiricinizin üreticisi veya ISS'niz tarafından sağlanan bilgilere bakın.

#### **Kablosuz yönlendiriciyi yapılandırma**

WLAN kurmayla ilgili yardım için yönlendiricinizin üreticisi veya ISS'niz tarafından sağlanan bilgilere bakın.

**MOT:** Öncelikle yeni kablosuz bilgisayarınızı, yönlendiriciyle birlikte verilen ağ kablosunu kullanarak yönlendiriciye bağlamanız önerilir. Bilgisayar Internet'e başarıyla bağlandıktan sonra, kabloyu çıkarın ve Internet'e kablosuz ağınız üzerinden erişin.

#### **WLAN'ınızı koruma**

WLAN kurarken veya mevcut bir WLAN'a erişirken, ağınızı yetkisiz erişimden korumak için daima güvenlik özelliklerini etkinleştirin. Kafe ve havaalanı gibi herkese açık alanlardaki WLAN'lar (erişim noktaları) hiçbir güvenlik sağlamıyor olabilir. Bir erişim noktasından ağa bağlandığınızda bilgisayarınızın güvenliği konusunda endişe duyarsanız, işlemlerinizi gizli olmayan e-postalarla ve Internet'te basit gezinmeyle sınırlandırın.

Kablosuz radyo sinyalleri ağın dışında gezinir, bu nedenle WLAN aygıtları korunmayan sinyalleri alabilir. WLAN'ınızı korumak için aşağıdaki önlemleri alın:

Güvenlik duvarı kullanın.

Güvenlik duvarı, ağınıza gönderilen verileri ve veri isteklerini denetler ve kuşkulu öğeleri atar. Güvenlik duvarları, hem yazılım hem de donanım olarak mevcuttur. Bazı ağlarda her iki türün bileşimi kullanılır.

Kablosuz şifrelemesi kullanın.

Kablosuz şifrelemesi, ağ üzerinden iletilen verileri şifrelemek ve bu verilerin şifresini çözmek için güvenlik ayarlarını kullanır. Daha fazla bilgi için, Başlangıç ekranında y yazın, sonra da **Yardım ve Destek**'i seçin.

#### <span id="page-30-0"></span>**WLAN'a bağlanma**

WLAN'a bağlanmak için aşağıdaki adımları izleyin:

**1.** WLAN aygıtının açık olduğundan emin olun. Aygıt açıksa kablosuz ışığı beyazdır. Kablosuz ışığı yanmıyorsa kablosuz düğmesine basın.

**Hiz NOT:** Bazı modellerde tüm kablosuz aygıtlar kapalı olduğunda kablosuz ışığı sarı renkte yanar.

- **2.** Windows masaüstünden, görev çubuğunun en sağındaki bildirim alanında yer alan ağ durumu simgesine dokunun veya simgeyi tıklatın.
- **3.** Listeden WLAN'ınızı seçin.
- **4. Bağlan**'ı seçin.

Söz konusu WLAN güvenlik koruması olan bir WLAN ise ağ güvenlik kodunu girmeniz istenir. Kodu yazın, sonra da bağlantıyı tamamlamak için **Tamam**'ı seçin.

- **NOT:** Listede hiç WLAN yoksa, kablosuz yönlendiricisinin kapsama alanı veya erişim noktası dışında olabilirsiniz.
- **MOT:** Bağlanmak istediğiniz WLAN'ı görmüyorsanız, Windows masaüstünden, ağ durumu simgesine sağ tıklatın veya dokunun, sonra da **Ağ ve Paylaşım Merkezi'ni Aç**'ı seçin. **Yeni bir bağlantı veya ağ kurun**'u seçin. Ağı el ile arayıp bağlanmanıza veya yeni bir ağ bağlantısı oluşturmanıza olanak sağlayan bir seçenekler listesi görüntülenir.
- **5.** Bağlantıyı tamamlamak için ekrandaki yönergeleri izleyin.

Bağlantı yapıldıktan sonra, bağlantının adını ve durumunu doğrulamak için fare işaretçisini Görev çubuğunun en sağındaki bildirim alanında yer alan ağ durumu simgesinin üzerine getirin.

**WOT:** İşlevsel uzaklık (kablosuz sinyallerinin gidebildiği mesafe), WLAN uygulamasına, yönlendirici üreticisine ve duvarlardan ve diğer elektronik aygıtlardan kaynaklanan parazitlere veya duvarlar ve döşemeler gibi yapısal engellere bağlıdır.

#### **Bluetooth özellikli kablosuz aygıtları kullanma (yalnızca belirli modellerde)**

Bluetooth özellikli aygıt, geleneksel olarak aşağıdaki gibi elektronik aygıtları bağlayan fiziksel kablo bağlantılarının yerini alan kısa mesafeli kablosuz iletişim sağlar:

- Bilgisayarlar (masaüstü, dizüstü, PDA)
- Telefonlar (mobil, kablosuz, akıllı telefon)
- Görüntüleme aygıtları (yazıcı, fotoğraf makinesi)
- Ses aygıtları (kulaklık, hoparlörler)
- **Fare**

Bluetooth aygıtları, Bluetooth aygıtlarından oluşan bir PAN oluşturmanızı sağlayan eşler arası özelliğini sağlar. Bluetooth aygıtlarını yapılandırma ve kullanma hakkında bilgi için Bluetooth yazılımında Yardım'a bakın.

# <span id="page-31-0"></span>**Kablolu bir ağa bağlanma**

2 tür kablolu bağlantı vardır: yerel ağ (LAN) ve modem bağlantısı. LAN bağlantısında bir ağ kablosu kullanılır ve telefon kablosu kullanılan modem bağlantısına kıyasla daha hızlıdır. Her iki kablo da ayrıca satılır.

**UYARI!** Elektrik çarpması, yangın veya donanımın hasar görmesi riskini azaltmak için, RJ-45 (ağ) jakına modem veya telefon kablosu takmayın.

#### **Yerel ağa (LAN) bağlanma**

Bilgisayarı doğrudan evinizdeki yönlendiriciye bağlamak istiyorsanız (kablosuz olarak çalışmak yerine) veya ofisinizdeki mevcut ağa bağlanmak istiyorsanız LAN bağlantısı kullanın.

LAN bağlantısı için 8 pimli bir RJ-45 (ağ) kablosu gerekir.

Ağ kablosu bağlanmak için aşağıdaki adımları uygulayın:

- **1.** Ağ kablosunu bilgisayardaki ağ jakına **(1)** takın.
- **2.** Ağ kablosunun diğer ucunu ağ duvar jakına **(2)** veya yönlendiriciye takın.

**NOT:** Ağ kablosunda TV ve radyo yayınlarıyla etkileşimi önleyen parazit giderme devresi **(3)** varsa, kablonun devre ucunu bilgisayara doğru yönlendirin.

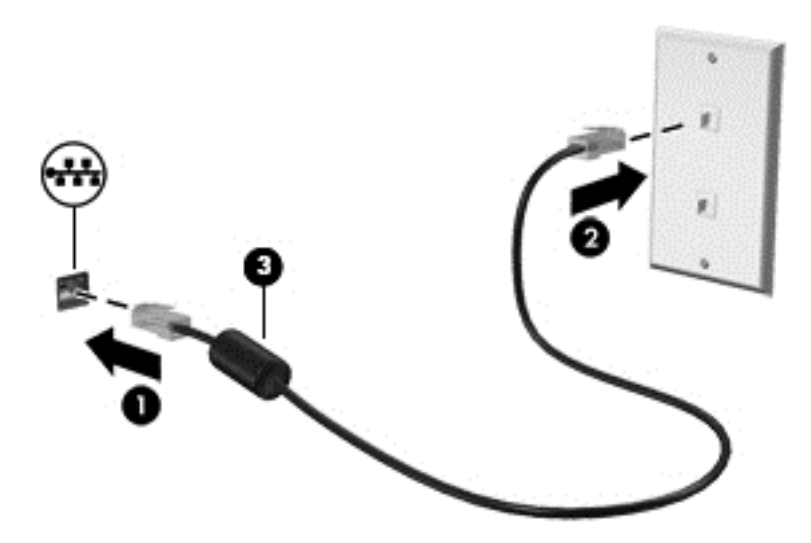

# <span id="page-32-0"></span>**4 Eğlence özelliklerini kullanma**

HP bilgisayarınızı bir eğlence merkezi olarak kullanarak, web kamerası üzerinden sosyalleşebilir, müzik dinleyebilir ve müzik kayıtlarınızı yönetebilir, film indirebilir ve izleyebilirsiniz. İsterseniz bilgisayarınızı daha zengin bir eğlence merkezi haline getirmek için monitör, projektör, TV veya hoparlör ve kulaklık gibi harici aygıtlar da bağlayabilirsiniz.

#### **Multimedya Özellikleri**

Ø

Bilgisayarınızdaki eğlence özelliklerinden bazıları aşağıda verilmiştir.

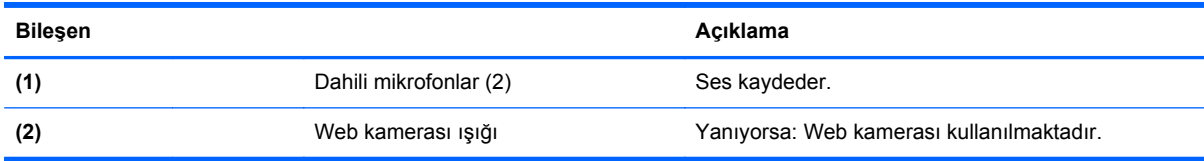

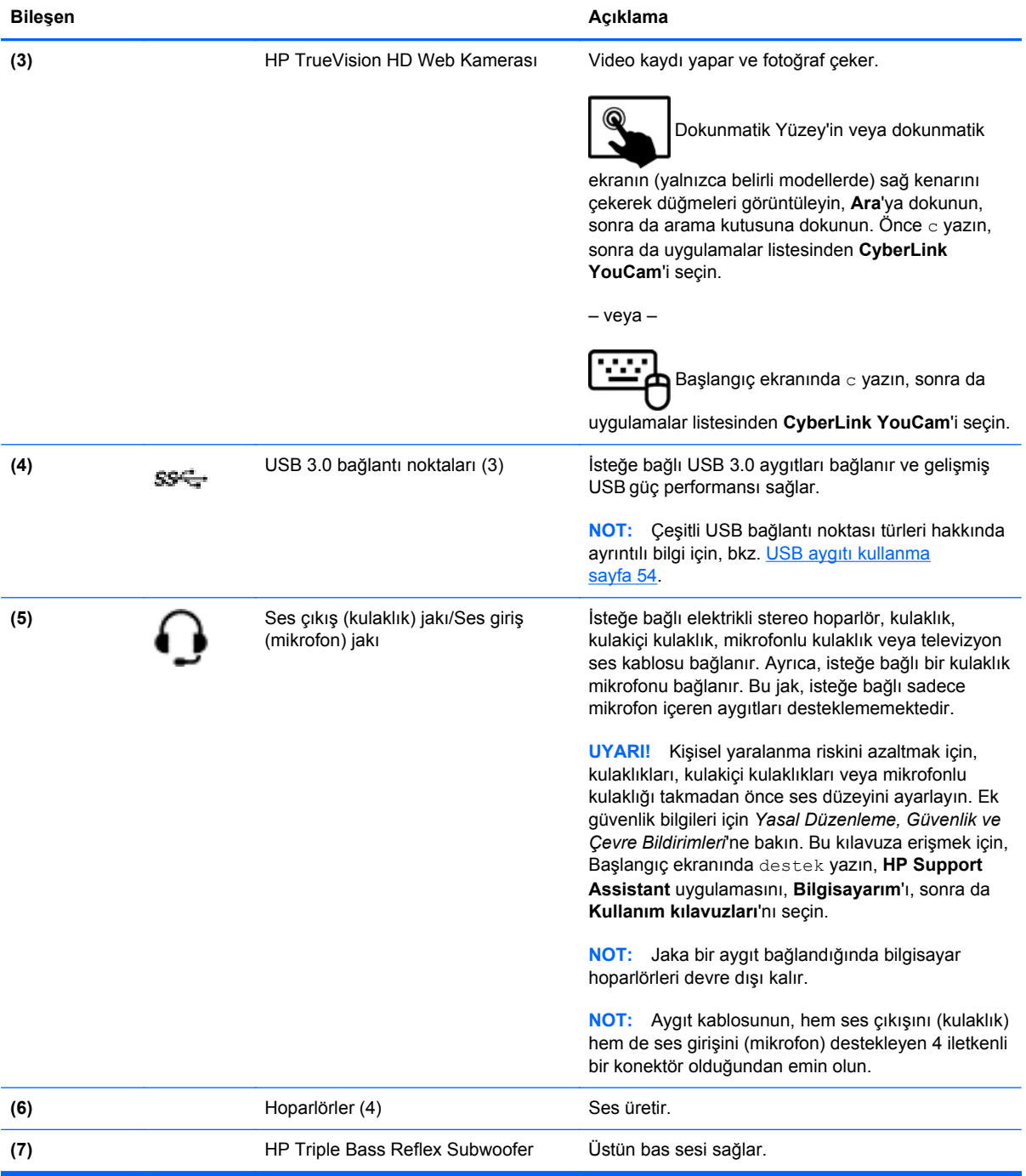

<span id="page-34-0"></span>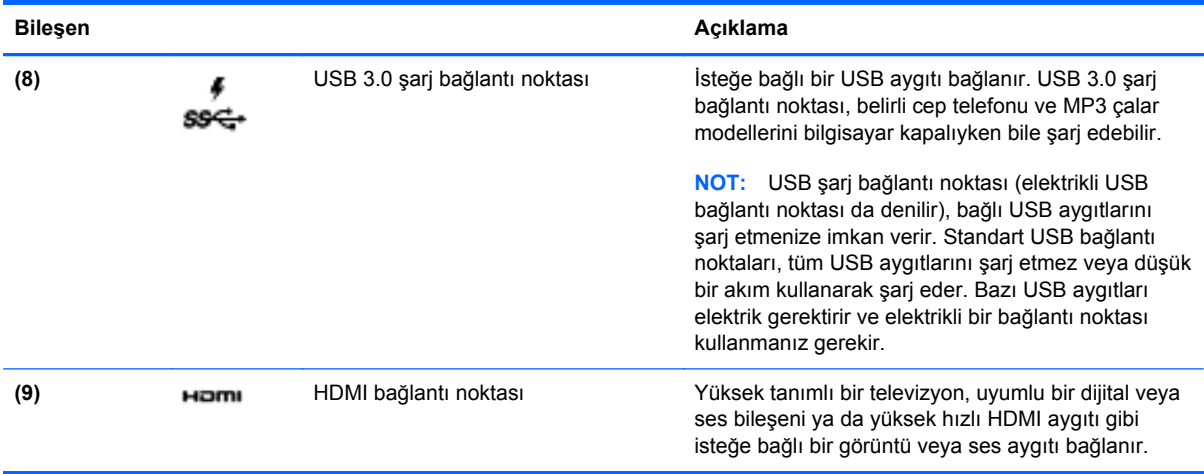

## **Web kamerasını kullanma (yalnızca belirli modellerde)**

Bilgisayarınızda, yan odadaki veya dünyanın öbür ucundaki dostlarınızla ve iş arkadaşlarınızla yakından iletişim kurmanıza olanak sağlayan güçlü bir sosyal ağ aracı olan tümleşik bir web kamerası bulunur. Web kamerasıyla anlık ileti yazılımınızdan video akışı sağlayabilir, görüntü kaydedip paylaşabilir ve fotoğraf çekebilirsiniz.

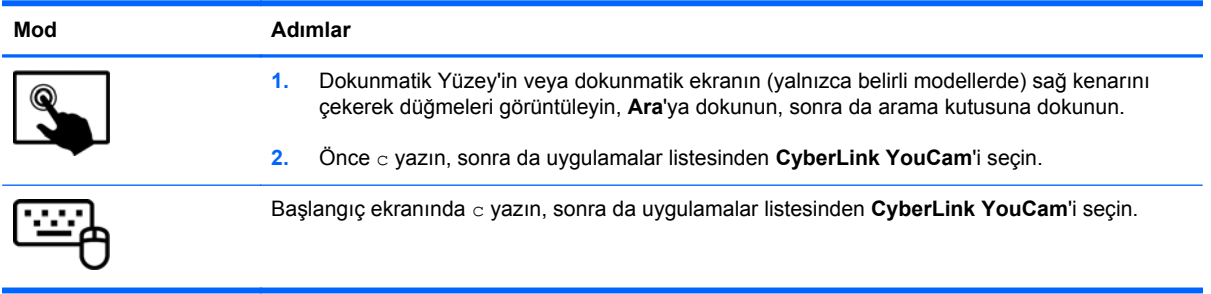

Web kamerasını kullanma hakkında ayrıntılı bilgi için Yardım ve Destek'e gidin. Başlangıç ekranında y yazın, sonra da **Yardım ve Destek**'i seçin.

### **Ses özelliklerini kullanma**

HP bilgisayarınızda müzik CD'leri çalabilir, müzik indirip dinleyebilir, web'den ses içeriği akışı sağlayabilir (radyo dahil), ses kaydedebilir veya multimedya oluşturmak üzere ses ve görüntüyü karıştırabilirsiniz. Dinleme kalitesini artırmak için hoparlör veya kulaklık gibi harici ses aygıtları bağlayabilirsiniz.

#### **Hoparlörleri bağlama**

Bilgisayarınızdaki veya bir yerleştirme istasyonundaki USB bağlantı noktasına veya ses çıkış (kulaklık) jakına bağlayarak, bilgisayarınıza kablolu hoparlör bağlayabilirsiniz.

Bilgisayarınıza *kablosuz* hoparlörler bağlamak için, aygıt üreticisinin yönergelerini izleyin. Bilgisayara yüksek tanımlı hoparlör bağlamak için bkz. [HDMI ses ayarlarını yapılandırma sayfa 29.](#page-38-0) Hoparlörleri bağlamadan önce, ses düzeyi ayarını düşürün.

#### <span id="page-35-0"></span>**Kulaklıkları bağlama**

Bilgisayarınızdaki kulaklık jakına kablolu kulaklık bağlayabilirsiniz.

Bilgisayarınıza *kablosuz* kulaklık bağlamak için aygıt üreticisinin yönergelerini izleyin.

**UYARI!** Kişisel yaralanma riskini azaltmak için, kulaklıkları, kulakiçi kulaklıkları veya mikrofonlu kulaklığı takmadan önce ses düzeyi ayarını düşürün. Ek güvenlik bilgileri için *Yasal Düzenleme, Güvenlik ve Çevre Bildirimleri*'ne bakın. Bu kılavuza erişmek için, Başlangıç ekranında destek yazın, **HP Support Assistant** uygulamasını, **Bilgisayarım**'ı, sonra da **Kullanım kılavuzları**'nı seçin.

#### **Mikrofon bağlama**

Ses kaydetmek için bilgisayarın mikrofon jakına bir mikrofon bağlayabilirsiniz. Kayıtta en iyi sonucu elde etmek için mikrofona doğrudan konuşun ve arka planda ses olmayan bir ortamda kayıt yapın.

#### **Beats Audio'yu kullanma (yalnızca belirli modellerde)**

Beats Audio, ses netliğini korurken derin ve kontrollü baslar sağlayan gelişmiş bir ses özelliğidir. Beats Audio'yu bilgisayarın dahili hoparlörlerinden, USB bağlantı noktasına bağlı harici hoparlörlerden veya kulaklık jakına takılı Beats Audio kulaklıklarla dinleyebilirsiniz.

#### **Beats Audio Kontrol Paneli'ne erişme**

Ses ve bas ayarlarını görüntülemek ve el ile değiştirmek için Beats Audio Kontrol Paneli'ni kullanın.

Beats Audio Kontrol Paneli'ni açmak için:

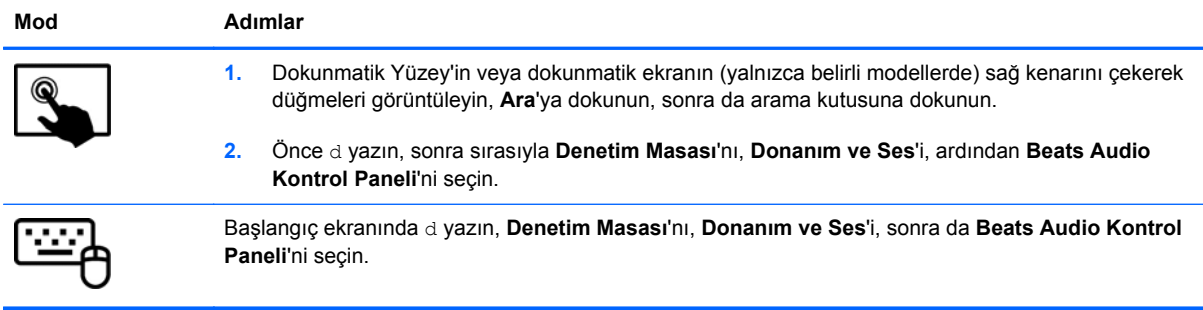

#### **Beats Audio'yu etkinleştirme veya devre dışı bırakma (yalnızca belirli modellerde)**

Beats Audio'yu etkinleştirmek veya devre dışı bırakmak için:

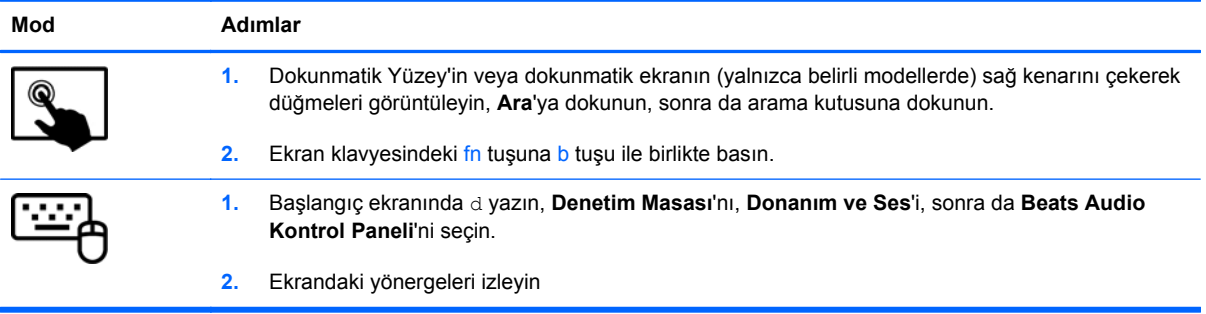
## **Sesi denetleme**

Bilgisayarınızdaki ses işlevlerini denetlemek için şu adımları izleyin:

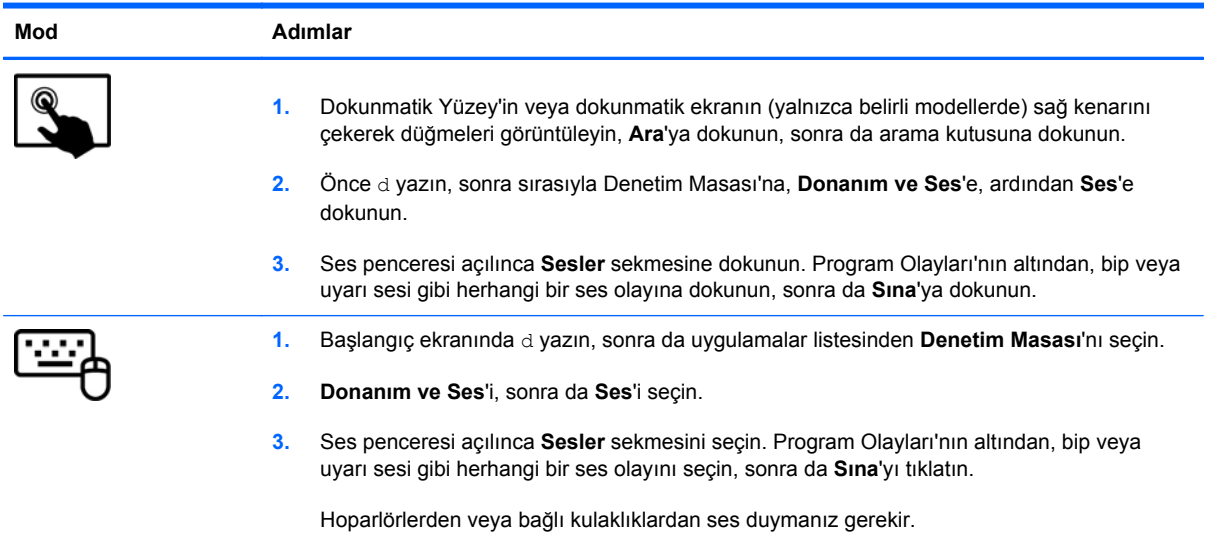

#### Bilgisayarınızdaki kayıt işlevlerini denetlemek için aşağıdaki adımları izleyin:

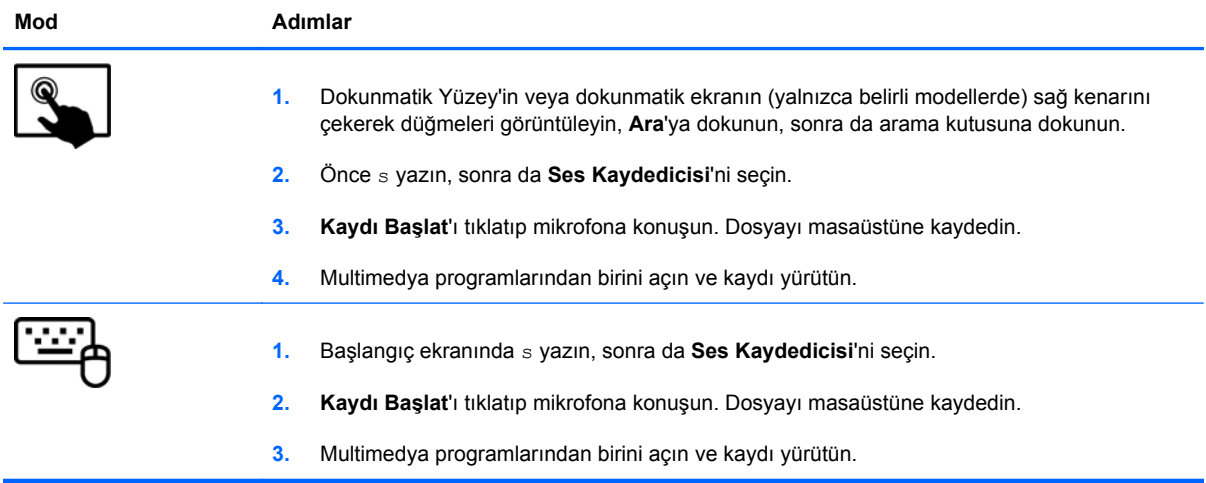

Bilgisayarınızdaki ses ayarlarını onaylamak veya değiştirmek için:

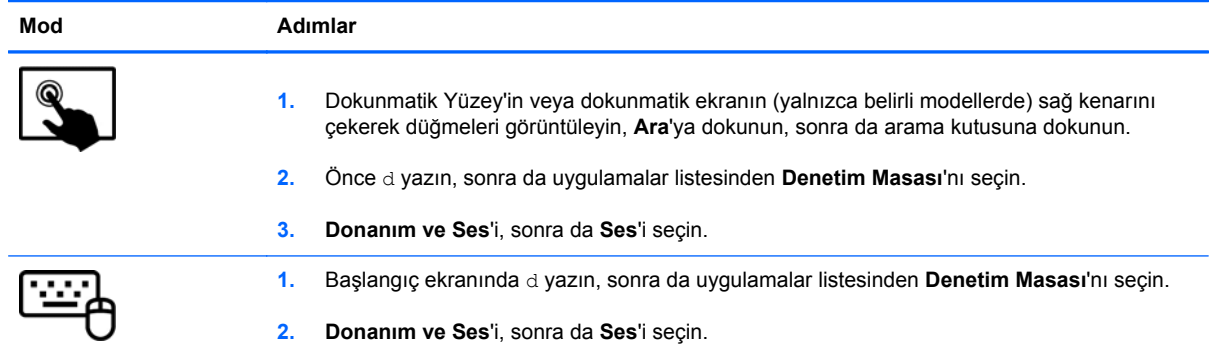

# **Videoyu kullanma**

HP bilgisayarınız, sevdiğiniz web sitelerinden video akışı izlemenize ve ağa bağlanmanız gerekmeden bilgisayarınıza video ve filmler indirip izlemenize olanak sağlayan güçlü bir görüntü aygıtıdır.

İzleme kalitesini artırmak için, bilgisayardaki video bağlantı noktalarından birini kullanarak harici monitör, projektör veya TV bağlayabilirsiniz. Bilgisayarların çoğunda analog görüntü aygıtlarını bağlamak için kullanılan bir video grafik dizisi (VGA) bağlantı noktası vardır. Bazı bilgisayarlarda yüksek tanımlı monitör veya TV bağlamanıza olanak sağlayan yüksek tanımlı multimedya arabirimi (HDMI) bağlantı noktası da bulunur.

**ÖNEMLİ:** Harici aygıtın doğru kablo kullanılarak bilgisayardaki doğru bağlantı noktasına bağlandığından emin olun. Aygıt üreticisinin yönergelerini kontrol edin.

### **HDMI aygıtı bağlama**

**ADT:** Bilgisayarınıza bir HDMI aygıtı bağlamak için, ayrı olarak satılan bir HDMI kablosu edinmeniz gerekir.

Bilgisayar ekranındaki görüntüyü yüksek tanımlı TV veya monitörde görmek için, yüksek tanımlı aygıtı aşağıdaki yönergelere uygun şekilde bağlayın.

**1.** HDMI kablosunun bir ucunu bilgisayardaki HDMI bağlantı noktasına bağlayın.

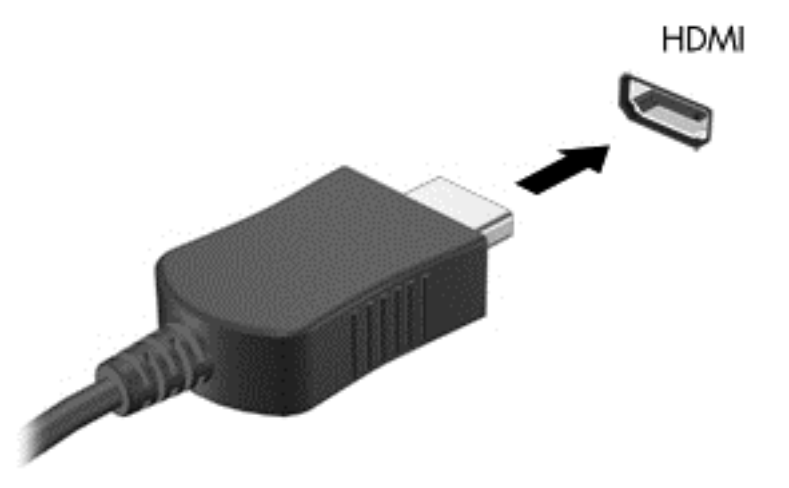

- **2.** Kablonun diğer ucunu yüksek tanımlı TV veya monitöre takın.
- **3.** Bilgisayar ekranı görüntüsünü 4 görüntüleme durumu arasında değiştirmek için f4 tuşuna basın:
	- **Yalnızca bilgisayar ekranı:** Ekran görüntüsünü yalnızca bilgisayarda görüntüleme.
	- **Çoğalt:** Ekran görüntüsünü *aynı anda* hem bilgisayarda hem de harici aygıtta görüntüleme.
	- **Genişlet:** Ekran görüntüsünü bilgisayara ve harici aygıta *yayılmış* olarak görüntüleme.
	- **Yalnızca ikinci ekran:** Ekran görüntüsünü yalnızca harici aygıtta görüntüleme.

f4 tuşuna her bastığınızda görüntü durumu değişir.

**NOT:** Özellikle "Genişlet" seçeneğini belirlediğinizde, harici aygıtın ekran çözünürlüğünü ayarlayın. Başlangıç ekranında d yazın, sonra da uygulamalar listesinden **Denetim Masası**'nı seçin. **Görünüm ve Kişiselleştirme**'yi seçin. En iyi sonuçlar için, **Ekran** altında **Ekran çözünürlüğünü ayarla**'yı seçin.

#### **HDMI ses ayarlarını yapılandırma**

HDMI, yüksek tanımlı görüntü ve *ses* özelliklerini destekleyen tek görüntü arabirimidir. Bilgisayara bir HDMI TV bağladıktan sonra, aşağıdaki adımları uygulayarak HDMI sesi açabilirsiniz:

- **1.** Windows masaüstünden, görev çubuğunun en sağında, bildirim alanında yer alan **Hoparlörler** simgesine sağ tıklatın veya dokunun, sonra da **Kayıttan yürütme aygıtları**'nı seçin.
- **2.** Kayıttan yürütme sekmesinde, dijital çıkış aygıtının adını seçin.
- **3. Varsayılan Yap**'ı, sonra da **Tamam**'ı seçin.

Ses akışını bilgisayar hoparlörlerine geri döndürmek için:

- **1.** Windows masaüstünden, görev çubuğunun en sağında, bildirim alanında yer alan **Hoparlörler** simgesine sağ tıklatın veya dokunun, sonra da **Kayıttan yürütme aygıtları**'nı seçin.
- **2.** Kayıttan Yürütme sekmesinde, **Hoparlörler ve Kulaklıklar**'ı seçin.
- **3. Varsayılan Yap**'ı, sonra da **Tamam**'ı seçin.

## **Intel Wireless Display'i kullanma (yalnızca belirli modellerde)**

Intel® Wireless Display, bilgisayar içeriğinizi, isteğe bağlı bir kablosuz bağdaştırıcısı (ayrıca satın alınır) kullanarak HDTV, monitör, projektör, oyun konsolu, Blu-ray oynatıcı veya DVR gibi alıcı/ görüntü aygıtlarınıza kablosuz olarak aktarmanıza imkan sağlar. Kablosuz bağdaştırıcısının kullanımı konusundaki ayrıntılar için, üreticinin yönergelerine bakın.

**▲** Intel Wireless Display'i açmak için, Başlangıç ekranında w yazın, sonra da **Intel WiDi**'yi seçin.

**MOT:** Kablosuz görüntüleme özelliğini kullanmadan önce kablosuz aygıtın açık olduğundan emin olun.

# **Ses ve görüntü dosyalarınızı yönetme**

CyberLink PowerDVD, fotoğraf ve video koleksiyonlarınızı yönetmenize yardımcı olur.

**▲** CyberLink PowerDVD'yi açmak için, Başlangıç ekranında c yazın, sonra da **CyberLink PowerDVD**'yi seçin.

CyberLink PowerDVD'yi kullanma hakkında daha fazla bilgi için PowerDVD yazılımı Yardım'a bakın.

# **5 Dokunma hareketlerini, işaret aygıtlarını ve klavyeyi kullanarak gezinme**

Bilgisayarınız, klavye ile farenin yanı sıra dokunma hareketlerini kullanarak (yalnızca belirli modellerde) gezinmenize imkan vermektedir. Dokunma hareketleri, bilgisayarınızın Dokunmatik Yüzey'i veya bir dokunmatik ekran (yalnızca belirli modellerde) üzerinde kullanılabilir.

**NOT:** Bilgisayarın USB bağlantı noktalarından birine harici bir USB fare (ayrıca satın alınır) bağlanabilir.

Bilgisayarınızla birlikte gelen *Windows 8 Temel Bilgiler* kılavuzunu inceleyin. Kılavuz, Dokunmatik Yüzey, dokunmatik ekran veya klavye kullanarak gerçekleştirilebilecek yaygın görevlerle ilgili bilgiler sağlamaktadır.

Belirli bilgisayar modelleri, klavye üzerinde, rutin görevleri gerçekleştirmenizi sağlayan özel işlem tuşlarına veya kısayol işlevlerine sahiptir.

Bazı bilgisayar modellerinde tümleşik sayısal tuş takımı da olabilir.

# **Dokunmatik Yüzey'i kullanma**

Dokunmatik Yüzey, basit parmak hareketleriyle bilgisayarda gezinmenize imkan verir.

Ayarları, düğme yapılandırmalarını, tıklatma hızını ve işaretçi seçeneklerini değiştirerek dokunma hareketlerini özelleştirebilirsiniz. Başlangıç ekranında c yazarak **Uygulamalar** listesini görüntüleyin. **Denetim Masası**'nı, sonra da **Donanım ve Ses**'i seçin. **Aygıtlar ve Yazıcılar** altında **Fare**'yi seçin.

# **Dokunmatik Yüzey hareketlerini kullanma**

Dokunmatik Yüzey, işaretçiyi ekran üzerinde parmaklarınızı kullanarak kontrol etmenize imkan verir.

**İPUCU:** Dokunmatik Yüzey'deki sol ve sağ düğmeleri, harici faredeki karşılık gelen düğmeler gibi kullanın.

**WOT:** Dokunmatik Yüzey hareketleri tüm uygulamalarda desteklenmez.

Her bir hareketin gösterimini görüntülemek için:

- **1.** Başlangıç ekranında c yazarak **Uygulamalar** listesini görüntüleyin. **Denetim Masası**'nı, sonra da **Donanım ve Ses**'i seçin.
- **2. Synaptics ClickPad**'i seçin.
- **3.** Gösterimi etkinleştirmek için hareketi seçin.

Bir hareketi kapatmak veya açmak için:

- **1. Synaptics ClickPad** ekranından, açmak veya kapatmak istediğiniz hareketin yanındaki onay kutusunu seçin veya seçimini kaldırın.
- **2. Uygula**'yı, sonra da **Tamam**'ı seçin.

#### **Dokunma**

Ekran üzerinde seçim yapmak için Dokunmatik Yüzey'de dokunma işlevini kullanın.

● Ekranda bir öğenin üzerine gelin, sonra da bir parmağınızla Dokunmatik Yüzey alanına dokunarak seçim yapın. Herhangi bir öğeyi açmak için üzerine çift dokunun.

**MOT:** Seçilen öğe hakkında bilgiler sağlayan bir yardım ekranı açmak için parmağınızı Dokunmatik Yüzey üzerinde basılı tutun.

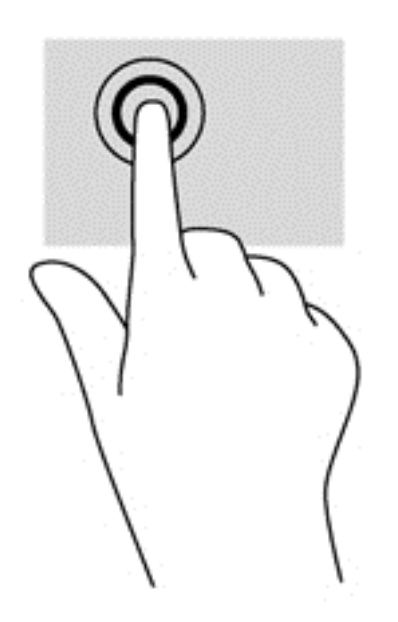

### **Kaydırma**

Kaydırma, bir sayfa ya da resimde yukarı, aşağı veya yanlara doğru hareket ederken yararlıdır.

İki parmağınızı hafifçe aralıklı şekilde Dokunmatik Yüzey alanına yerleştirin ve ardından yukarı, aşağı, sola veya sağa sürükleyin.

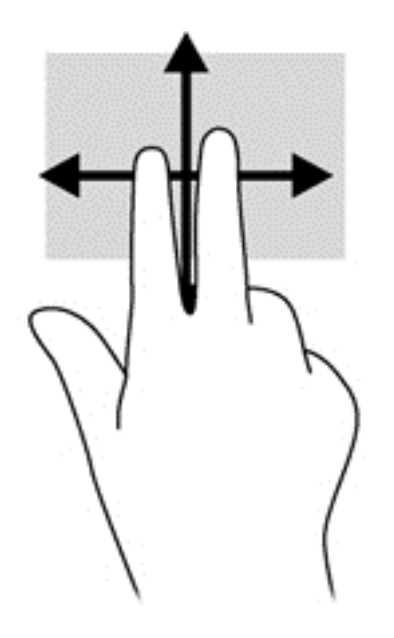

### **Kıstırma/yakınlaştırma**

Kıstırma ve yakınlaştırma, resim veya metinleri yakınlaştırmanıza veya uzaklaştırmanıza imkan verir.

- İki parmağınızı birlikte Dokunmatik Yüzey alanına yerleştirip, ardından birbirinden uzaklaştırarak yakınlaştırma yapın.
- İki parmağınızı aralıklı olarak Dokunmatik Yüzey alanına yerleştirip, ardından birbirine yaklaştırarak uzaklaştırma yapın.

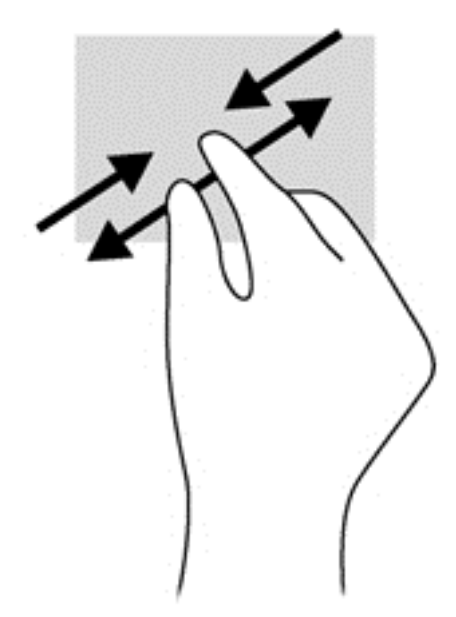

### **Döndürme (yalnızca belirli modellerde)**

Döndürme, fotoğraf gibi öğeleri döndürmenizi sağlar.

Bir öğenin üzerine gelin, sonra da sol elinizin işaret parmağını Dokunmatik Yüzey alanına yerleştirin. Sağ elinizin işaret parmağını süpürme hareketi ile saat 12 konumundan saat 3 konumuna kaydırın. Hareketi ters çevirmek için, işaret parmağınızı saat 3 konumundan saat 12 konumuna doğru hareket ettirin.

**NOT:** Döndürme hareketi, bir nesne veya resmi kontrol edebileceğiniz belirli uygulamalar için tasarlanmıştır. Döndürme, tüm uygulamalar için kullanılamayabilir.

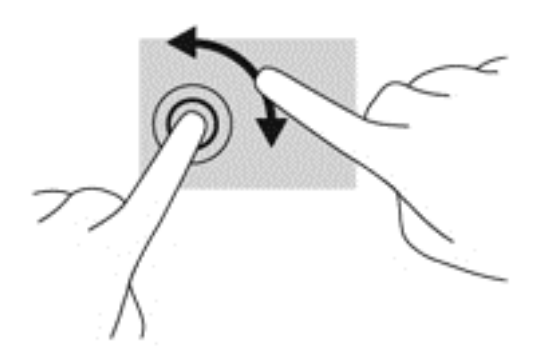

### **2 parmakla tıklatma (yalnızca belirli modellerde)**

2 parmakla tıklatma, ekrandaki bir nesneye yönelik menü seçimleri yapmanıza imkan verir.

İki parmağınızı Dokunmatik Yüzey alanına yerleştirin ve seçilen nesneye yönelik seçenekler menüsünü görüntülemek için bastırın.

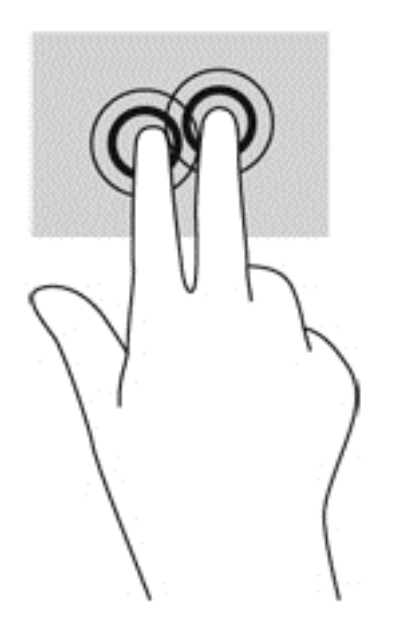

### **Parmakla kaydırma (yalnızca belirli modellerde)**

Parmakla kaydırma, ekranlar arasında gezinmenize veya belgeler arasında hızla kaydırma yapmanıza olanak tanır.

Üç parmağınızı Dokunmatik Yüzey alanına yerleştirin ve parmaklarınızı hafif ve hızlı vuruşlarla yukarı, aşağı, sola veya sağa hareket ettirin.

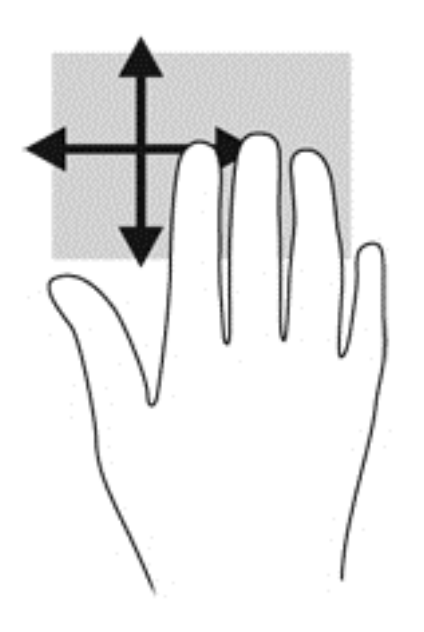

#### **Kenar çekme hareketleri**

Kenar çekme hareketleri, ayarları değiştirme ve uygulamaları bulma veya kullanma gibi görevleri gerçekleştirmenize imkan verir.

#### **Sağ kenarı çekme**

Sağ kenarı çekmek, uygulamaları aramanıza, paylaşmanıza, başlatmanıza, aygıtlara erişmenize veya ayarları değiştirmenize imkan veren düğmeleri ortaya çıkarır.

Düğmeleri görüntülemek için, parmağınızı nazikçe sağ kenardan çekin.

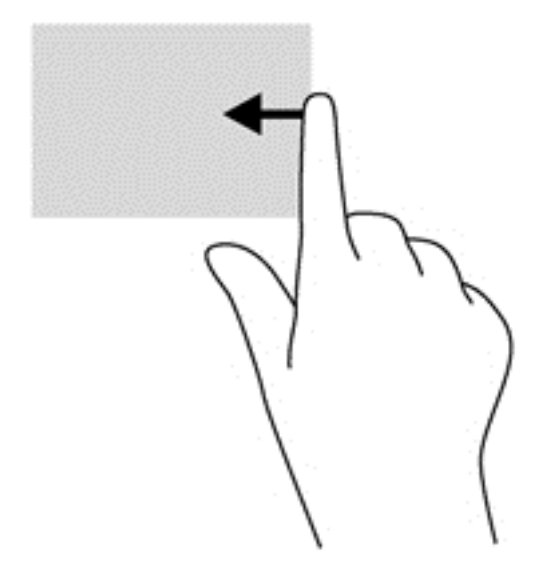

#### **Üst kenarı çekme**

Üst kenarı çekmek, Başlangıç ekranında **Tüm Uygulamalar**'a erişmenize imkan verir.

**ÖNEMLİ:** Bir uygulama etkinken, üst kenar hareketi uygulamaya bağlı olarak değişir.

● Kullanılabilir uygulamaları görüntülemek için, parmağınızı nazikçe üst kenardan çekin.

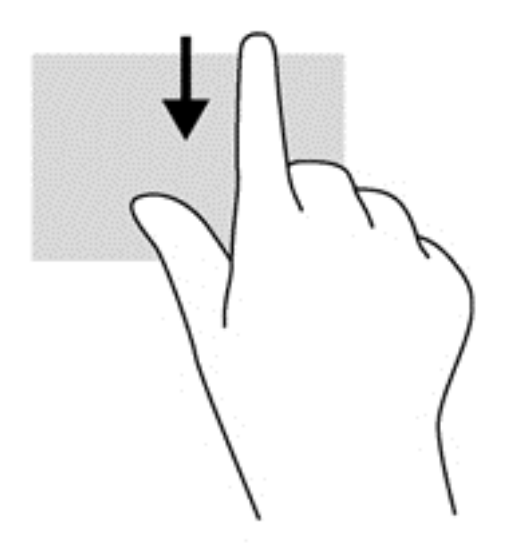

#### **Sol kenarı çekme**

Sol kenarı çekmek, son açtığınız uygulamalara erişim sağlar, böylece bunlar arasında hızlıca geçiş yapabilirsiniz.

Aralarında hızla geçiş yapmak için, parmağınızı Dokunmatik Yüzey'in sol kenarından nazikçe çekin.

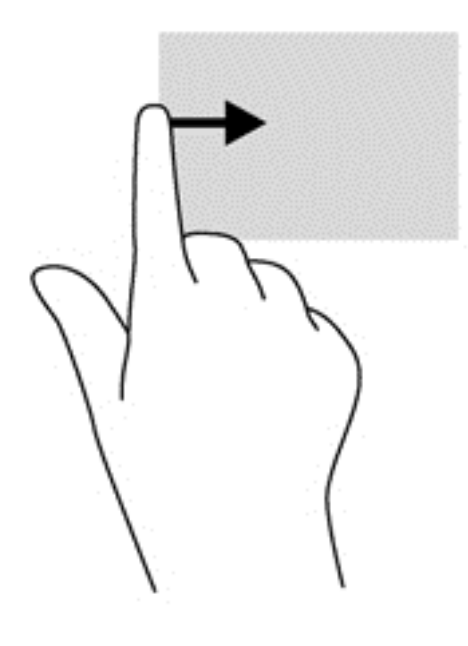

# **Dokunmatik ekran hareketlerini kullanma (yalnızca belirli modellerde)**

Dokunmatik ekranlı bir bilgisayar, ekrandaki öğeleri doğrudan parmaklarınızla kontrol etmenize imkan verir.

**İPUCU:** Dokunmatik ekranlı bilgisayarlarsa, hareketleri ekranda veya Dokunmatik Yüzey'de gerçekleştirebilirsiniz. Ekran eylemlerini klavye ve fare ile de gerçekleştirebilirsiniz.

#### **Tek parmakla kaydırma**

Tek parmakla kaydırma, en çok listeler ve sayfalar arasında yatay kaydırma yapmak veya gezinmek için kullanılır ancak bir nesneyi taşımak gibi diğer etkileşimler için de kullanılabilir.

Ekran üzerinde kaydırma yapmak için, bir parmağınızı ekranın üzerinde hareket etmek istediğiniz yönde hafifçe kaydırın.

**NOT:** Başlangıç ekranında birçok uygulama görüntülenirken, ekranı sola veya sağa hareket ettirmek için parmağınızı kaydırabilirsiniz.

Sürüklemek için, nesneyi basılı tutup sürükleyerek taşıyın.

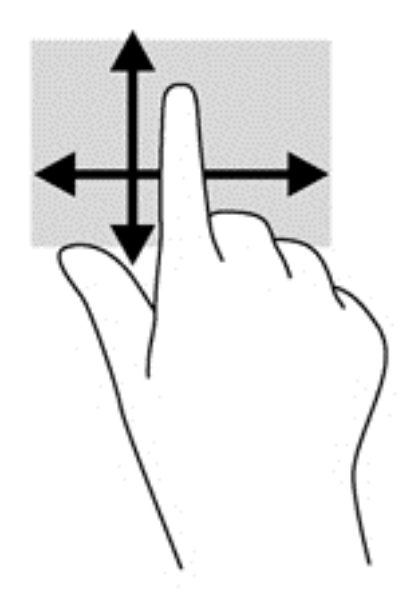

### **Dokunma**

Ekran üzerinde seçim yapmak için dokunma işlevini kullanın.

Ekrandaki bir nesneyi seçmek için tek parmağınızla dokunun. Herhangi bir öğeyi açmak için üzerine çift dokunun.

**NOT:** Nesne hakkında bilgiler sağlayan bir yardım ekranı açmak için parmağınızı nesnenin üzerinde basılı tutun.

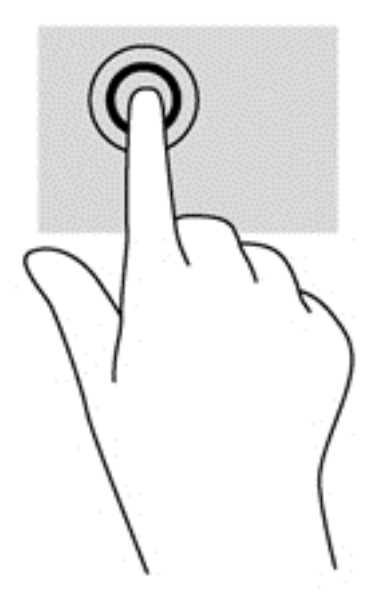

### **Kaydırma**

Kaydırma, işaretçiyi bir sayfa ya da resimde yukarı, aşağı, sola veya sağa hareket ettirmek için yararlıdır.

İki parmağınızı ekrana yerleştirin, ardından parmaklarınızı yukarıya, aşağıya, sola veya sağa doğru sürükleyin.

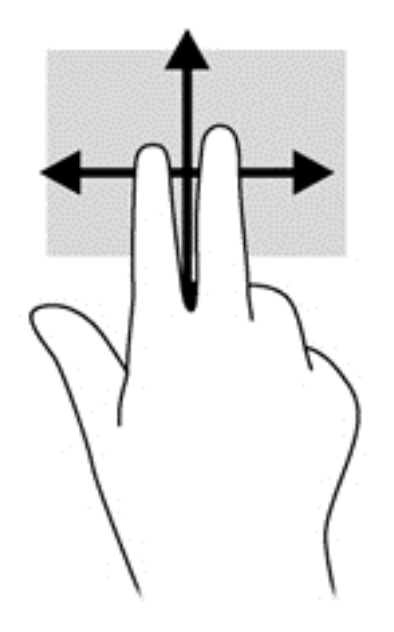

### **Kıstırma/uzatma**

Kıstırma ve uzatma, resim veya metinleri yakınlaştırmanıza veya uzaklaştırmanıza olanak sağlar.

- İki parmağınızı birlikte ekrana yerleştirip ardından birbirinden uzaklaştırarak yakınlaştırma yapın.
- İki parmağınızı aralıklı olarak ekrana yerleştirip ardından birbirine yaklaştırarak uzaklaştırma yapın.

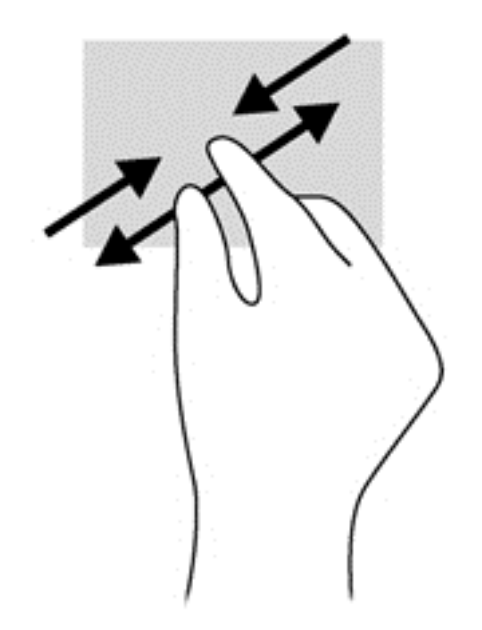

### **Döndürme (yalnızca belirli modellerde)**

Döndürme, fotoğraf gibi öğeleri döndürmenizi sağlar.

Sol elinizin işaret parmağını, döndürmek istediğiniz nesne üzerine yerleştirin. Sağ elinizin işaret parmağını süpürme hareketi ile saat 12 konumundan saat 3 konumuna kaydırın. Hareketi ters çevirmek için, işaret parmağınızı saat 3 konumundan saat 12 konumuna doğru hareket ettirin.

**NOT:** Döndürme hareketi, bir nesne veya resmi kontrol edebileceğiniz belirli uygulamalar için tasarlanmıştır. Döndürme, tüm uygulamalar için kullanılamayabilir.

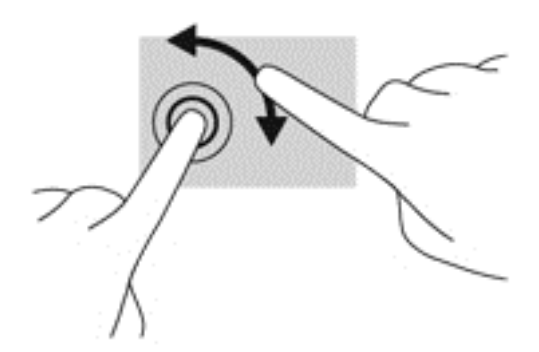

#### **Kenar çekme hareketleri**

Kenar çekme hareketleriyle, ayarları değiştirme ve uygulamaları bulma veya kullanma gibi görevleri gerçekleştirebilirsiniz.

#### **Sağ kenarı çekme**

Sağ kenarı çekmek, uygulamaları aramanıza, paylaşmanıza, başlatmanıza, aygıtlara erişmenize veya ayarları değiştirmenize imkan veren düğmeleri ortaya çıkarır.

Parmağınızı nazikçe ekran çerçevesinin sağ kenarından ekran üzerine içeri doğru çekerek düğmeleri görüntüleyin.

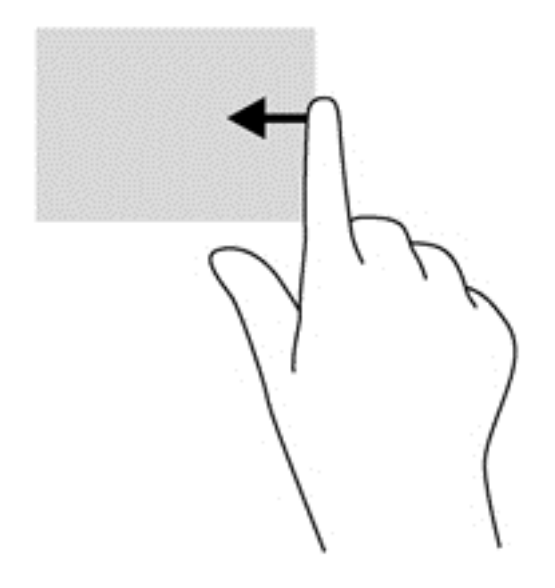

#### **Sol kenarı çekme**

Sol kenarı çekmek, açık uygulamalarınızı görüntüler, böylece aralarında hızla geçiş yapabilirsiniz.

● Parmağınızı nazikçe ekran çerçevesinin sol kenarından içeri çekerek uygulamalar arasında geçiş yapın. Parmağınızı kaldırmadan sol kenara doğru hızlıca geri çekerek tüm açık uygulamaları görüntüleyin.

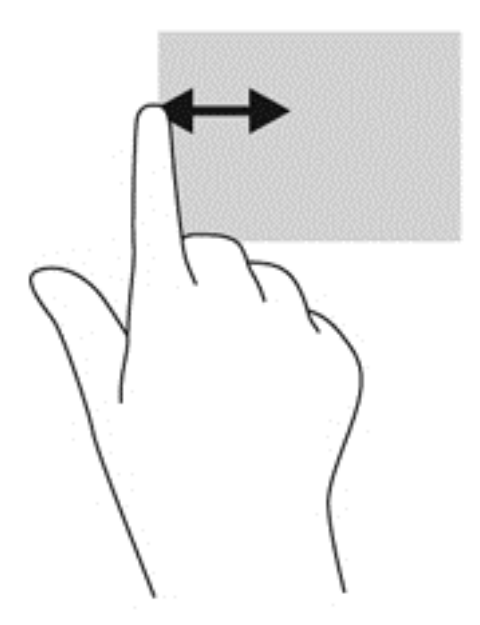

#### **Üst kenarı çekme ve alt kenarı çekme**

Üst kenarı veya alt kenarı çekmek, bilgisayarınızda kullanılabilen uygulamaların listesini açmanıza imkan verir.

**1.** Parmağınızı ekran çerçevesinin üst kenarından veya alt kenarından nazikçe ekranın üzerine çekin.

**2.** Kullanılabilir uygulamaları görüntülemek için **Tüm uygulamalar**'a dokunun.

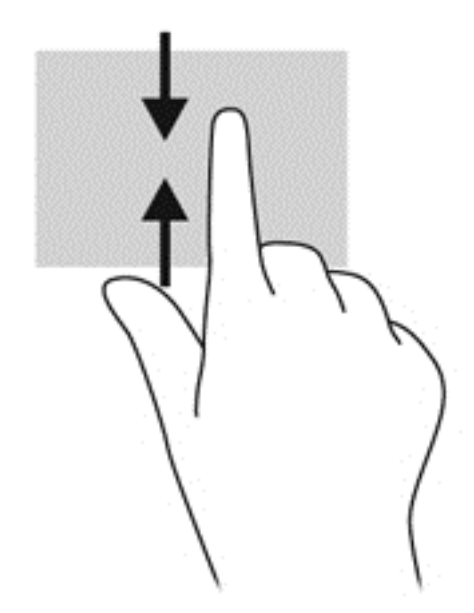

# **Dokunmatik ekran tercihlerini ayarlama (yalnızca belirli modellerde)**

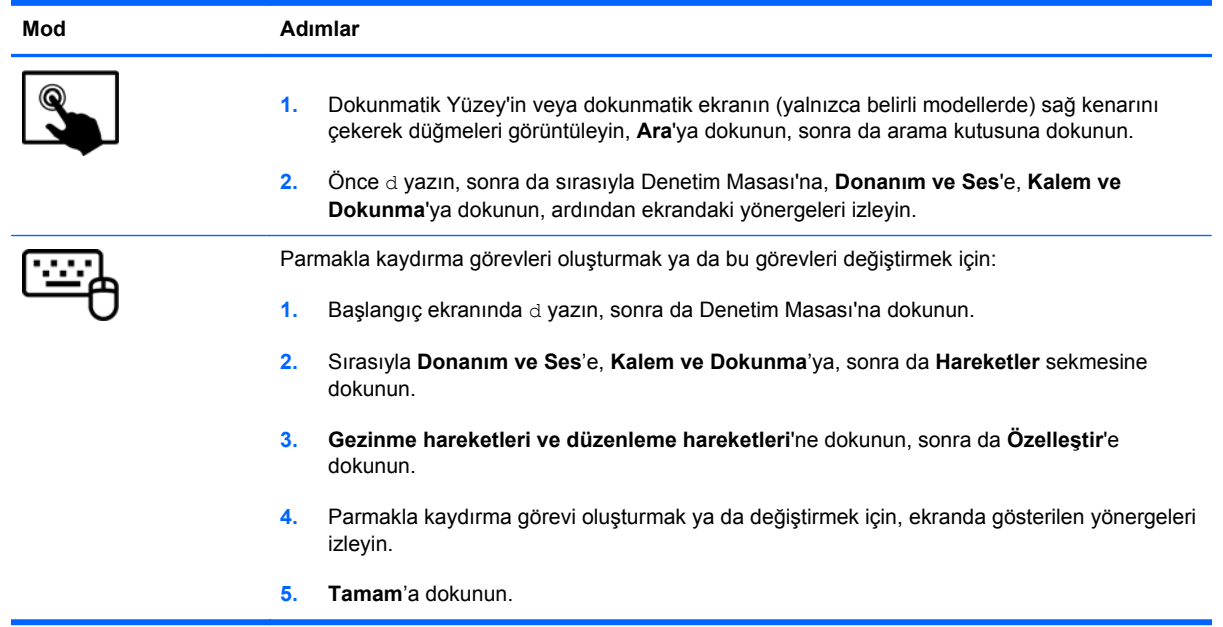

Bu tercihler dokunmatik ekrana ve bilgisayara özgüdür.

# **Klavye ve fareyi kullanma**

Klavye ve fare, yazmanıza, öğeleri seçmenize, kaydırma kaymanıza ve dokunma hareketleri ile aynı işlevleri gerçekleştirmenize imkan verir. Klavye, işlem tuşları ile kısayol tuşlarını kullanarak belirli işlevleri gerçekleştirmenize de imkan verir.

 $\hat{P}$ <sup>i</sup> iPUCU: Klavyedeki Windows tuşu | açık bir uygulamadan veya Windows masaüstünden hızla

Başlangıç ekranına dönmenizi sağlar. Windows tuşuna tekrar basmak, önceki ekrana geri dönmenizi sağlayacaktır.

**NOT:** Ülkeye veya bölgeye bağlı olarak, klavyenizde bu bölümde anlatılandan farklı tuşlar ve klavye işlevleri olabilir.

### **Tuşları kullanma**

Bilgisayarınız, bilgilere hızla erişmek veya belirli tuşlarla ve tuş bileşimleriyle işlevler gerçekleştirmek için farklı yollara sahiptir.

#### **İşlem tuşlarını kullanma**

Bir işlem tuşu, atanan bir işlevi gerçekleştirir. f1 tuşundan f4 tuşuna kadar olan tuşların, f5 tuşunun (yalnızca belirli modellerde) ve f6 tuşundan f12 tuşuna kadar olan tuşların her birinin üzerindeki simge, o tuşa atanmış olan işlevi gösterir.

Bir işlem tuşu işlevini kullanmak için tuşu basılı tutun.

İşlem tuşu özelliği, fabrikada etkinleştirilmiştir. Bu özelliği Setup Utility'de (BIOS) devre dışı bırakabilirsiniz. Setup Utility'yi (BIOS) açma yönergeleri için [Setup Utility \(BIOS\) ve System](#page-88-0) [Diagnostics'i kullanma sayfa 79](#page-88-0) başlığına bakın, sonra da ekranın alt tarafındaki yönergeleri uygulayın.

İşlem tuşu özelliğini devre dışı bıraktıktan sonra atanan işlevi etkinleştirmek için, fn tuşuyla birlikte ilgili işlem tuşuna basmanız gerekir.

**DİKKAT:** Setup Utility'de değişiklik yaparken son derece dikkatli olun. Hatalar bilgisayarın düzgün çalışmasını engelleyebilir.

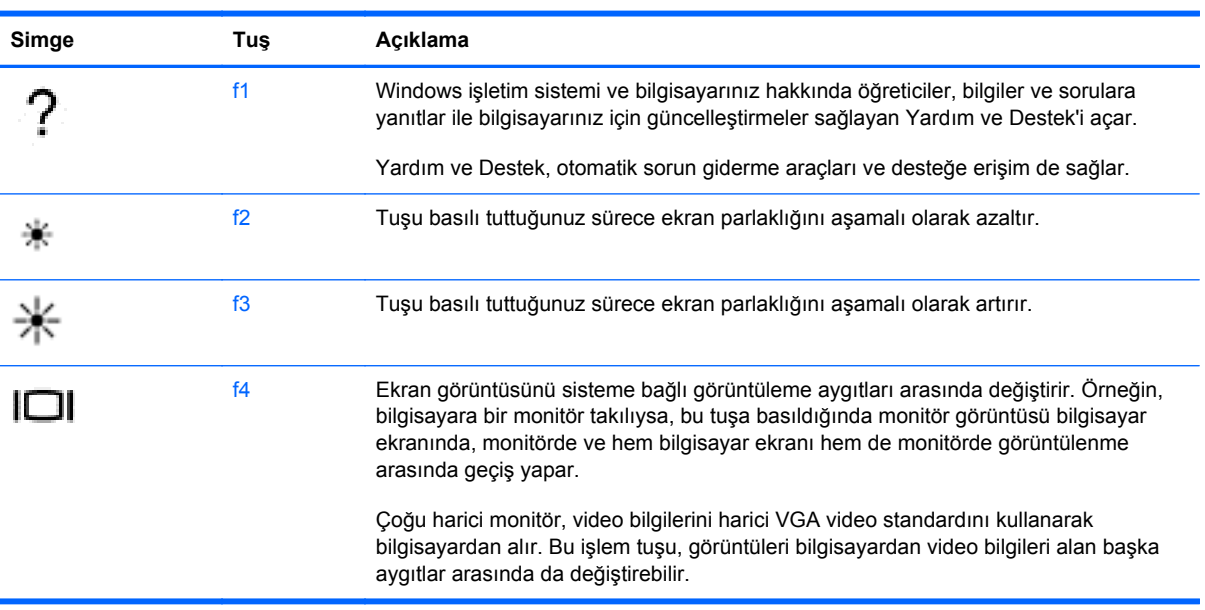

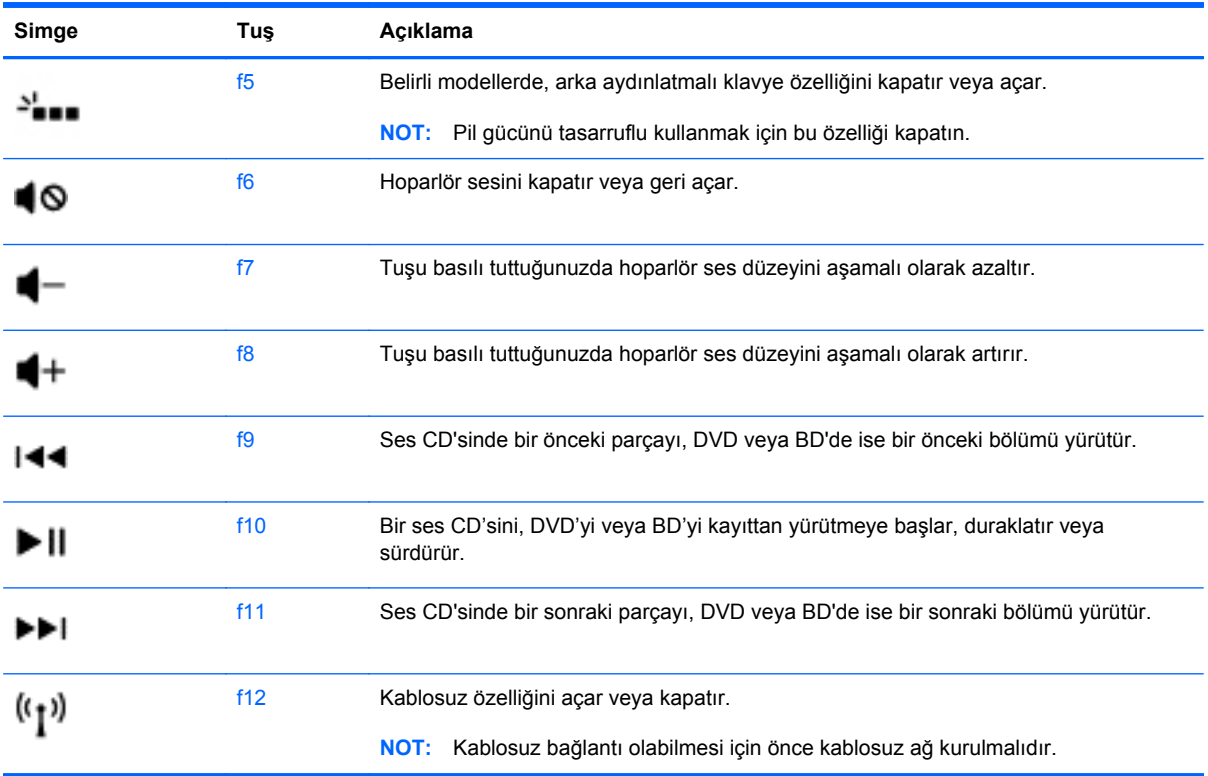

#### **Microsoft Windows 8 kısayol tuşlarını kullanma**

Microsoft Windows 8, işlemleri hızla gerçekleştirmek için kısayollar sağlar. Eylemi gerçekleştirmek için, uygun tuşla birlikte Windows tuşuna  $\Box$ basın.

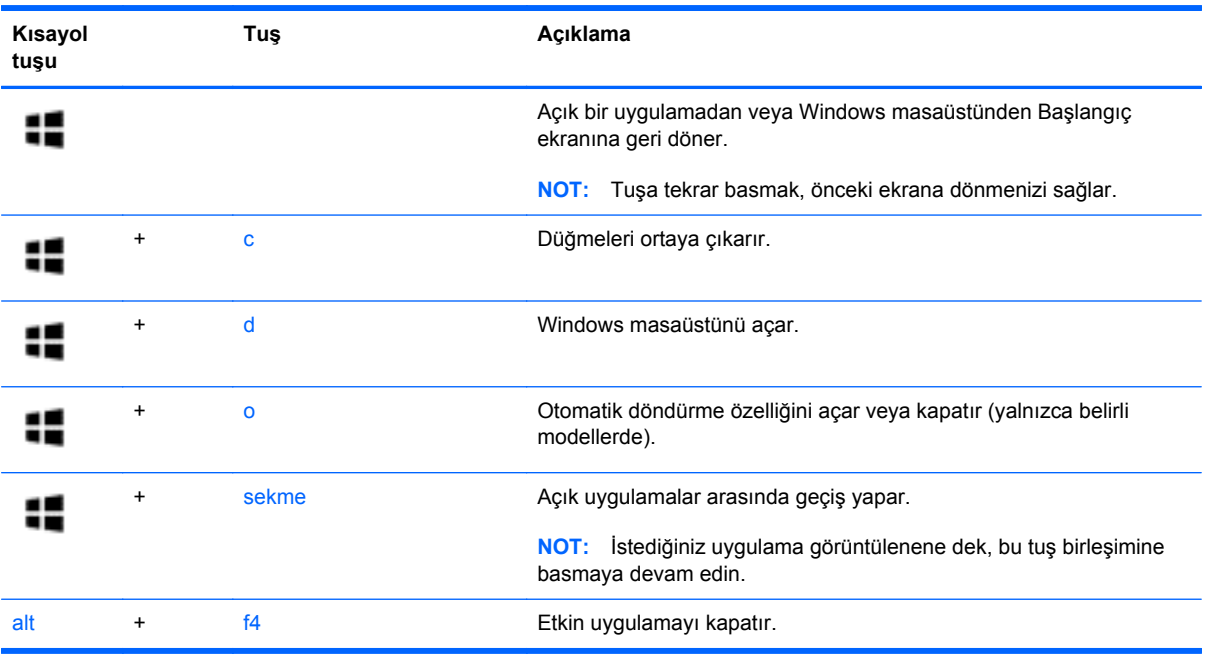

Windows 8 kısayol tuşları ile ilgili daha fazla bilgi için, **Yardım ve Destek**'e gidin. Başlangıç ekranında y yazın, sonra da **Yardım ve Destek**'i seçin.

#### **Kısayolları kullanma (yalnızca belirli modellerde)**

Bir kısayol tuşu, fn tuşu ile esc tuşunun, b tuşunun veya ara çubuğunun bileşimidir.

Bir kısayol tuşunu kullanmak için:

**▲** Önce kısa bir süre fn tuşuna basın, sonra da kısa bir süre birleşimin ikinci tuşuna basın.

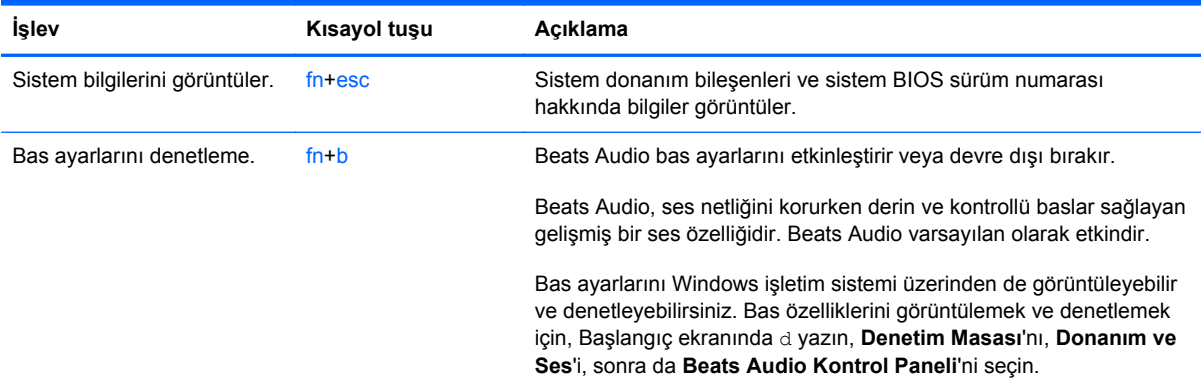

### **Tümleşik sayısal tuş takımını kullanma**

Bilgisayar bir tümleşik sayısal tuş takımına sahiptir ve ayrıca isteğe bağlı harici sayısal tuş takımı veya sayısal tuş takımı içeren isteğe bağlı harici klavye kullanımını da destekler.

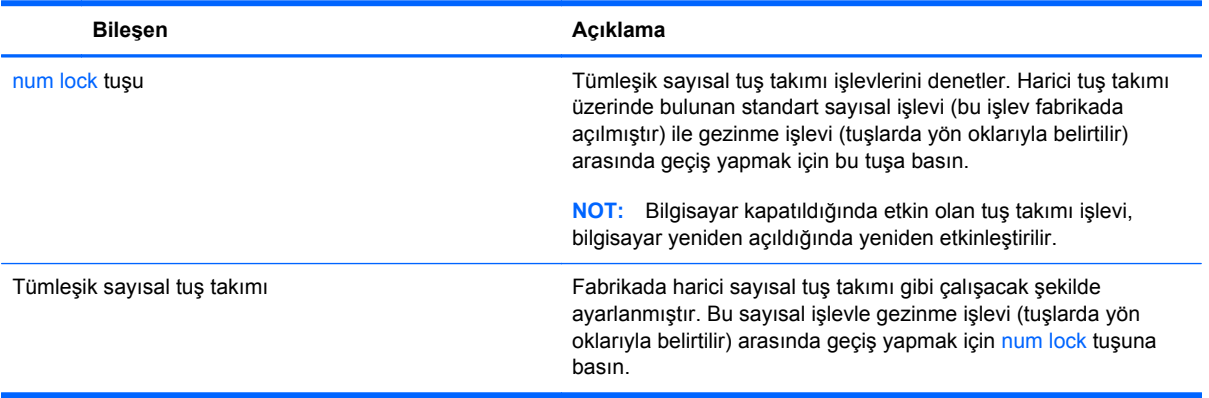

# **6 Güç yönetimi**

Bilgisayarınız pille veya harici güç kaynağına bağlanarak çalışabilir. Bilgisayar yalnızca pil gücüyle çalışıyorsa ve pili şarj etmek için AC güç kaynağı kullanılmıyorsa, pil şarjını izlemek ve korumak önemlidir. Bilgisayarınız, gücün nasıl kullanılacağını ve korunacağını yönetmeniz için güç planlarını destekler; bu sayede bilgisayarınızın performansı ve güç tasarrufu arasında bir denge sağlayabilirsiniz.

# **Uyku ve Hazırda Bekletme durumunu başlatma**

Microsoft® Windows iki adet güç tasarrufu durumuna sahiptir: Uyku ve Hazırda Bekletme.

- Uyku—Uyku durumu, pil gücüyle veya harici güçle çalışırken belirli bir süre işlem yapılmaması durumunda otomatik olarak başlatılır. Çalışmanız belleğe kaydedilir, böylece işinize hızlı bir şekilde geri dönebilirsiniz. Uyku durumunu el ile de başlatabilirsiniz. Daha fazla bilgi için, bkz. Uyku durumunu baş[latma ve bu durumdan çıkma sayfa 47](#page-56-0).
- Hazırda Bekletme—Hazırda Bekletme, pil kritik düzeye eriştiğinde otomatik olarak başlatılır. Hazırda Bekletme durumunda, çalışmalarınız bir hazırda bekletme dosyasına kaydedilir ve bilgisayar kapanır.

**NOT:** Hazırda Bekletme'yi el ile başlatmak istiyorsanız, Güç Seçenekleri'ni kullanarak Hazırda Bekletme'yi etkinleştirmeniz gerekir. Daha fazla bilgi için, bkz. [Kullanıcının ba](#page-56-0)şlattığı hazırda bekletme durumunu etkileş[tirme ve bu durumdan çıkma sayfa 47.](#page-56-0)

A DİKKAT: Olası ses ve görüntü bozulmalarını, ses çalma veya video oynatma işlevlerindeki kayıpları ya da bilgi kayıplarını engellemek için diske veya harici medya kartına yazma ya da bunlardan okuma yaparken Uyku durumunu başlatmayın.

**MOT:** Bilgisayar Uyku veya Hazırda Bekletme durumundayken, hiçbir türden ağ bağlantısı başlatamaz veya bilgisayar işlevi gerçekleştiremezsiniz.

### **Intel Rapid Start Technology (yalnızca belirli modellerde)**

Belirli modellerde Intel Rapid Start Technology (RST) özelliği varsayılan olarak etkindir. Rapid Start Technology, bilgisayarınızın etkinlik dışı durumdan hızla çıkmasına olanak sağlar.

Rapid Start Technology güç tasarrufu seçeneklerinizi şu şekilde yönetir:

- Uyku—Rapid Start Technology, Uyku durumunu seçmenize olanak sağlar. Uyku durumundan çıkmak için herhangi bir düğmeye basın, Dokunmatik Yüzey'i etkinleştirin veya güç düğmesine kısa süre basın.
- Hazırda Bekletme—Rapid Start Technology, pil gücüyle veya harici güçle çalışırken, Uyku durumunda belirli bir süre işlem yapılmaması durumunda ya da pil kritik düzeye eriştiğinde

Hazırda Bekletme durumunu başlatır. Hazırda Bekletme durumu başlatıldıktan sonra, çalışmanızı sürdürmek için güç düğmesine basın.

<span id="page-56-0"></span>**NOT:** Rapid Start Technology, Setup Utility'de (BIOS) devre dışı bırakılabilir. Hazırda Bekletme durumunu başlatmak isterseniz, Güç Seçenekleri'nden, kullanıcının başlattığı Hazırda Bekletme'yi etkinleştirmeniz gerekir. Bkz. Kullanıcının başlattığı hazırda bekletme durumunu etkileştirme ve bu durumdan çıkma sayfa 47.

#### **Uyku durumunu başlatma ve bu durumdan çıkma**

Bilgisayar açıkken aşağıdaki yollarla Uyku durumunu başlatabilirsiniz:

- Güç düğmesine kısa süre basın.
- Dokunmatik Yüzey'in veya dokunmatik ekranın (yalnızca belirli modellerde) sağ

kenarını çekip düğmeleri görüntüleyin, sırasıyla **Ayarlar**'a, **Güç** simgesine, sonra da **Uyku**'ya dokunun.

– veya –

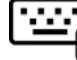

Başlangıç ekranında, ekranın sağ üst veya sağ alt köşesi üstüne gelin. Düğmeler listesi

açılınca, **Ayarlar**'ı, **Güç** simgesini, sonra da **Uyku**'yu tıklatın.

Uyku durumundan çıkmak için:

- Windows logosu tuşuna basın.
- Güç düğmesine kısa süre basın.
- Ekran kapalıysa ve tablet klavye yuvasına bağlıysa, ekranı açın.
- Klavyede bir tuşa basın.
- Dokunmatik Yüzey'e dokunun veya parmağınızı üzerinde kaydırın.

Bilgisayar Uyku durumundan çıktığında, güç ışıkları yanar ve bilgisayarınız, çalışmayı bıraktığınız ekrana döner.

**MOT:** Yeniden başlatma sırasında bir parola istenmesini ayarladıysanız, bilgisayarınız ekrana dönmeden önce bir Windows parolası girmeniz istenir.

#### **Kullanıcının başlattığı hazırda bekletme durumunu etkileştirme ve bu durumdan çıkma**

Güç Seçenekleri'ni kullanarak, kullanıcının başlattığı Hazırda Bekletme durumunu etkinleştirebilir ve diğer güç seçeneklerini ve zaman aşımlarını değiştirebilirsiniz.

- **1.** Başlangıç ekranında güç yazın, **Ayarlar**'ı seçin, sonra da uygulamalar listesinden **Güç Seçenekleri**'ni seçin.
- **2.** Sol bölmede, **Güç düğmesinin yapacaklarını seçin**'i tıklatın.
- **3. Şu anda kullanılamayan ayarları değiştir**'i tıklatın.

<span id="page-57-0"></span>**4. Güç düğmesine bastığımda** alanında, **Hazırda Beklet**'i seçin.

#### **5. Değişiklikleri kaydet**'i tıklatın.

Hazırda Bekletme durumundan çıkmak için, güç düğmesine kısa süre basın. Güç ışıkları yanar ve çalışmanız, bıraktığınız şekliyle ekrana gelir.

**NOT:** Yeniden başlatma sırasında bir parola istenmesini ayarladıysanız, çalışmanız ekrana gelmeden önce bir Windows parolası girmeniz istenir.

#### **Yeniden başlatmada parola koruması**

Bilgisayarı, Uyku veya Hazırda Bekletme durumundan çıktığında bir parola soracak şekilde ayarlamak için aşağıdaki adımları uygulayın:

- **1.** Başlangıç ekranında güç yazın, **Ayarlar**'ı seçin, sonra da **Güç Seçenekleri**'ni seçin.
- **2.** Sol bölmedeki **Uyanırken parola gerektir**'i tıklatın.
- **3. Şu anda kullanılamayan ayarları değiştir**'i tıklatın.
- **4. Parola sor (önerilen)** seçeneğini tıklatın.

**5. Değişiklikleri kaydet**'i tıklatın.

# **Güç ölçeri ve güç ayarlarını kullanma**

Güç ölçer, Windows masaüstünde yer alır. Güç ölçer, güç ayarlarına hızla erişmenize ve kalan pil şarjını görüntülemenize imkan verir.

- Kalan pil şarjının yüzdesini ve geçerli güç planını görüntülemek için, Windows masaüstünde güç ölçer simgesinin üzerine gelin.
- Güç Seçenekleri'ni kullanmak veya güç planını değiştirmek için, güç ölçer simgesini tıklatın ve listeden bir öğe seçin. Aynı işlemi, Başlangıç ekranında güç yazıp **Ayarlar**'ı, sonra da **Güç Seçenekleri**'ni seçerek de yapabilirsiniz.

Farklı güç ölçer simgeleri, bilgisayarın pille veya harici güçle çalışma durumunu gösterir. Simge, pil düşük veya kritik pil düzeyine eriştiğinde de bir ileti görüntüler.

# **Pil gücü ile çalışma**

Bilgisayarda şarjlı bir pil varsa ve bilgisayar harici güce bağlı değilse pil gücüyle çalışır. Bilgisayara takılı şarj edilmiş bir pil varsa ve AC bağdaştırıcısı bilgisayardan çıkarılırsa, bilgisayar otomatik olarak pil gücüne geçer ve ekran parlaklığı pil ömrünü koruyacak şekilde azaltılır. Bilgisayardaki pil, bilgisayar kapalı olduğunda ve harici güç bağlantısı kesildiğinde zaman içinde boşalır.

Bilgisayarın pil ömrü güç yönetimi ayarları, bilgisayarda çalıştırılan programlar, ekran parlaklığı, bilgisayara takılı harici aygıtlar ve diğer etkenlere bağlı olarak değişir.

**MOT:** Kullanıcı hesabı parolası oluşturmanız veya mevcut kullanıcı hesabı parolasını değiştirmeniz gerekiyorsa **Kullanıcı hesabı parolanızı oluşturma veya değiştirme**'yi tıklatıp ekrandaki yönergeleri izleyin. Kullanıcı hesabı parolası oluşturmanız veya değiştirmeniz gerekmiyorsa, 5. adıma geçin.

## **Kullanıcı tarafından değiştirilebilir pili çıkarma**

- A UYARI! Olası güvenlik sorunlarını azaltmak için, yalnızca bilgisayarla birlikte verilen kullanıcı tarafından değiştirilebilir pili, HP tarafından sağlanan yedek pili veya HP'den satın alınan uyumlu pili kullanın.
- **DİKKAT:** Bilgisayarın tek güç kaynağı durumunda olan kullanıcı tarafından değiştirilebilir pilin çıkarılması bilgilerin kaybolmasına neden olabilir. Bilgi kaybını önlemek için, pili çıkarmadan önce çalışmalarınızı kaydedin veya bilgisayarı Windows üzerinden kapatın.
	- **1.** Bilgisayarı düz bir yüzeyde ters çevirin.
	- **2.** Pilin serbest kalması için çıkarma mandalını **(1)** kaydırın.

**NOT:** Pil çıkarma mandalı otomatik olarak orijinal konumuna döner.

**3.** Pili **(2)** yukarı doğru döndürün ve bilgisayardan çıkarın.

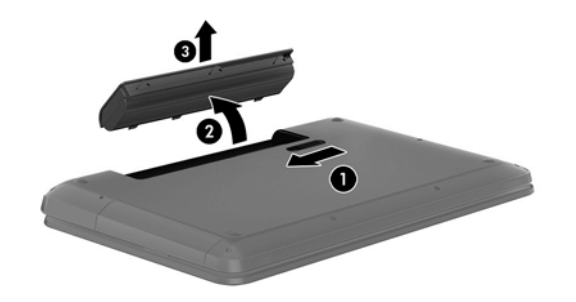

### **Pil bilgilerini bulma**

Pilinizin durumunu izlemek için veya pilde artık şarj kalmadıysa, HP Support Assistant'taki Pil Denetimi'ni çalıştırın. Pil bilgilerine erişmek için, Başlangıç ekranında destek yazın, **HP Support Assistant** uygulamasını, sonra da **Pil ve performans**'ı seçin.

HP Support Assistant, pil hakkında aşağıdaki araçları ve bilgileri sağlar:

- Pil sınaması
- Pil türleri, teknik özellikler, kullanım ömürleri ve kapasite hakkında bilgiler

#### **Pil gücünü tasarruflu kullanma**

Pil gücünün muhafaza edilmesi ve pil ömrünün en yükseğe çıkarılması için ipuçları:

- Ekran parlaklığını düşürün.
- Güç Seçenekleri'ndeki **Güç tasarrufu** ayarını seçin.
- Kullanılmadığında veya şarj edilmediğinde, kullanıcı tarafından değiştirilebilir pili bilgisayardan çıkarın.
- Kullanmadığınızda, kablosuz özelliğini kapatın.
- Harici bir güç kaynağına bağlı olmayan ve kullanılmayan harici aygıtları (USB bağlantı noktasına bağlı bir harici sabit sürücü gibi) çıkarın.
- Kullanmadığınız harici medya kartlarını durdurun, devre dışı bırakın veya çıkarın.
- Çalışmanızın başından ayrılmadan önce, Uyku durumunu başlatın veya bilgisayarı kapatın.

#### **Düşük pil düzeylerini belirleme**

Bilgisayarın kullanabileceği tek güç kaynağı olan pil düşük veya kritik pil düzeyine geldiğinde, aşağıdaki davranışlar gerçekleşir:

Pil ışığı (yalnızca belirli modellerde) düşük veya kritik pil düzeyini gösterir.

– veya –

Windows masaüstündeki güç ölçer simgesi, düşük veya kritik pil bildirimini gösterir.

**NOT:** Güç ölçer hakkında ek bilgi için, bkz. [Güç ölçeri ve güç ayarlarını kullanma sayfa 48](#page-57-0).

Bilgisayar kritik bir pil düzeyi için aşağıdaki eylemleri gerçekleştirir:

- Hazırda Bekletme durumu devre dışıysa ve bilgisayar açıksa veya Uyku durumundaysa, kısa bir süre Uyku durumunda kalıp kapatılır ve kaydedilmemiş bilgileriniz kaybedilir.
- Hazırda Bekletme etkinse ve bilgisayar açıksa veya Uyku durumundaysa, bilgisayar Hazırda Bekletme'yi başlatır.

#### **Düşük pil düzeyini çözümleme**

#### **Harici güç varken düşük pil düzeyini çözümleme**

- AC bağdaştırıcısı bağlayın.
- İsteğe bağlı bir yerleştirme veya genişletme aygıtı bağlayın.
- HP'den aksesuar olarak satın alınan isteğe bağlı bir güç bağdaştırıcısı bağlayın.

#### **Herhangi bir güç kaynağı yokken düşük pil düzeyini çözümleme**

Çalışmanızı kaydedip bilgisayarı kapatın.

#### **Bilgisayar Hazırda Bekletme durumundan çıkamadığında düşük pil düzeyini çözümleme**

Bilgisayarda Hazırda Bekletme durumundan çıkmak için yeterli güç bulunmadığında aşağıdaki adımları takip edin:

- **1.** Şarjı biten kullanıcı tarafından değiştirilebilir pili şarj edilmiş pille değiştirin veya AC bağdaştırıcısını bilgisayara ve harici güç kaynağına bağlayın.
- **2.** Güç düğmesine basarak Hazırda Bekletme durumundan çıkın.

#### **Kullanıcı tarafından değiştirilebilir pili saklama**

**DİKKAT:** Pilin hasar görmesi riskini azaltmak için uzun süre yüksek sıcaklıklara maruz bırakmayın.

Bilgisayar 2 haftadan daha uzun bir süre kullanılmayacak ve harici güce bağlı olmayacaksa, pil ömrünü uzatmak için pili çıkarıp serin ve kuru bir yerde saklayın.

Saklanan pil 6 ayda bir kontrol edilmelidir. Kapasitesi yüzde 50'nin altındaysa saklamaya devam etmeden önce pili şarj edin.

### **Kullanıcı tarafından değiştirilebilir pili atma**

A UYARI! Yangın veya yanık riskini azaltmak için, pili sökmeyin, ezmeyin veya delmeyin; temas noktalarına kısa devre yaptırmayın; ateşe veya suya maruz bırakmayın.

Pili uygun şekilde atma yönergeleri için *Yasal Düzenleme, Güvenlik ve Çevre Bildirimleri*'ne bakın. Bu kılavuza erişmek için, Başlangıç ekranında destek yazın, **HP Support Assistant** uygulamasını, **Bilgisayarım**'ı, sonra da **Kullanım kılavuzları**'nı seçin.

#### **Kullanıcı tarafından değiştirilebilir pili değiştirme**

Dahili bir hücre düzgün şarj edilmiyorsa veya pil depolama kapasitesi zayıf bir duruma geldiyse HP Support Assistant'taki Pil Denetimi durumu size bildirir. Pil bir HP garantisi kapsamındaysa, yönergelerde bir garanti numarası bulunur. Sizi yedek pil sipariş etme konusunda daha fazla bilgi için HP web sitesine yönlendiren bir ileti görüntülenir.

# **Harici AC güç kaynağıyla çalışma**

AC güç kaynağına bağlanma konusunda daha fazla bilgi için, bilgisayar kutusunda sağlanan *Kurulum Yönergeleri* posterine başvurun.

Bilgisayar, onaylı bir AC bağdaştırıcısı veya isteğe bağlı bir yerleştirme/genişletme aygıtı ile harici bir AC güç kaynağına bağlıyken pil gücünü kullanmaz.

**UYARI!** Olası güvenlik sorunlarını azaltmak için, yalnızca bilgisayarla birlikte sağlanan AC bağdaştırıcısını, HP tarafından sağlanan yedek AC bağdaştırıcısını veya HP'den satın alınan uyumlu bir AC bağdaştırıcısını kullanın.

Bilgisayarı aşağıdaki koşullardan biri geçerli olduğunda harici AC güç kaynağına bağlayın:

**UYARI!** Bilgisayarın pilini uçakta şarj etmeyin.

- Pili şarj veya kalibre ederken
- Sistem yazılımı yüklerken veya değiştirirken
- Diske bilgi yazarken (yalnızca belirli modellerde)
- Dahili sabit sürücüsü olan bilgisayarlarda Disk Birleştiricisi'ni çalıştırırken
- Yedekleme veya kurtarma işlemi gerçekleştirirken

Bilgisayarı harici AC güç kaynağına bağladığınızda:

- Pil şarj olmaya başlar.
- Ekran parlaklığı artar.
- Windows masaüstündeki güç ölçer simgesinin görünümü değişir.

Harici AC güç kaynağı bağlantısını kestiğinizde aşağıdaki olaylar gerçekleşir:

- Bilgisayar pil gücüne geçer.
- Ekran parlaklığı, pil ömrünü uzatmak için otomatik olarak azalır.
- Windows masaüstündeki güç ölçer simgesinin görünümü değişir.

#### **Güç sorunlarını giderme**

Bilgisayar AC güç kaynağına bağlıyken aşağıdaki belirtilerden birini gösteriyorsa AC bağdaştırıcısını sınayın:

- Bilgisayar açılmıyorsa.
- Ekran açılmıyorsa.
- Güç ışıkları yanmıyorsa.

AC bağdaştırıcısını sınamak için:

- **1.** Bilgisayarı kapatın.
- **2.** Pili bilgisayardan çıkarın.
- **3.** AC bağdaştırıcısını bilgisayara, sonra da bir elektrik prizine bağlayın.
- **4.** Bilgisayarı açın.
	- Güç ışıkları yanarsa AC bağdaştırıcısı doğru çalışıyordur.
	- Güç ışıkları halen *yanmıyorsa*, AC bağdaştırıcısıyla bilgisayar arasındaki bağlantıyı ve AC bağdaştırıcısıyla elektrik prizi arasındaki bağlantıyı kontrol edip bağlantıların sağlam olduğundan emin olun.
	- Bağlantılarda sorun yoksa ve güç ışıkları halen *yanmıyorsa*, AC bağdaştırıcısı düzgün çalışmıyordur ve değiştirilmesi gerekir.

Yedek AC güç bağdaştırıcısı edinme hakkında bilgi almak üzere desteğe başvurun.

# **HP CoolSense (yalnızca belirli modellerde)**

HP CoolSense , bilgisayarınızın sabit durumda olup olmadığını otomatik olarak saptar ve bilgisayarınızın yüzey sıcaklığını en rahat kullanım düzeyine getirmek için performans ve fan ayarlarında düzeltmeler yapar.

HP CoolSense kapalıyken, bilgisayarın durumu saptanmaz ve performans ve fan seçenekleri fabrika ayarında kalır. Sonuç olarak, bilgisayarın yüzey sıcaklığı HP CoolSense açıkken olacağından daha yüksek olabilir.

CoolSense'i kapatmak veya açmak için aşağıdaki adımları izleyin:

**▲** Başlangıç ekranında cool yazın, **Ayarlar**'ı seçin, sonra da **HP CoolSense**'i seçin.

# **Yazılım içeriğinizi Intel Smart Connect Technology (yalnızca belirli modellerde) ile yenileme**

Bilgisayar Uyku durumundayken, Intel® Smart Connect Technology, bilgisayarı düzenli aralıklarla Uyku durumundan çıkarır. Ardından Smart Connect, belirli açık uygulamalar için içerik güncellemesi yapar. Sonuç olarak, çalışmanız siz Uyku durumundan çıktığınız an kullanımınıza hazırdır. Güncelleştirmeler indirilirken beklemeniz gerekmez.

**▲** Bu özelliği etkinleştirmek veya ayarları el ile yapmak için, **Başlangıç** ekranında smart yazın, sonra da Intel® Smart Connect Technology'yi seçin.

# **Bilgisayarı kapatma**

**DİKKAT:** Bilgisayar kapatıldığında, kaydedilmemiş bilgiler kaybedilir. Bilgisayarı kapatmadan önce çalışmalarınızı kaydettiğinizden emin olun.

Bilgisayarı kapat komutu, işletim sistemi dahil tüm açık programları, sonra da ekranı ve bilgisayarı kapatır.

Bilgisayarı aşağıdaki koşullardan birinde kapatın:

- Pili değiştirmeniz veya bilgisayarın içindeki bileşenlere erişmeniz gerektiğinde
- USB veya video bağlantı noktasına bağlanmayan bir harici donanım aygıtına bağlanırken
- Bilgisayar uzun bir süre kullanılmayacak olduğunda ve harici güç bağlantısı kesildiğinde

Bilgisayarı güç düğmesini basılı tutarak kapatabilirsiniz, ancak bilgisayarı kapatmak için tavsiye edilen yordam, Windows'un Bilgisayarı Kapat komutunu kullanmaktır.

**NOT:** Bilgisayar Uyku veya Hazırda Bekletme durumundaysa, kapatabilmek için önce güç düğmesine kısa süre basarak Uyku veya Hazırda Bekletme durumundan çıkmanız gerekir.

- **1.** Çalışmalarınızı kaydedin ve tüm açık programları kapatın.
- **2.** Dokunmatik Yüzey'in veya dokunmatik ekranın (yalnızca belirli modellerde) sağ kenarını çekip düğmeleri görüntüleyin, sırasıyla **Ayarlar**'a, **Güç** simgesine, sonra da **Bilgisayarı kapat**'a dokunun.
	- veya –

Başlangıç ekranında, ekranın sağ üst veya sağ alt köşesi üstüne gelin.

**3.** Düğmeler listesi açılınca, **Ayarlar**'ı, **Güç** simgesini, sonra da **Bilgisayarı kapat**'ı tıklatın.

Bilgisayar yanıt vermiyorsa ve yukarıdaki kapatma yordamlarını kullanamıyorsanız, aşağıdaki acil durum yordamlarını verilen sırada uygulamayı deneyin:

- ctrl+alt+delete tuş birleşimine basın, **Güç** simgesini tıklatın, sonra da **Bilgisayarı Kapat**'ı seçin.
- Güç düğmesini en az 5 saniye basılı tutun.
- Bilgisayarın harici güç kaynağı bağlantısını kesin.
- Kullanıcı tarafından değiştirilebilir pil bulunan modellerde pili çıkarın.

# **7 Bilgi yönetimi ve paylaşımı**

Sürücüler, bilgi depolamanıza, yönetmenize, paylaşmanıza ve bilgilere erişmenize yardımcı olan dijital depolama aygıtlarıdır. Bilgisayarınızda sisteminizdeki yazılımları, işletim sistemini depolayan ve kişisel dosyalarınıza depolama alanı sağlayan dahili bir sabit sürücü veya bir katı hal sürücüsü bulunur. Bazı bilgisayarlarda CD, DVD veya (yalnızca belirli modellerde) Blu-ray Diski (BD) okumanıza veya yazmanıza olanak sağlayan yerleşik bir optik sürücü de bulunur.

Ek kapasite veya işlev için, optik sürücü veya sabit sürücü gibi bir harici sürücü (ayrıca satın alınır) bağlayabilir veya doğrudan telefonunuzdan veya fotoğraf makinenizden bir dijital depolama kartı takabilirsiniz. Bilgisayarınızdaki USB bağlantı noktasına takılan bir Evrensel Seri Veri Yolu (USB) flash sürücüsü de hızlı veri aktarımına olanak sağlar. Bazı aygıtlar çalışırken bilgisayarın gücünü kullanır; bazılarınınsa kendi güç kaynakları vardır. Bazı aygıtlar, yüklenmesi gereken yazılımla birlikte gelir.

**WOT:** Harici kablosuz aygıtları bağlamayla ilgili bilgi için bkz. Ağa bağ[lanma sayfa 18](#page-27-0).

**MOT:** Gerekli yazılımlar ve sürücüler hakkında daha fazla bilgi edinmek veya hangi bilgisayar bağlantı noktasının kullanılacağını öğrenmek için üreticinin yönergelerine bakın.

# **USB aygıtı kullanma**

Bilgisayarların çoğunda birden çok USB bağlantı noktası vardır, çünkü bu çok yönlü arabirim, bilgisayarınıza USB klavye, fare, harici sürücü, yazıcı, tarayıcı veya USB hub gibi çeşitli harici aygıtları bağlamanıza olanak sağlar.

Bilgisayarınızda birden fazla türde USB bağlantı noktası vardır. Bu bilgisayarda bulunan USB bağlantı noktası türleri için bkz. [Bilgisayarınızı tanımaya ba](#page-14-0)şlayın sayfa 5. Bilgisayarınızla uyumlu aygıtlar satın aldığınızdan emin olun.

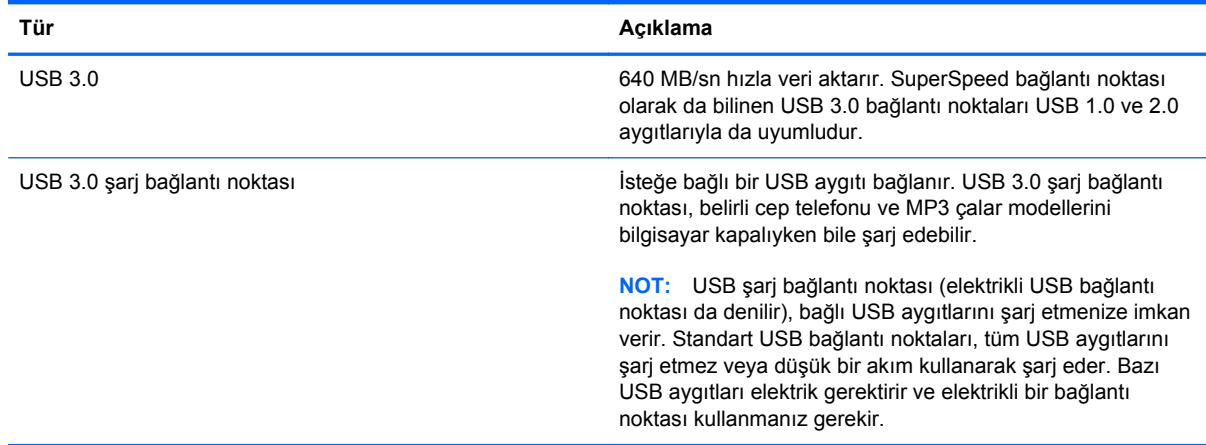

## **USB aygıtını bağlama**

- **DİKKAT:** USB konektörünün hasar görmesi riskini azaltmak için, aygıtı bağlarken çok hafif güç uygulayın.
	- **▲** Aygıtın USB kablosunu USB bağlantı noktasına bağlayın.
	- **WOT:** Bilgisayarınızdaki USB bağlantı noktası bu bölümdeki resimden biraz farklı görünebilir.

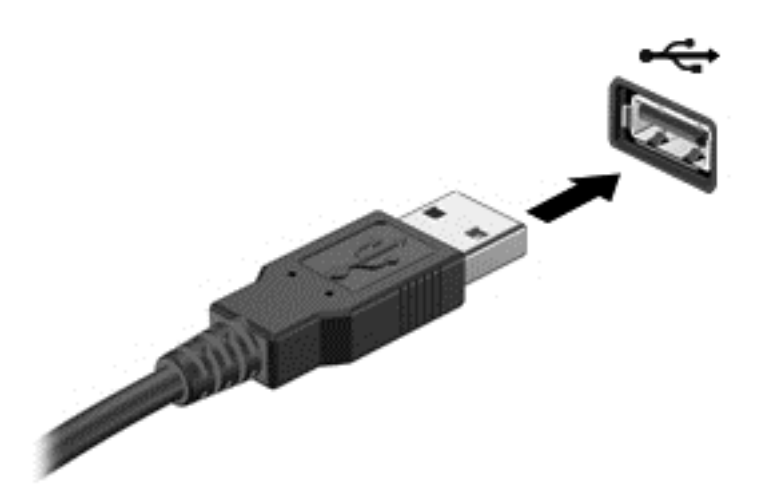

Aygıtın algılandığını belirten bir ses duyarsınız.

**NOT:** İlk kez bir USB aygıtı bağladığınızda, aygıtın bilgisayar tarafından tanındığını bildirmek üzere, Windows masaüstünde bir mesaj görüntülenir ve görev çubuğunun en sağında, bildirim alanında bir simge belirir.

#### **USB aygıtını çıkarma**

**DİKKAT:** USB konektörünün hasar görmesini önlemek için USB aygıtını kablodan çekerek çıkarmayın.

**DİKKAT:** Bilgi kaybını veya sistemin yanıt vermez duruma gelmesi riskini azaltmak için, USB aygıtını aşağıdaki yordamı kullanarak güvenli bir şekilde çıkarın.

- **1.** Bilgilerinizi kaydedin ve aygıtla ilişkili tüm programları kapatın.
- **2.** Windows masaüstünde, görev çubuğunun en sağında, bildirim alanında yer alan donanımı kaldır simgesini tıklatın. **Donanımı Güvenle Kaldır ve Medyayı Çıkar** iletisi görüntülenir. Ekrandaki yönergeleri izleyin.

### **Elektrikli USB aygıtı bağlama**

**DİKKAT:** Elektrikle çalışan bir aygıtı bağlarken ekipmanın hasar görmesi riskini azaltmak için, aygıtın kapalı ve AC güç kablosunun çıkarılmış olmasına dikkat edin.

- **1.** Aygıtı bilgisayara bağlayın.
- **2.** Aygıtın güç kablosunu topraklı bir elektrik prizine takın.
- **3.** Aygıtı açın.

Elektrikle çalışmayan harici bir aygıtı çıkarmak için, aygıtı durdurun, sonra da bilgisayardan çıkarın. Elektrikle çalışan harici bir aygıtı çıkarmak için aygıtı kapatın, bilgisayarla bağlantısını kesin, sonra da AC güç kablosunu çıkarın.

# **Dijital depolama kartı takma ve çıkarma**

Dijital depolama kartı takmak için:

- **DİKKAT:** Dijital kart konektörlerinin hasar görmesi riskini azaltmak için, dijital kartı takarken çok hafif güç uygulayın.
	- **1.** Kartı etiketi üste gelecek ve konektörler bilgisayara dönük olacak şekilde tutun.
	- **2.** Kartı, dijital depolama yuvasına takın, sonra da sıkıca yerine oturana kadar içeri doğru bastırın.

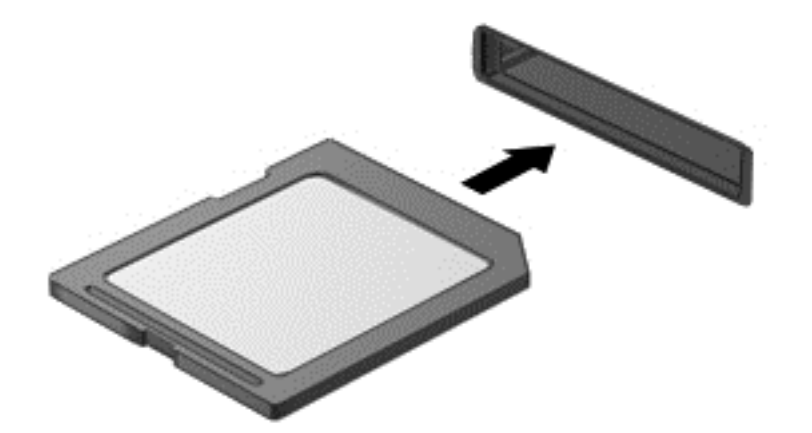

Aygıtın algılandığını belirten bir ses duyarsınız.

Dijital depolama kartını çıkarmak için:

**DİKKAT:** Veri kaybını veya sistemin yanıt vermez duruma gelmesi riskini azaltmak için, dijital kartı aşağıdaki yordamı kullanarak güvenli bir şekilde çıkarın.

- **1.** Bilgilerinizi kaydedin ve dijital kartla ilişkili programların tümünü kapatın.
- **2.** Windows masaüstünde, görev çubuğunun en sağında, bildirim alanında yer alan donanımı kaldır simgesini tıklatın, sonra da ekrandaki yönergeleri izleyin.
- **3.** Kartı içeri doğru bastırıp **(1)** yuvasından çıkarın **(2)**.

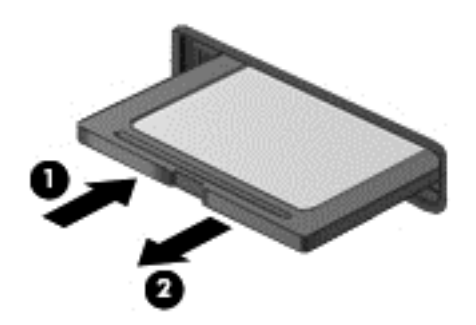

# **Optik sürücüleri kullanma**

Optik disk sürücüsü büyük miktarlardaki bilgileri okumak ve depolamak için lazer ışığı kullanır. Bazı sürücüler yalnızca bilgileri okuyabilir, bazıları ise bilgileri boş bir diske yazabilir.

Optik sürücünüzün performansını artırmak için aşağıdaki ipuçlarını kullanın:

- Pil tek güç kaynağıysa, bir medyaya yazmaya başlamadan önce pil şarjının yeterli olduğundan emin olun.
- Optik sürücü diske yazarken, bilgisayar klavyesini kullanmayın veya bilgisayarı yerinden oynatmayın. Yazma işlemi titreşime duyarlıdır.
- Sürücünün en son yazılım güncelleştirmelerini yüklediğinizden emin olun.
- Kullandığınız disk temiz değilse, kuru ve tüy bırakmayan yumuşak bir bezle silin.

Bilgisayarınızda aşağıdaki disk teknolojilerinden birini veya birkaçını destekleyen bir optik sürücü bulunabilir:

- CD—Sıkıştırılmış diskte optik disk sürücüsünden lazerle okunan veriler depolanır. Aşağıdaki CD biçimleri kullanılabilir:
	- Bilgisayarın CD'deki bilgileri okumasına ve CD'ye yalnızca bir kere bilgi kaydetmesine olanak sağlayan Kaydedilebilir CD (CD-R). Bilgiler CD-R diske kaydedildikten sonra değiştirilemez veya silinemez; sürekli olarak kalır.
	- CD-Yeniden Yazılabilir (CD-RW), bilgileri okumanıza ve CD'ye birçok kez bilgi kaydetmenize olanak sağlar. CD'deki bilgiler silinebilir.
- DVD—Dijital video diski yüksek kapasiteli bir optik disktir. CD'ye kıyasla çok daha fazla bilgi depolayabilir. Çift taraflı bir DVD, 17 GB veri depolayabilir. Aşağıdaki DVD biçimleri kullanılabilir:
	- DVD-Kaydedilebilir (DVD-R veya DVD+R), bilgisayarın bilgileri okumasına ve DVD'ye bir kez kaydetmesine olanak sağlar. Bilgiler diske kaydedildikten sonra değiştirilemez veya silinemez; sürekli olarak kalır. DVD'ler DVD±R sürücülerinde kullanılabilir.
	- Diskteki bilgileri okumanıza ve diske birçok kez bilgi kaydetmenize olanak veren DVD-Yeniden Yazılabilir (DVD-RW veya DVD+RW). Diskteki bilgiler silinebilir DVD'ler DVD±R sürücülerinde kullanılabilir.
- BD—Blu-ray Diski optik disklere kıyasla çok daha fazla bilgi depolayabilir ve yüksek tanımlı (HD) görüntü kaydetmek, yeniden yazmak ve kayıttan yürütmek için kullanılabilir.

BD kullanırken şunlara dikkat edin:

- BD filmleri izlemek için bilgisayara CyberLink PowerDVD yüklenmiştir.
- Bir BD filmini aynı anda hem dahili hem harici ekranda oynatmak hata oluşmasına neden olabilir; bu nedenle bunlardan birini seçin.
- Kopya koruması amacıyla, Advanced Access Content System (AACS Gelişmiş Erişim İçerik Sistemi) tuşları bilgisayarla tümleştirilmiştir. AACS tuşları, yeni çıkan BD filmlerinin yürütülmesini desteklemek için sık sık yenileme gerektirir. CyberLink PowerDVD programı, yeni çıkmış böyle

bir BD filmi sürücüye takıldığında yürütmeyi sürdürmek için bir güncelleştirme isteyecektir. Güncelleştirmeyi yüklemek için ekrandaki yönergeleri izleyin.

● Bir BD'yi görüntülediğinizde ekranda çizgiler beliriyorsa, kablosuz ağdan kaynaklanan bir girişim olabilir. Bu sorunu gidermek için, tüm açık uygulamalarınızı ve kablosuz özelliğini kapatın.

### **Optik disk takma**

#### **Tepsiden yüklenen**

- **1.** Bilgisayarı açın.
- **2.** Disk tepsisini serbest bırakmak için sürücü çerçevesindeki çıkarma düğmesine **(1)** basın.
- **3.** Tepsiyi dışarı çekin **(2)**.
- **4.** Diski, düz yüzeylerine dokunmadan kenarlarından tutun ve etiketli tarafı yukarı gelecek şekilde tepsi milinin üzerine getirin.

**NOT:** Tepsiye tam olarak erişilemiyorsa diski eğik tutarak milin üzerine getirin.

**5.** Disk **(3)** yerine oturana dek hafifçe tepsi miline bastırın.

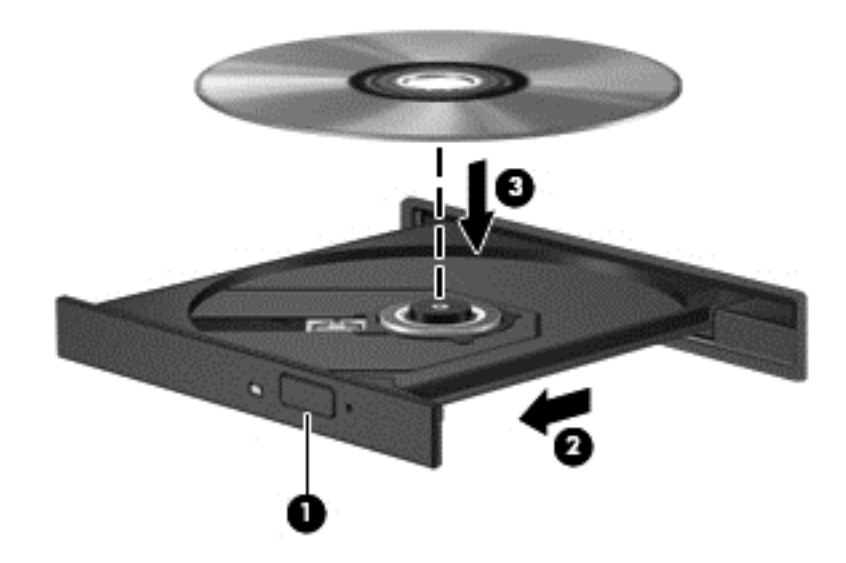

**6.** Disk tepsisini kapatın.

**NOT:** Disk takıldıktan sonra kısa bir duraklama olması normaldir. Bir medya oynatıcısı seçmediyseniz Otomatik Kullan iletişim kutusu açılır. Medya içeriğini nasıl kullanmak istediğiniz sorulur.

### **Optik diski çıkarma**

#### **Tepsiden yüklenen**

Disk tepsisinin normal açılabilmesine ya da açılamamasına bağlı olarak diski çıkarmanın iki yolu vardır.

#### **Disk tepsisi normal şekilde açıldığında**

- **1.** Disk tepsisini serbest bırakmak için sürücü çerçevesindeki çıkarma düğmesine **(1)** basın ve durana kadar tepsiyi **(2)** hafifçe dışarı çekin.
- **2.** Diski **(3)**, dış kenarlarını kaldırırken tepsi miline hafifçe bastırarak tepsiden çıkarın. Diski kenarlarından tutun ve düz yüzeylere dokunmaktan kaçının.

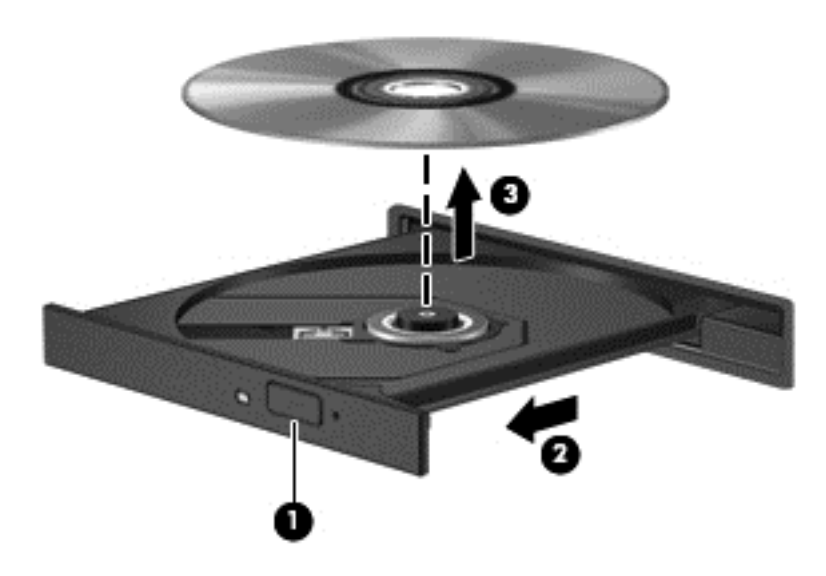

**NOT:** Tepsiye tamamen erişilemiyorsa, diski nazikçe eğerek çıkarın.

**3.** Disk tepsisini kapatın ve diski koruyucu bir kutuya yerleştirin.

#### **Disk tepsisi normal şekilde açılmadığında**

- **1.** Sürücünün ön panelindeki çıkarma deliğine düzleştirdiğiniz bir ataşı **(1)** sokun.
- **2.** Disk tepsisi serbest kalana kadar ataşı hafifçe itin ve sonra tepsiyi **(2)** durana kadar dışarı çekin.

**3.** Diski **(3)**, dış kenarlarını kaldırırken tepsi miline hafifçe bastırarak tepsiden çıkarın. Diski kenarlarından tutun ve düz yüzeylere dokunmaktan kaçının.

**NOT:** Tepsiye tamamen erişilemiyorsa, diski nazikçe eğerek çıkarın.

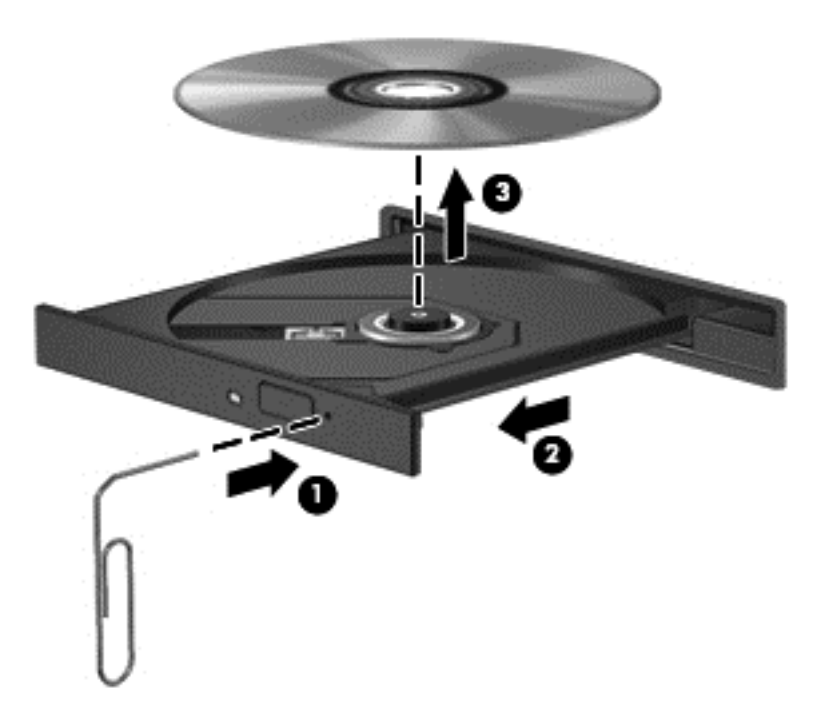

**4.** Disk tepsisini kapatın ve diski koruyucu bir kutuya yerleştirin.

#### **Verileri ve sürücüleri paylaşma ve yazılımlara erişme**

Bilgisayarınız bir ağın parçasıyken, yalnızca bilgisayarınızda depolanmış bilgileri kullanmakla kısıtlanmış olmazsınız. Ağ bilgisayarları, yazılım ve veri değiş tokuşu yapabilirler.

**NOT:** DVD film veya oyun gibi bir disk, kopyalama korumalı ise, paylaşılamaz.

Aynı ağdaki klasörleri veya kitaplıkları paylaşmak için:

- **1.** Windows masaüstünde **Dosya Gezgini**'ni açın.
- **2. Kitaplıklar** penceresinde **Paylaş** sekmesini, sonra da **Belirli kişiler**'i tıklatın.
- **3. Dosya Paylaşımı** kutusuna bir ad girin, sonra da **Ekle**'yi tıklatın.
- **4. Paylaş**'ı tıklatın, sonra da ekrandaki yönergeleri izleyin.

Yerel Disk'inizden bilgileri paylaşmak için:

- **1.** Windows masaüstünde **Dosya Gezgini**'ni açın.
- **2. Yerel Disk**'i (C:) (**Kitaplıklar** penceresinde yer alır) tıklatın.
- **3. Paylaş** sekmesini tıklatın, sonra da **Gelişmiş paylaşım**'ı tıklatın.
- **4.** Yerel Disk (C:) **Özellikler** penceresinde, **Gelişmiş Paylaşım**'ı seçin.
- **5. Bu klasörü paylaş**'ı işaretleyin.

Aynı ağ üzerindeki sürücüleri paylaşmak için:

- **1.** Windows masaüstünde, görev çubuğunun en sağında, bildirim alanında yer alan **Kablosuz** simgesini **süll** sağ tıklatın.
- **2. Ağ ve Paylaşım Merkezi'ni Aç**'ı seçin.
- **3. Etkin ağlarınızı görüntüleyin** altından etkin bir ağ seçin.
- **4.** Gizlilik, ağ bulma, dosya ve yazıcı paylaşımı veya diğer ağ seçeneklerine yönelik paylaşım seçeneklerini ayarlamak için, **Gelişmiş paylaşım ayarlarını değiştirin**'i seçin.

# **8 Bilgisayarınızın bakımını yapma**

Bilgisayarınızı en iyi durumda tutmak için düzenli bakım yapmanız çok önemlidir. Bu bölüm, Disk Birleştiricisi ve Disk Temizleme gibi araçları çalıştırarak bilgisayarınızın performansını geliştirme konusunda bilgiler içermektedir. Ayrıca, programlarınızı ve sürücülerinizi güncelleştirmeyle ilgili bilgiler, bilgisayarınızı temizleme yönergeleri ve bilgisayarınızla seyahat etme ipuçları da sağlanır.

# **Performansı artırma**

Herkes hızlı bir bilgisayar ister ve Disk Birleştiricisi ve Disk Temizleyici gibi araçlar kullanıp düzenli bakım görevleri gerçekleştirerek bilgisayarınızın performansını önemli ölçüde artırabilirsiniz. Ayrıca, bilgisayarınız eskidikçe daha büyük sürücüler yüklemeyi ve daha fazla bellek eklemeyi de düşünmelisiniz.

#### **Sürücülerle işlem yapma**

Sürücülerle ilgili işlemler yaparken şu önlemleri göz önünde bulundurun:

- Sürücüyü çıkarmadan veya takmadan önce bilgisayarı kapatın. Bilgisayarınızın kapalı mı yoksa Uyku veya Hazırda Bekletme durumunda mı olduğundan emin değilseniz, bilgisayarı açın ve işletim sisteminden kapatın.
- Bir sürücü ile çalışmaya başlamadan önce, sürücünün boyasız metal yüzeyine dokunarak statik elektriğin boşalmasını sağlayın.
- Çıkarılabilir sürücü veya bilgisayar üzerinde yer alan konektör pimlerine dokunmayın.
- Sürücüyü sürücü yuvasına yerleştirirken aşırı kuvvet uygulamayın.
- Pil tek güç kaynağıysa, bir medyaya yazmaya başlamadan önce pil şarjının yeterli olduğundan emin olun.
- Sürücü postayla gönderilecekse, sürücüyü köpüklü bir pakete veya başka bir uygun koruyucu pakete koyun ve üzerine "FRAGILE" (KIRILIR) yazın.
- Sürücüyü manyetik alanlara maruz bırakmayın. Havaalanlarında içinden geçilmesi gereken güvenlik aygıtları ile üst aramasında kullanılan el cihazları, manyetik alanları olan güvenlik aygıtlarına örnektir. Havaalanlarında, valiz ve çantaları kontrol eden taşıyıcı bantlar ve benzer güvenlik aygıtları, manyetik alan yerine sürücülere zarar vermeyen röntgen ışınları kullanırlar.
- Sürücüyü yuvasından çıkarmadan, seyahatte yanınıza almadan, başka bir yere taşımadan veya depolama amaçlı olarak bir yere yerleştirmeden önce, sürücüde bulunan medyayı çıkarın.
- Optik sürücü diske yazarken, bilgisayar klavyesini kullanmayın veya bilgisayarı yerinden oynatmayın. Yazma işlemi titreşime duyarlıdır.
- Harici sabit sürücüye bağlı bir bilgisayarı taşımadan önce Uyku durumunu başlatıp ekranın temizlenmesini bekleyin veya harici sürücüyü doğru biçimde çıkarın.

## **Birincil sabit sürücüyü değiştirme**

**DİKKAT:** Sürücüler, dikkatle kullanılması gereken hassas bilgisayar bileşenleridir. Sürücüyü düşürmeyin, üzerine eşya koymayın, sıvı maddelere veya çok yüksek ve çok düşük sıcaklıklara maruz bırakmayın. Sürücülerle ilgili işlemlere yönelik önlemler için bkz. [Sürücülerle i](#page-71-0)şlem yapma [sayfa 62.](#page-71-0)

**DİKKAT:** Bilgi kaybını veya sistemin yanıt veremez duruma gelmesini önlemek için:

Sürücüyü çıkarmadan veya takmadan önce bilgisayarı kapatın. Bilgisayarınızın kapalı mı yoksa Uyku veya Hazırda Bekletme durumunda mı olduğundan emin değilseniz, bilgisayarı açın ve işletim sisteminden kapatın.

- **1.** Çalışmanızı kaydedip bilgisayarı kapatın.
- **2.** Bilgisayara bağlı olan tüm harici aygıtların bağlantısını kesin.
- **3.** Güç kablosunu elektrik prizinden çıkarın.
- **4.** Bilgisayarı düz bir yüzeyde ters çevirin.
- **5.** Pili bilgisayardan çıkarın (bkz. Kullanıcı tarafından değiş[tirilebilir pili çıkarma sayfa 49\)](#page-58-0).

Sabit sürücüyü çıkarın:

**1.** Servis kapağı vidasını gevşetin **(1)**, servis kapağını kaldırıp **(2)** çıkarın **(3)**.

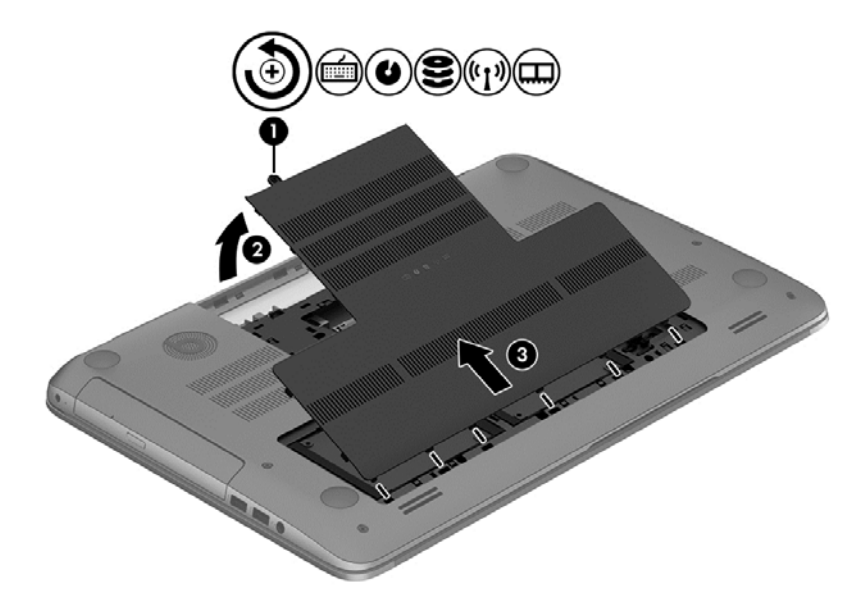

**2.** Sabit sürücü konektörünü açın **(1)**, sonra da sabit sürücü kablosunu bilgisayardan ayırın **(2)**.

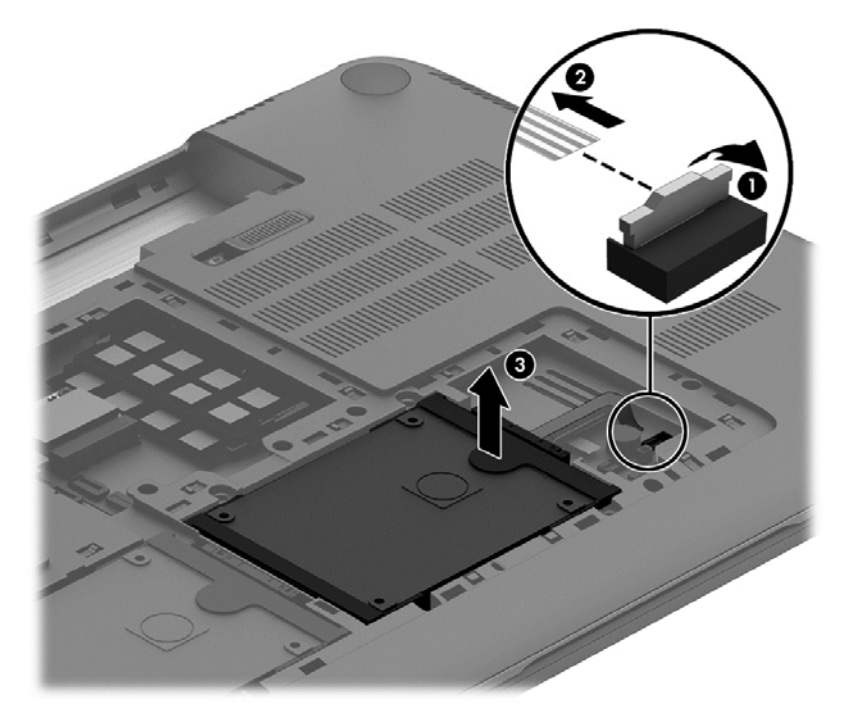

**3.** Sabit sürücüyü kaldırın **(3)**, sonra da kaydırıp sabit sürücü yuvasından çıkarın.

**NOT:** Sabit sürücüyü bilgisayardan çıkardıktan sonra, sabit sürücünün kendisine erişmek için sabit sürücü dirseğini çıkarmalısınız.

**4.** Sabit sürücü dirseğini çıkarın **(1)**, sonra da konektörü sabit sürücüden çıkarın **(2)**.

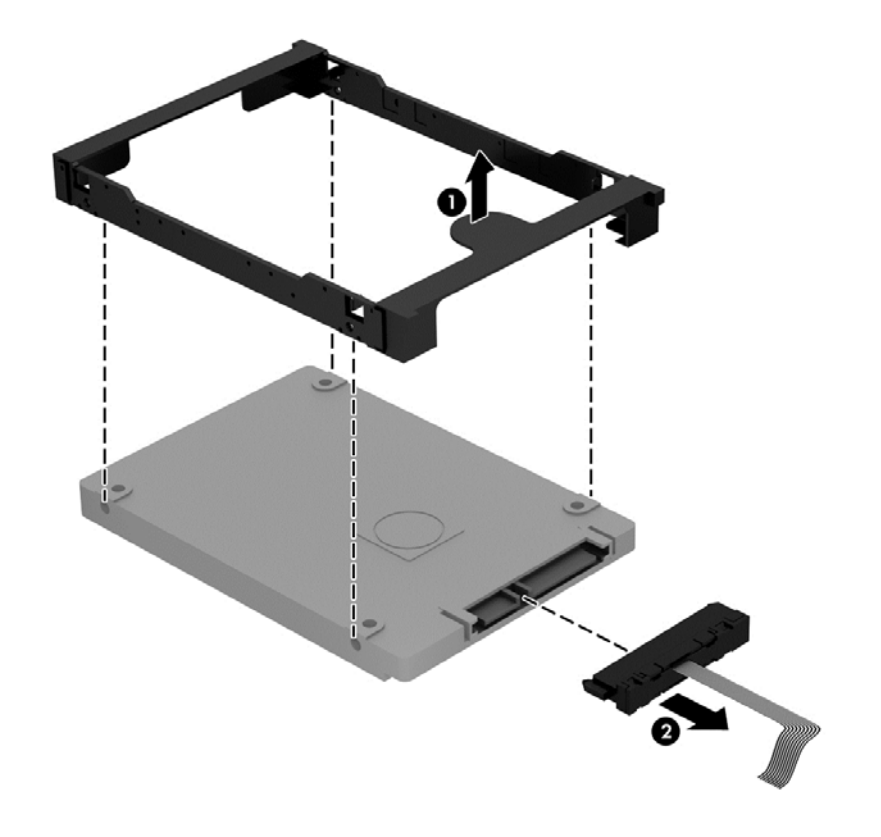

Sabit sürücüyü takmak için bu yordamı tersten uygulayın.

## **İkincil sabit sürücüyü değiştirme (yalnızca belirli modellerde)**

**DİKKAT:** Sürücüler, dikkatle kullanılması gereken hassas bilgisayar bileşenleridir. Sürücüyü düşürmeyin, üzerine eşya koymayın, sıvı maddelere veya çok yüksek ve çok düşük sıcaklıklara maruz bırakmayın. Sürücülerle ilgili işlemlere yönelik önlemler için bkz. [Sürücülerle i](#page-71-0)şlem yapma [sayfa 62.](#page-71-0)

**DİKKAT:** Bilgi kaybını veya sistemin yanıt veremez duruma gelmesini önlemek için:

Sürücüyü çıkarmadan veya takmadan önce bilgisayarı kapatın. Bilgisayarınızın kapalı mı yoksa Uyku veya Hazırda Bekletme durumunda mı olduğundan emin değilseniz, bilgisayarı açın ve işletim sisteminden kapatın.

- **1.** Çalışmanızı kaydedip bilgisayarı kapatın.
- **2.** Bilgisayara bağlı olan tüm harici aygıtların bağlantısını kesin.
- **3.** Güç kablosunu elektrik prizinden çıkarın.
- **4.** Bilgisayarı düz bir yüzeyde ters çevirin.
- **5.** Pili bilgisayardan çıkarın (bkz. Kullanıcı tarafından değiş[tirilebilir pili çıkarma sayfa 49\)](#page-58-0).

Sabit sürücüyü çıkarın:

**1.** Servis kapağı vidasını gevşetin **(1)**, servis kapağını kaldırıp **(2)** çıkarın **(3)**.

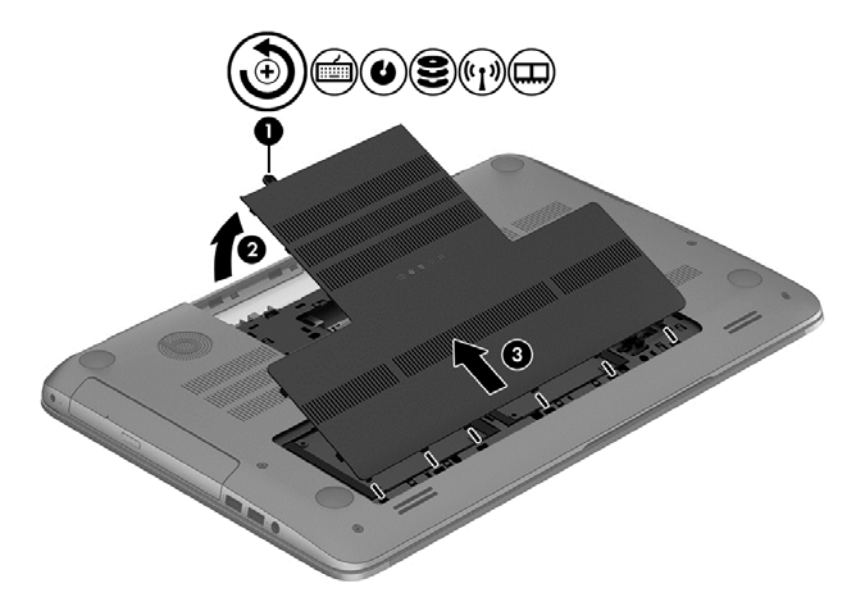

**2.** Sabit sürücü konektörünü açın **(1)**, sonra da sabit sürücü kablosunu bilgisayardan ayırın **(2)**.

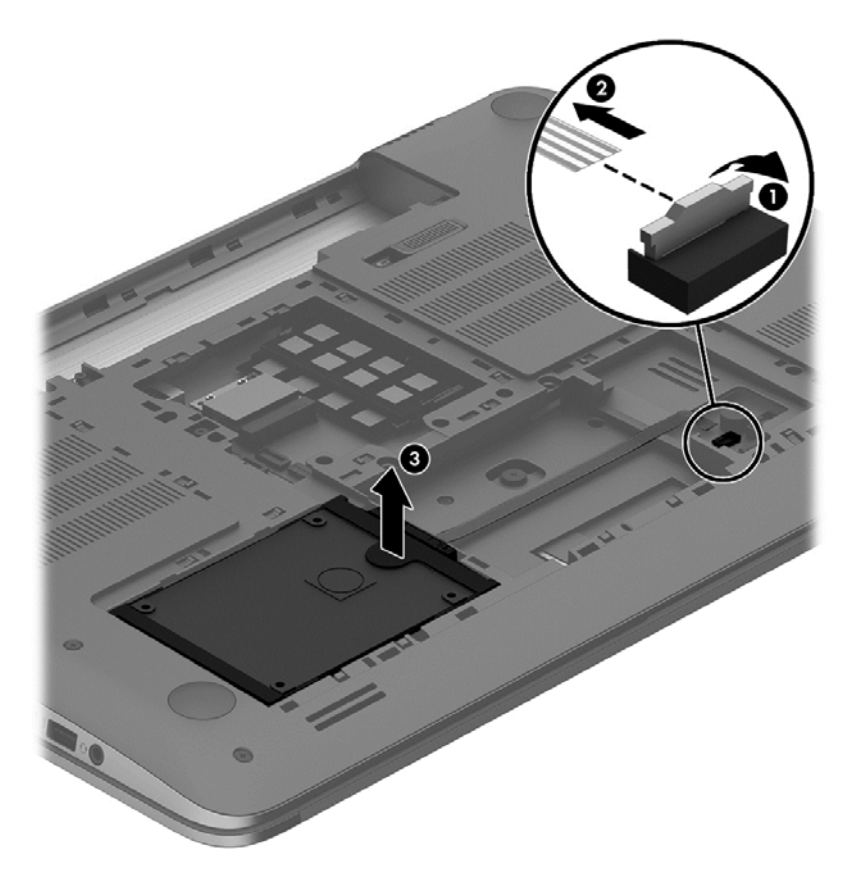

- **3.** Sabit sürücüyü kaldırın **(3)**, sonra da kaydırıp sabit sürücü yuvasından çıkarın.
- **MOT:** Sabit sürücüyü bilgisayardan çıkardıktan sonra, sabit sürücünün kendisine erişmek için sabit sürücü dirseğini çıkarmalısınız.

<span id="page-76-0"></span>**4.** Sabit sürücü dirseğini çıkarın **(1)**, sonra da konektörü sabit sürücüden çıkarın **(2)**.

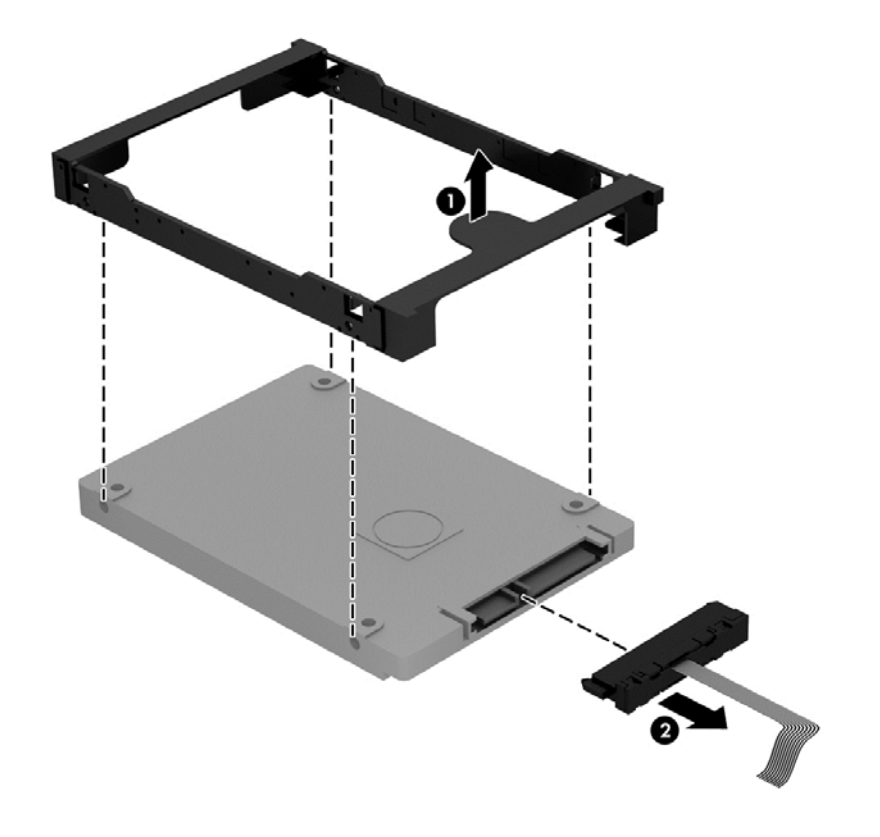

Sabit sürücüyü takmak için bu yordamı tersten uygulayın.

### **HP 3D DriveGuard'ı kullanma (yalnızca belirli modellerde)**

HP 3D DriveGuard, aşağıdaki koşullardan herhangi birinde bir sürücüyü park edip veri isteklerini durdurarak sabit sürücüyü korur:

- Bilgisayarı düşürürseniz.
- Bilgisayar pil gücüyle çalışırken bilgisayarı ekranı kapalı olarak taşırsanız.

Bu olaylardan herhangi birinin bitiminden kısa süre sonra HP 3D DriveGuard, sabit sürücüyü normal çalışmasına geri döndürür.

**NOT:** Birincil sabit sürücü yuvasındaki ya da ikincil sabit sürücü yuvasındaki sabit sürücüler HP 3D DriveGuard tarafından korunur. USB bağlantı noktalarına bağlı olan sabit sürücüler, HP 3D DriveGuard koruması kapsamında değildir.

Daha fazla bilgi için HP 3D DriveGuard yazılımında Yardım'a bakın.

### **Disk Birleştiricisi'ni kullanma**

Bilgisayarınızı kullanıldıkça, sabit sürücüdeki dosyalar parçalanır. Sürücünün parçalanmış olması sürücünüzdeki verilerin ardışık (sıralı) olmadığı, bu nedenle sabit sürücünün dosyaları bulmak için daha çok çalışacağı anlamına gelir ve bu da bilgisayarı yavaşlatır. Disk Birleştiricisi, sabit sürücüdeki parçalanmış dosyaları ve klasörleri birleştirerek (veya fiziksel olarak yeniden düzenleyerek) sistemin daha verimli çalışmasını sağlar.

<span id="page-77-0"></span>**NOT:** Katı hal sürücülerde Disk Birleştiricisi'ni çalıştırmak gerekmez.

Disk Birleştiricisi'ni başlattıktan sonra denetlemeniz gerekmez. Ancak, sabit sürücünüzün boyutuna ve parçalanmış dosya sayısına bağlı olarak Disk Birleştiricisi'nin tamamlanması bir saatten uzun sürebilir.

HP, sabit sürücünüzü en geç ayda bir birleştirmenizi önerir. Disk Birleştiricisi'ni aylık programlayabilirsiniz ama bilgisayarınızı istediğiniz zaman elle de birleştirebilirsiniz.

Disk Birleştiricisi'ni çalıştırmak için:

- **1.** Bilgisayarı AC güç kaynağına bağlayın.
- **2.** Başlangıç ekranında d yazın, sonra da arama kutusuna disk yazın. **Ayarlar**'ı seçin, sonra da **Sürücülerinizi birleştirin ve en iyi duruma getirin**'i seçin.
- **3.** Ekrandaki yönergeleri izleyin.

Daha fazla bilgi için Disk Birleştiricisi yazılımı Yardım'a erişin.

#### **Disk Temizleme'yi kullanma**

Disk Temizleme, diskte yer açmak için sabit sürücüde güvenli şekilde silebileceğiniz gereksiz dosyaları arar ve bilgisayarın daha verimli çalışmasına yardımcı olur.

Disk Temizleme'yi çalıştırmak için:

- **1.** Başlangıç ekranında d yazın, sonra da arama kutusuna disk yazın. **Ayarlar**'ı seçin, sonra da **Gereksiz dosyaları silerek boş disk alanı açın**'ı seçin.
- **2.** Ekrandaki yönergeleri izleyin.

#### **Bellek modülleri ekleme veya değiştirme**

Bellek eklemek bilgisayarın performansını artırmaya yardımcı olabilir. Bilgisayarınız fiziksel çalışma alanınız gibidir. Sabit sürücü işlerinizi depoladığınız dosya dolabı, bellek ise çalıştığınız masadır. Belleğiniz tüm işlerinizi kolayca alacak kadar büyük değilse, tıpkı masanıza yığılmış işler gibi üretkenliğinizi yavaşlatacaktır. Performansı yükseltmek için en iyi çözümlerden biri bilgisayarınızın bellek miktarını artırmaktır.

Bilgisayarda iki adet bellek modülü yuvası vardır. Bellek modülü yuvaları, bilgisayarın alt kısmında, servis kapağının altında yer alır. Bilgisayarın bellek kapasitesi, bellek modülü eklenerek veya bellek modülü yuvalarının birindeki mevcut bellek modülü değiştirilerek yükseltilebilir.

**UYARI!** Elektrik çarpması ve donanımın hasar görmesi riskini azaltmak için bellek modülünü takmadan önce tüm pilleri ve güç kablosunu fişten çıkarın.

A DIKKAT: Elektrostatik deşarj (ESD) elektronik bileşenlerde hasara yol açabilir. Yordamlara başlamadan önce, topraklı bir metal nesneye dokunarak statik enerjinizi boşalttığınızdan emin olun.

NOT: İkinci bellek modülü ile çift kanallı bir yapılandırma kullanmak için, her iki bellek modülünün de aynı olmasına dikkat edin.

Bellek modülü eklemek veya değiştirmek için:

#### <span id="page-78-0"></span>**DİKKAT:** Bilgi kaybını veya sistemin yanıt veremez duruma gelmesini önlemek için:

Bellek modülü eklemeden veya değiştirmeden önce bilgisayarı kapatın. Bellek modülünü bilgisayar açıkken, Uyku veya Hazırda Bekletme durumundayken çıkarmayın.

Bilgisayarın kapalı mı, yoksa Hazırda Bekletme durumunda mı olduğundan emin değilseniz güç düğmesine basarak bilgisayarı açın. Ardından bilgisayarı işletim sisteminden kapatın.

- **1.** Çalışmanızı kaydedip bilgisayarı kapatın.
- **2.** Bilgisayara bağlı olan tüm harici aygıtların bağlantısını kesin.
- **3.** Güç kablosunu elektrik prizinden çıkarın.
- **4.** Bilgisayarı düz bir yüzeyde ters çevirin.
- **5.** Pili bilgisayardan çıkarın (bkz. Kullanıcı tarafından değiş[tirilebilir pili çıkarma sayfa 49\)](#page-58-0).
- **6.** Servis kapağını bilgisayardan çıkarın.
- **7.** Bellek modülünü değiştiriyorsanız, mevcut bellek modülünü çıkarın:
	- **a.** Bellek modülünün her iki tarafındaki tutma klipslerini **(1)** dışarı doğru çekin.

Bellek modülü yukarı kalkar.

- **b.** Bellek modülünü kenarından tutun **(2)** ve modülü bellek modülü yuvasından yavaşça çekerek çıkarın.
	- **DİKKAT:** Bellek modülünün zarar görmemesi için yalnızca kenarlarından tutun. Bellek modülündeki bileşenlere dokunmayın.

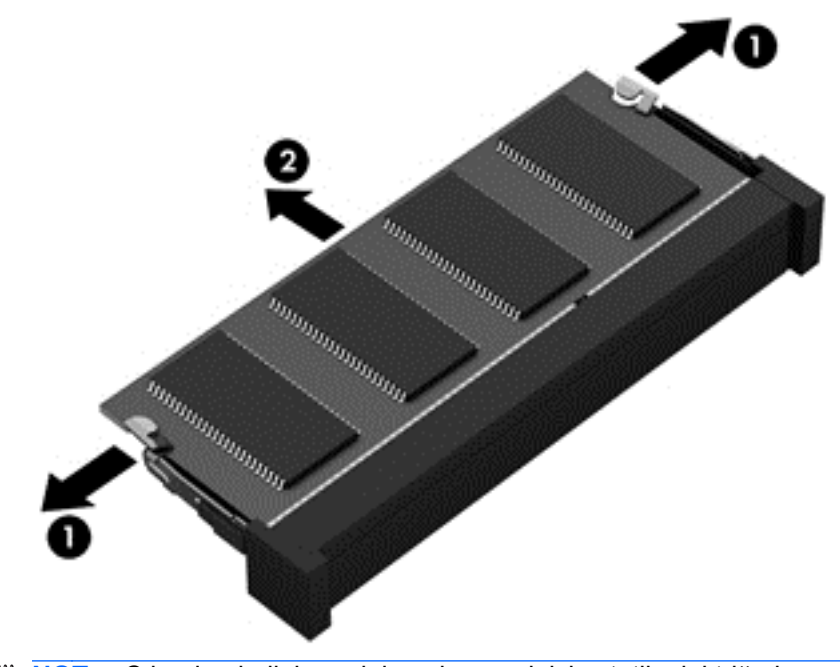

**NOT:** Çıkarılan bellek modülünü korumak için statik elektriğe karşı korumalı bir kapta saklayın.

- <span id="page-79-0"></span>**8.** Yeni bellek modülü takma:
	- **DİKKAT:** Bellek modülünün zarar görmemesi için yalnızca kenarlarından tutun. Bellek modülündeki bileşenlere dokunmayın.
		- **a.** Bellek modülünün çentikli kenarını **(1)** bellek modülü yuvasındaki çıkıntıyla aynı hizaya getirin.
		- **b.** Bellek modülünü, bellek modülü yuvasının yüzeyi ile 45 derecelik açıyla, yerine oturana kadar bellek modülü yuvasına **(2)** itin.
		- **c.** Modülün sol ve sağ kenarlarına basınç uygulayarak, bellek modülünü **(3)** klipsler yerine oturana kadar hafifçe bastırın.
		- **DİKKAT:** Modülün hasar görmesini önlemek için bellek modülünü bükmemeye dikkat edin.

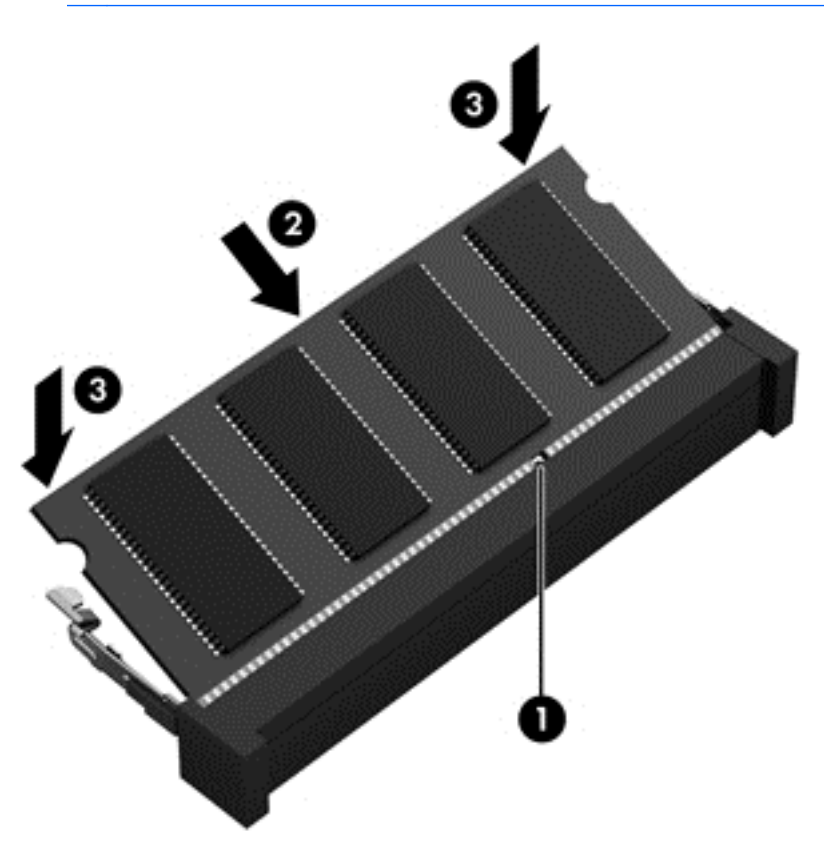

- **9.** Servis kapağını yerine takın.
- **10.** Pili yerleştirin.
- **11.** Bilgisayarın sağ tarafını yukarı getirip harici gücü ve harici aygıtları yeniden bağlayın.
- **12.** Bilgisayarı açın.

# <span id="page-80-0"></span>**Programları ve sürücüleri güncelleştirme**

HP, programlarınızı ve sürücülerinizi düzenli olarak en son sürümlerine güncelleştirmenizi önerir. Güncelleştirmeler sorunları giderebilir, bilgisayarınıza yeni özellikler ve seçenekler ekleyebilir. Teknoloji sürekli olarak değişmektedir ve programları ve sürücüleri güncelleştirmek bilgisayarınızın var olan en son teknolojiyi kullanmasına olanak sağlar. Örneğin, eski grafik bileşenleri en son oyun yazılımlarıyla iyi çalışmayabilir. En son sürücü olmadan ekipmanınızdan en iyi şekilde yararlanamayabilirsiniz.

HP programlarının ve sürücülerinin en son sürümleri indirmek için<http://www.hp.com/support> adresine gidin. Ek olarak, güncelleştirmeler kullanıma sunulduğunda otomatik bildirim almak için kaydolabilirsiniz.

# **Bilgisayarınızı temizleme**

Bilgisayarınızı ve harici aygıtları temizlemek bunların iyi bir çalışma durumunda kalmasına yardımcı olur. Bilgisayarınızı temizlemezseniz toz ve kir partikülleri birikebilir.

**DİKKAT:** Bilgisayarınızı temizlemek için aşağıdaki temizlik ürünlerini kullanmaktan kaçının:

Alkol, aseton, amonyum klorür, metilen klorür ve hidrokarbonlar gibi güçlü çözücüler bilgisayarınızın yüzeyinde kalıcı hasara yol açabilir.

### **Ekranı, yanları ve kapağı temizleme**

*Alkolsüz* bir cam temizleyici ile nemlendirilmiş yumuşak, lif bırakmayan bir bez kullanarak ekranı nazik bir şekilde silin. Ekran kapağını kapatmadan önce ekranın kurumasını bekleyin.

Yanları ve kapağı temizlemek için ıslak antiseptik mendil kullanın. Kağıt havlu gibi lifli malzemeler bilgisayarı çizebilir.

**NOT:** Kiri ve tortuyu kolay çıkarabilmek için bilgisayarın kapağını dairesel hareketlerle temizleyin.

### **Dokunmatik Yüzey'i ve klavyeyi temizleme**

**DİKKAT:** Bilgisayarı temizlerken bile sıvıların klavyedeki tuşların arasına damlamasına izin vermeyin. Bu, dahili bileşenlerde kalıcı hasara yol açabilir.

- Dokunmatik Yüzey'i ve klavyeyi temizlemek ve dezenfekte etmek için, yumuşak bir mikrofiber bez veya *alkolsüz* bir cam temizleyici ile nemlendirilmiş, antistatik yağsız bir bez (örneğin güderi) veya makul bir tek kullanımlık antiseptik mendil kullanın.
- Tuşların yapışmasını önlemek ve klavyedeki toz, pamuk ve parçacıkları gidermek için püskürtme uzantılı bir sıkıştırılmış hava spreyi kullanın.

**UYARI!** Elektrik çarpması veya dahili bileşenlerin hasar görmesi riskini azaltmak için, klavyeyi elektrikli süpürge ucu kullanarak temizlemeyin. Elektrikli süpürge, klavye yüzeyinde evsel atık bırakabilir.

# <span id="page-81-0"></span>**Bilgisayarınızla seyahat etme veya bilgisayarı nakletme**

Bilgisayarınızla seyahat edecekseniz veya bilgisayarınızı bir başka yere nakledecekseniz, ekipmanın güvenliği için aşağıdaki ipuçlarını dikkate alın.

- Bilgisayarı seyahat veya nakliye için hazırlayın:
	- Bilgilerinizi bir harici sürücüye yedekleyin.
	- Dijital depolama kartları gibi tüm harici medya kartlarını ve tüm diskleri bilgisayardan çıkarın.
	- Tüm harici aygıtları kapatın ve çıkarın.
	- Bilgisayarı kapatın.
- Bilgilerinizin yedek kopyalarını yanınıza alın. Yedek kopyaları bilgisayardan ayrı bir yerde saklayın.
- Havayolu ile seyahat ederken, bilgisayarı el bagajı olarak taşıyın; diğer çantalarınızla birlikte kargoya vermeyin.
- **DİKKAT:** Sürücüyü manyetik alanlara maruz bırakmayın. Havaalanlarında içinden geçilmesi gereken güvenlik aygıtları ile üst aramasında kullanılan el cihazları, manyetik alanları olan güvenlik aygıtlarına örnektir. Havaalanlarında, valiz ve çantaları kontrol eden taşıyıcı bantlar ve benzer güvenlik aygıtları, manyetik alan yerine sürücülere zarar vermeyen röntgen ışınları kullanırlar.
- Bilgisayarı uçuş sırasında kullanmayı planlıyorsanız, uçak içinde bilgisayarı kullanabileceğinizi belirten anonsun yapılmasını bekleyin. Uçuş sırasında bilgisayar kullanımı, havayolu şirketinin isteğine bağlıdır.
- Bilgisayarı veya sürücüyü postayla gönderecekseniz, uygun bir koruyucu pakete koyun ve üzerine "FRAGILE" (KIRILIR) yazın.
- Bilgisayarınızda kablosuz bir aygıt varsa, bazı ortamlarda bu tür aygıtların kullanımı kısıtlanmış olabilir. Bu kısıtlamalar, uçaklar, hastaneler, patlayıcı maddelere yakın yerler ve tehlikeli bölgeler için geçerli olabilir. Belirli bir aygıtın kullanımıyla ilgili olarak uyulması gereken kurallardan emin değilseniz, bilgisayarınızı açmadan önce yetkililerden kullanmak için izin isteyin.
- Uluslararası seyahat ediyorsanız şu önerilere uyun:
	- Gideceğiniz her ülkenin veya bölgenin bilgisayarlarla ilgili gümrük düzenlemelerini inceleyin.
	- Bilgisayarı kullanmayı düşündüğünüz her yerin güç kablosu ve güç bağdaştırıcısı gereksinimlerini kontrol edin. Voltaj, frekans ve fiş özellikleri değişebilir.

**UYARI!** Elektrik çarpması, yangın veya ekipmanın zarar görmesi riskini azaltmak için, bilgisayarı bazı araçlar için satılan voltaj dönüştürme setini kullanarak çalıştırmayın.

# <span id="page-82-0"></span>**9 Bilgisayarınızı ve bilgilerinizi koruma**

Bilgisayar güvenliği, bilgilerinizin gizliliğini, bütünlüğünü ve kullanılabilirliğini korumak için önemlidir. Windows işletim sistemi, HP uygulamaları, Windows dışı Setup Utility (BIOS) ve diğer üçüncü taraf yazılımlar tarafından sağlanan standart güvenlik çözümleri, bilgisayarınızı virüs, solucan ve diğer kötü amaçlı kod türleri gibi çeşitli risklerden korumanıza yardımcı olabilir.

**ÖNEMLİ:** Bu konuda listelenen bazı güvenlik özellikleri bilgisayarınızda bulunmayabilir.

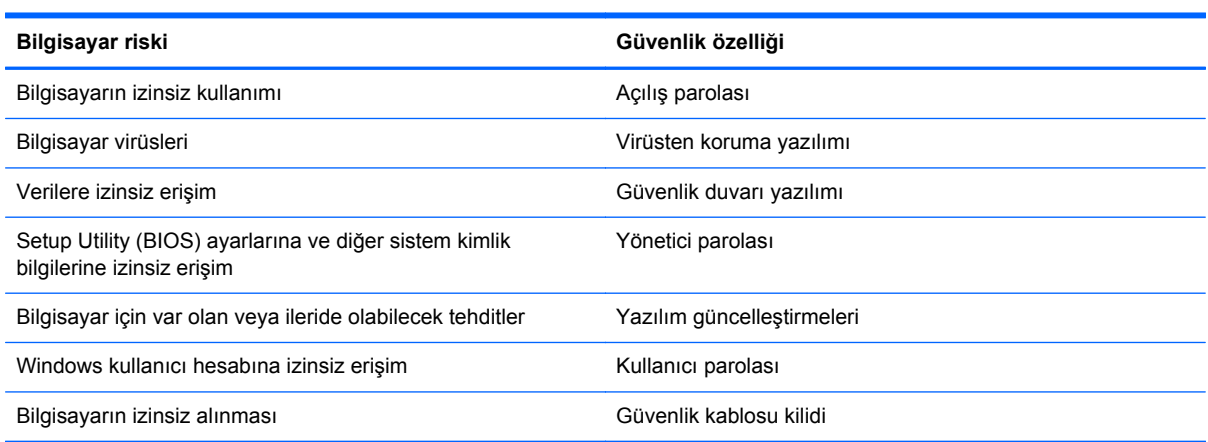

# **Parolaları kullanma**

Parola, bilgisayardaki bilgilerinizi korumak ve çevrimiçi işlemlerin güvenliğini sağlamak için seçtiğiniz bir grup karakterdir. Çeşitli türde parolalar oluşturulabilir. Örneğin, bilgisayarınızı ilk kez ayarlarken, bilgisayarınızı korumak için bir kullanıcı parolası oluşturmanız istenir. Windows'da veya bilgisayarınıza önceden yüklenmiş olan HP Setup Utility'de (BIOS) ek parolalar oluşturulabilir.

Bir Setup Utility (BIOS) özelliği ve Windows güvenlik özelliği için aynı parolayı kullanmanız işinizi kolaylaştırabilir.

Parolaları oluşturmak ve kaydetmek için aşağıdaki ipuçlarını kullanın:

- Bilgisayarın kilitlenmesini önlemek için, her parolayı kaydedip bilgisayardan uzakta, güvenli bir yerde saklayın. Parolaları bilgisayardaki bir dosyada saklamayın.
- Parola oluştururken program tarafından konulan gereksinimlere uyun.
- Parolalarınızı en az üç ayda bir değiştirin.
- <span id="page-83-0"></span>İdeal bir parola uzundur ve harfler, noktalama işaretleri, semboller ve sayılar içerir.
- Bilgisayarınızı servise göndermeden önce dosyalarınızı yedekleyin, gizli dosyaları silin, sonra da tüm parola ayarlarını kaldırın.

Ekran koruyucu parolaları gibi Windows parolaları hakkında ek bilgi için, Başlangıç ekranında destek yazın, sonra da **HP Support Assistant** uygulamasını seçin.

## **Windows'da parola oluşturma**

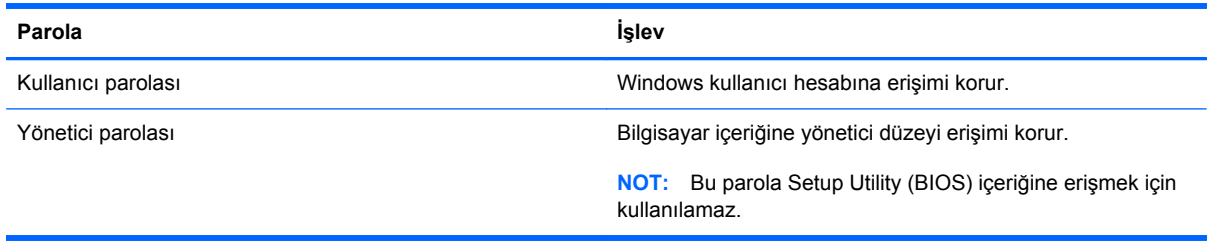

## **Setup Utility (BIOS) parolalarını oluşturma**

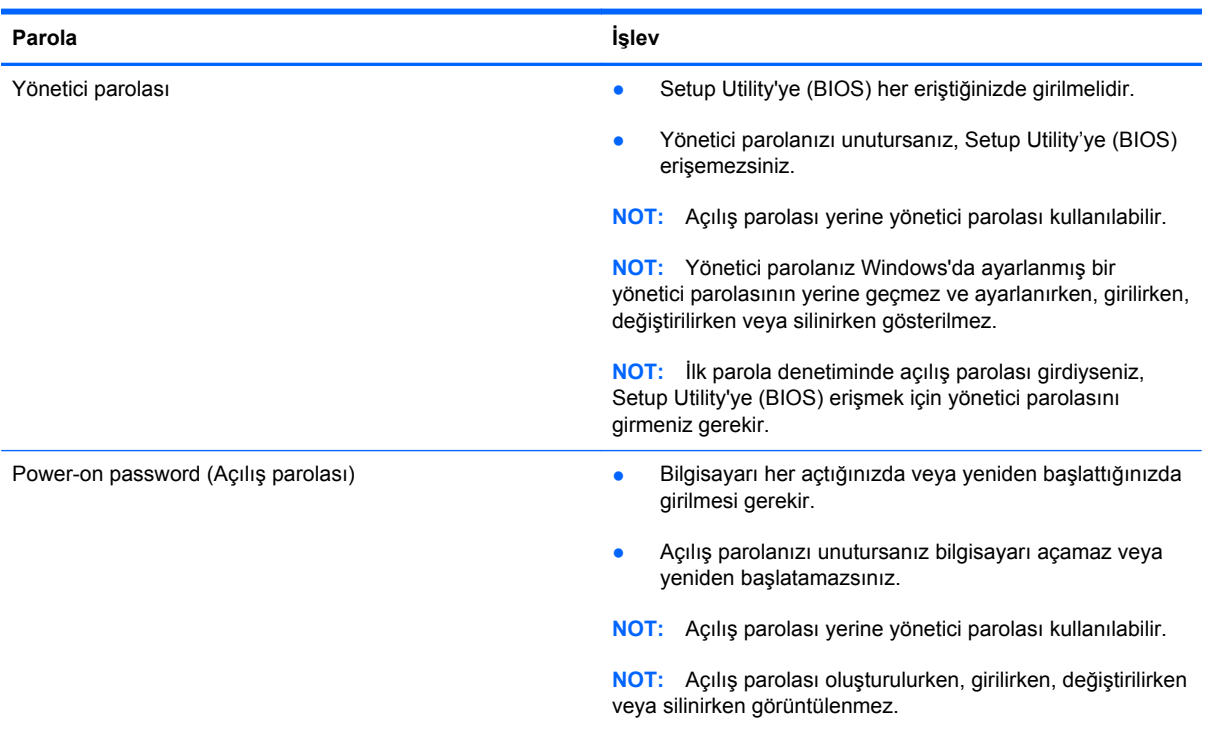

Setup Utility'de (BIOS) bir yönetici veya açılış parolası oluşturmak, değiştirmek veya silmek için:

- **1.** Setup Utility (BIOS) uygulamasını başlatmak için, bilgisayarı açın veya yeniden başlatın, hemen esc tuşuna basın, sonra da f10 tuşuna basın.
- **2.** Ok tuşlarını kullanarak **Security**'yi (Güvenlik) seçin, sonra da ekrandaki yönergeleri izleyin.

Değişiklikleriniz bilgisayar yeniden başlatılınca etkinleşir.

# <span id="page-84-0"></span>**Parmak izi okuyucuyu kullanma**

Tümleşik parmak izi okuyucular belirli bilgisayar modellerinde mevcuttur. Parmak izi okuyucuyu kullanmak için, bilgisayarda bir kullanıcı hesabı ve parolası oluşturmanız, sonra da HP SimplePass yazılımını kullanarak bir veya daha çok parmak izi kaydetmeniz gerekir.

Bilgisayarınızdaki parmak izi okuyucunun yeri için, Bilgisayarınızı tanıma bölümüne bakın.

### **HP SimplePass'i kullanma (yalnızca belirli modellerde)**

HP SimplePass bilgisayarınızın güvenliğini sağlamanıza yardımcı olan ve bilgisayarınızda ve parola korumalı web sitelerinde oturum açma işlemini basitleştiren, kullanımı kolay bir arabirim sağlar. Kaydedilmiş parmak izini kullanarak şunları yapabilirsiniz:

- Windows oturumu açmak.
- Oturum açılmasını gerektiren web sitelerine ve diğer programlara erişmek.
- Kullanıcı adı ve parola gerektiren uygulamalar için kimlik bilgileri oluşturmak için kaydedilmiş parmak izi kullanmanıza izin veren bir çoklu oturum açma hizmeti ayarlamak.
- Bilgisayarda birden çok kullanıcı için korumalı hesaplar ayarlamak.

Daha fazla bilgi için HP SimplePass yazılımında Yardım'a bakın.

#### **Parmak izlerini kaydetme**

HP SimplePass ile bir veya daha fazla parmak izini kaydetmek için:

**1.** Parmağınızı parmak izi algılayıcısından geçirerek HP SimplePass'i başlatın.

– veya –

Başlangıç ekranında simple yazın, sonra da **HP SimplePass**'i seçin.

- **2.** HP SimplePass karşılama ekranı görüntülendiğinde, **Kolay Başlangıç**'ı tıklatın.
- **3.** HP SimplePass, sağ işaret parmağınızı algılayıcıdan geçirin.
- **4.** Kaydı tamamlamak için parmağınızı 3 kere geçirin.

Parmak izi başarıyla kaydedildiyse parmak yeşil daire içinde gösterilir.

**5.** Bir Windows parolası oluşturmak için, **Windows oturum açma oluştur**'u seçin.

#### **Windows'da oturum açmak için kayıtlı parmak izinizi kullanma**

Parmak izinizi kullanarak Windows'da oturum açmak için:

- **1.** Parmak izlerinizi kaydettikten sonra Windows'u yeniden başlatın.
- **2.** Windows'da oturum açmak için kayıtlı parmaklarınızdan birini algılayıcıdan geçirin.

# **Internet güvenliği yazılımı kullanma**

Bilgisayarınızı kullanarak e-postalarınıza, bir ağa veya Internet'e eriştiğinizde, bilgisayarınızı muhtemel bilgisayar virüslerine, casus yazılımlara ve diğer çevrimiçi tehditlere maruz bırakırsınız. Virüsten koruma ve güvenlik duvarı özellikleri içeren Internet güvenliği yazılımlarının deneme

<span id="page-85-0"></span>sürümleri, bilgisayarınızın korunmasına yardımcı olmak için bilgisayarınıza önceden yüklenmiş olabilir. Yeni keşfedilen virüslere ve diğer güvenlik risklerine karşı sürekli koruma sağlamak için güvenlik yazılımının güncel tutulması gerekir. Bilgisayarınızı tam anlamıyla korumak için güvenlik yazılımının deneme sürümünü yükseltmeniz veya seçtiğiniz bir virüsten koruma programını satın almanız kesinlikle önerilir.

### **Virüsten koruma yazılımı kullanma**

Bilgisayar virüsleri programları, yardımcı programları veya işletim sistemini devre dışı bırakabilir ya da bunların olağandışı şekilde çalışmasına yol açabilir. Virüsten koruma yazılımı birçok virüsü tanımlayarak, yok edebilir ve çoğu durumda yol açtıkları zararları onarabilir.

Virüsten koruma yazılımı birçok virüsü tanımlayarak, yok edebilir ve çoğu durumda yol açtıkları zararları onarabilir. Yeni keşfedilen virüslere karşı sürekli koruma sağlamak için virüsten koruma yazılımının güncel tutulması gerekir.

Bilgisayarınıza bir virüsten koruma yazılımı önceden yüklenmiş olabilir. Bilgisayarınızı tam olarak korumak için tercih ettiğiniz bir virüsten koruma programını kullanmanız kesinlikle önerilir.

Bilgisayar virüsleri hakkında daha fazla bilgi için, Başlangıç ekranında destek yazın ve daha sonra **HP Support Assistant** uygulamasını seçin.

### **Güvenlik duvarı yazılımı kullanma**

Güvenlik duvarları, sisteme veya ağa yetkisiz erişimi engellemek üzere tasarlanmıştır. Güvenlik duvarı, bilgisayarınıza ve/veya ağınıza yüklediğiniz yazılımlar veya hem donanım hem de yazılımdan oluşan bir bileşim olabilir.

İki güvenlik duvarı türü bulunmaktadır:

- Ana bilgisayar tabanlı güvenlik duvarları—Yüklü oldukları bilgisayarı koruyan yazılımlar.
- Ağ tabanlı güvenlik duvarları—Ağdaki tüm bilgisayarları korumak için DSL veya kablo modeminiz ile ev ağınız arasına yüklüdürler.

Sisteme bir güvenlik duvarı yüklendiğinde, sisteme gönderilen ve sistemden gönderilen tüm veriler izlenerek bir dizi kullanıcı tanımlı güvenlik kriteri ile karşılaştırılır. Bu kriterleri karşılamayan tüm veriler bloke edilir.

# **Yazılım güncelleştirmelerini yükleme**

Bilgisayarınıza yüklenmiş HP, Microsoft Windows ve üçüncü taraf yazılımları, güvenlik sorunlarını düzeltmek ve yazılım performansını geliştirmek için düzenli aralıklarla güncelleştirilmelidir. Daha fazla bilgi için Programları ve sürücüleri güncelleştirme bölümüne bakın.

## **Önemli güvenlik güncelleştirmelerini yükleme**

**DİKKAT:** Microsoft® kritik güncelleştirmelerle ilgili uyarılar gönderir. Bilgisayarı güvenlik ihlallerinden ve bilgisayar virüslerinden korumak için, uyarı alır almaz Microsoft'un tüm kritik güncelleştirmelerini yükleyin.

Güncelleştirmelerin otomatik olarak yüklenip yüklenmeyeceğine karar verebilirsiniz. Ayarları değiştirmek için, Başlangıç ekranında d yazın, sonra da **Denetim Masası**'nı seçin. Sırasıyla **Sistem ve Güvenlik**'i, **Windows Update**'i ve **Ayarları değiştir**'i seçin, sonra ekrandaki yönergeleri izleyin.

## <span id="page-86-0"></span>**HP ve üçüncü taraf yazılım güncelleştirmelerini yükleme**

HP, bilgisayarınıza orijinal olarak yüklenmiş olan yazılım ve sürücülerinizi düzenli olarak güncelleştirmenizi önerir. En son sürümleri indirmek için <http://www.hp.com/support>adresine gidin. Burada ayrıca, güncelleştirmeler kullanıma sunulduğunda otomatik bildirim almak için kaydolabilirsiniz.

Bilgisayarınızı satın aldıktan sonra üçüncü taraf yazılımları yüklediyseniz, yazılımları düzenli olarak güncelleştirin. Yazılım şirketleri, ürünleri için güvenlik sorunlarını düzelten ve yazılımın işlevselliğini geliştiren yazılım güncelleştirmeleri sunarlar.

# **Kablosuz ağınızı koruma**

Kablosuz ağınızı kurarken, güvenlik özelliklerini daima etkinleştirin. Daha fazla bilgi için, WLAN'ınızı koruma bölümüne bakın.

# **Yazılım uygulamalarınızı ve bilgilerinizi yedekleme**

Yazılım uygulamalarınızı ve bilgilerinizi, bir virüs saldırısı veya yazılım ya da donanım arızası nedeniyle kalıcı olarak kaybolmaktan veya hasar görmekten korumak için düzenli olarak yedekleyin. Daha fazla bilgi için, Yedekleme, geri yükleme ve kurtarma bölümüne bakın.

# <span id="page-87-0"></span>**İsteğe bağlı bir güvenlik kablosu kilidi kullanma**

Ayrıca satın alınan güvenlik kablosu kilidi caydırıcı olacak şekilde tasarlanmıştır; ancak bilgisayarın hatalı kullanılmasını veya çalınmasını engelleyemeyebilir. Güvenlik kablosu kilitleri, hırsızlığa karşı maksimum korunma sağlamaya yardımcı olan kapsamlı bir güvenlik çözümünün parçası olarak kullanılması gereken yöntemlerden yalnızca biridir.

Bilgisayarınızın güvenlik kablosu yuvası bu bölümdeki resimden biraz farklı görünebilir. Bilgisayarınızdaki güvenlik kablosu yuvasının yeri için, Bilgisayarınızı tanıma bölümüne bakın.

- **1.** Güvenlik kablosu kilidini sabit, sağlam bir nesnenin etrafına dolayın.
- **2.** Anahtarı **(1)** güvenlik kablosu kilidine **(2)** takın.
- **3.** Güvenlik kablosu kilidini bilgisayardaki güvenlik kablosu yuvasına **(3)** takın, sonra da güvenlik kablosu kilidini anahtarla kilitleyin.

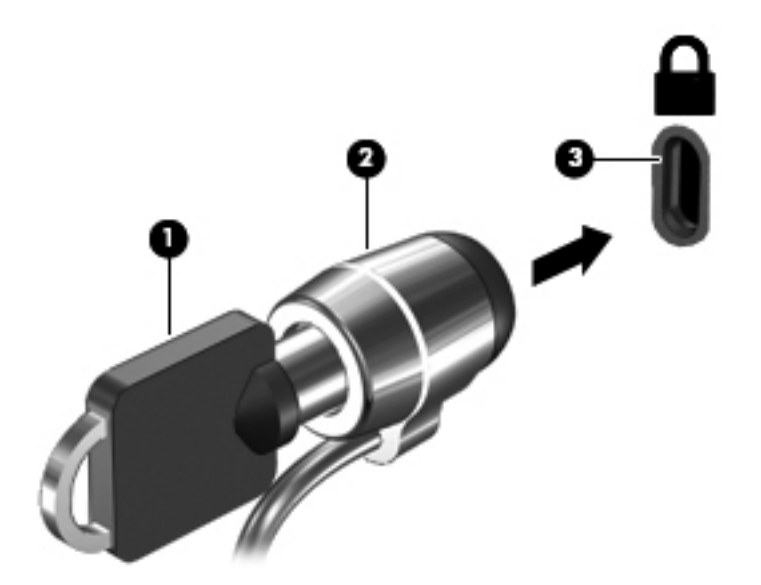

**4.** Anahtarı çıkarın ve güvenli bir yerde saklayın.

# <span id="page-88-0"></span>**10 Setup Utility (BIOS) ve System Diagnostics'i kullanma**

Setup Utility veya Temel Giriş/Çıkış Sistemi (BIOS), sistemdeki tüm giriş ve çıkış aygıtları (disk sürücüler, ekran, klavye, fare ve yazıcı gibi) arasındaki iletişimi denetler. Setup Utility (BIOS), yüklü aygıt türleri, bilgisayarınızın başlatma sırası ve sistem belleği ve genişletilmiş bellek miktarı ile ilgili ayarlar içerir.

# **Setup Utility'yi (BIOS) başlatma**

Setup Utility (BIOS) uygulamasını başlatmak için, bilgisayarı açın veya yeniden başlatın, hemen esc tuşuna basın, sonra da f10 tuşuna basın.

Setup Utility (BIOS) içinde nasıl gezileceğiyle ilgili bilgiler ekranın alt kısmında yer alır.

**MOT:** Setup Utility'de (BIOS) değişiklik yaparken son derece dikkatli olun. Hatalar bilgisayarın düzgün çalışmasını engelleyebilir.

# **BIOS'u güncelleştirme**

BIOS'un güncelleştirilmiş sürümleri HP web sitesinde bulunabilir.

HP web sitesindeki BIOS güncelleştirmelerinin çoğu *SoftPaq* adı verilen sıkıştırılmış dosyalarda saklanır.

Karşıdan yüklenecek paketlerin bazılarında, dosya yükleme ve sorun giderme ile ilgili bilgiler içeren Readme.txt (Benioku.txt) adında bir dosya bulunur.

#### **BIOS sürümünü belirleme**

Var olan BIOS güncelleştirmeleri arasında, bilgisayarda yüklü olandan daha yeni BIOS sürümleri olup olmadığını belirlemek için yüklü olan sistem BIOS'unun sürümünü bilmeniz gerekir.

BIOS sürümü bilgisi (*ROM tarihi* ve *Sistem BIOS'u* olarak da bilinir) fn+esc tuşlarına basılarak (zaten Windows'daysanız) veya Setup Utility (BIOS) kullanılarak görüntülenebilir.

- **1.** Setup Utility'yi başlatın (BIOS) (bkz. Setup Utility'yi (BIOS) başlatma sayfa 79).
- **2.** Ok tuşlarını kullanarak **Main** (Ana) menüsünü seçin.
- **3.** Setup Utility'den (BIOS) değişikliklerinizi kaydetmeden çıkmak için, ok tuşlarını kullanarak **Exit**'i (Çıkış), **Exit Discarding Changes**'i (Değişiklikleri Yoksayarak Çık) seçin, sonra da **enter** tuşuna basın.

## <span id="page-89-0"></span>**BIOS güncelleştirmesini indirme**

**DİKKAT:** Bilgisayarın hasar görmesi veya yüklemenin başarısız olması riskini azaltmak için BIOS güncelleştirmesini indirip yüklerken bilgisayarın AC bağdaştırıcısı kullanılarak güvenilir bir güce bağlı olması gerektiğini unutmayın. BIOS güncelleştirmesini, bilgisayar pil gücüyle çalışırken, optik yerleştirme aygıtına takılıyken veya isteğe bağlı bir güç kaynağına bağlıyken yüklemeyin veya kurmayın. İndirme ve yükleme sırasında şu yönergeleri izleyin:

Güç kablosunu elektrik prizinden çıkararak bilgisayara giden elektriği kesmeyin.

Bilgisayarı kapatmayın veya Uyku durumunu başlatmayın.

Aygıt veya kablo takmayın, çıkarmayın, bağlamayın, bağlı olanları ayırmayın.

- **1.** Başlangıç ekranında destek yazın, sonra da **HP Support Assistant** uygulamasını seçin.
- **2. Güncelleştirmeler ve ayarlamalar**'ı, sonra da **HP güncelleştirmelerini şimdi denetle**'yi tıklatın.
- **3.** Ekrandaki yönergeleri izleyin.
- **4.** İndirme alanında şu adımları izleyin:
	- **a.** En güncel BIOS güncelleştirmelerini belirleyin ve bilgisayarınızda yüklü bulunan BIOS sürümü ile karşılaştırın. Güncelleştirme BIOS'unuzdan daha yeniyse, tarihi, adı veya diğer tanımlayıcıları not edin. Güncelleştirme sabit sürücünüze yüklendikten sonra, güncelleştirmenin konumunu belirlemek için bu bilgilere gerek duyabilirsiniz.
	- **b.** Seçiminizi sabit sürücünüze indirmek için ekrandaki yönergeleri izleyin.

Güncelleştirme BIOS'unuzdan daha güncelse, sabit sürücünüzde BIOS güncelleştirmesinin indirildiği konumun yolunu not edin. Güncelleştirmeyi yüklemeye hazır olduğunuzda bu yola erişmeniz gerekecektir.

**NOT:** Bilgisayarınızı bir ağa bağlarsanız, herhangi bir yazılım güncelleştirmesi, özellikle sistem BIOS'u güncelleştirmesini yüklemeden önce ağ yöneticinize danışın.

BIOS yükleme yordamları farklı olabilir. İndirme işlemi tamamlandıktan sonra ekranda görüntülenen yönergeleri izleyin. Hiçbir yönerge görüntülenmezse şu adımları izleyin:

- **1.** Başlangıç ekranında g yazın, sonra da **Dosya Gezgini**'ni seçin.
- **2.** Sabit sürücü harfinizi tıklatın. Sabit sürücü ataması genellikle Yerel Disk (C:) sürücüsüdür.
- **3.** Daha önce kaydettiğiniz sabit sürücü yolunu kullanarak, sabit sürücünüzde güncelleştirmenin bulunduğu klasörü açın.
- **4.** Uzantısı .exe olan dosyayı (örneğin *dosya\_adı*.exe) çift tıklatın.

BIOS yüklemesi başlar.

**5.** Ekrandaki yönergeleri uygulayarak yüklemeyi tamamlayın.

**MOT:** Ekranda görüntülenen bir mesajla yükleme işleminin başarıyla tamamlandığı bildirildikten sonra, indirilen dosyayı sabit sürücünüzden silebilirsiniz.

# **System Diagnostics'i kullanma**

System Diagnostics, bilgisayar donanımının düzgün çalıştığını belirlemek için tanılama testleri yapmanıza imkan verir.

System Diagnostics'i başlatmak için:

- **1.** Bilgisayarı açın veya yeniden başlatın, hızla esc tuşuna basın, sonra da f2 tuşuna basın.
- **2.** Yapmak istediğiniz tanılama sınamasını tıklatın, sonra da ekran yönergelerini izleyin.

**NOT:** Çalışan bir tanılama sınamasını durdurmanız gerekirse esc tuşuna basın.

# <span id="page-91-0"></span>**11 Yedekleme, geri yükleme ve kurtarma**

Bilgisayarınızda, bilgilerinizi korumanıza ve gerektiğinde geri yüklemenize yardımcı olmak için HP ve işletim sistemi tarafından sağlanmış araçlar bulunur. Bu araçlar, basit birkaç adımla bilgisayarınızı düzgün çalıştığı bir duruma, hatta orijinal fabrika durumuna geri döndürmenize yardımcı olur.

Bu bölümde aşağıdaki işlemlerle ilgili bilgiler bulunmaktadır:

- Kurtarma medyası ve yedeklemeler oluşturma
- Sisteminizi geri yükleme ve kurtarma

**MOT:** Bu kılavuz yedekleme, geri yükleme ve kurtarma seçenekleriyle ilgili genel bilgiler sağlar. Sağlanan araçlarla ilgili daha fazla bilgi için Yardım ve Destek'e bakın. Başlangıç ekranında  $\gamma$  yazın, sonra da **Yardım ve Destek**'i seçin.

# **Kurtarma medyası ve yedeklemeler oluşturma**

Sistem arızası ardından gerçekleştirilen bir kurtarma, ancak en yakın tarihli yedeklemeniz kadar iyi olacaktır.

**1.** Bilgisayarı başarıyla kurduktan sonra, HP Recovery medyası oluşturun. Bu adım bilgisayardaki HP Recovery bölümünün yedeğini oluşturur. Yedekleme, sabit sürücünün çöktüğü veya değiştirildiği durumlarda orijinal işletim sistemini yeniden yüklemek için kullanılabilir.

Oluşturduğunuz HP Recovery medyası, aşağıdaki kurtarma seçeneklerini sağlar:

- Sistem Kurtarma—Orijinal işletim sistemini ve fabrikada yüklenen programları yeniden yükler.
- Asgari Görüntü ile Kurtarma—İşletim sistemini, donanımlarla ilgili tüm sürücüleri ve yazılımları yeniden yükler, ancak diğer yazılım uygulamalarını yüklemez.
- Fabrika Sıfırlaması—Sabit sürücüdeki tüm bilgileri silip bölümleri yeniden oluşturarak, bilgisayarı orijinal fabrika durumuna geri yükler. Ardından işletim sistemini ve fabrikada yüklenen yazılımları yeniden yükler.

#### Bkz. HP Recovery medyası oluşturma sayfa 83.

- <span id="page-92-0"></span>**2.** Donanım ve yazılım programları ekledikçe sistem geri yükleme noktaları oluşturun. Sistem geri yükleme noktası, sabit sürücünüzün Windows Sistem Geri Yükleme uygulaması tarafından belirli bir zamanda kaydedilmiş anlık görüntüsüdür. Sistem geri yükleme noktası, kayıt defteri ayarları gibi Windows'un kullandığı bilgileri içerir. Windows güncelleştirmeleri ve diğer sistem bakım işlemleri (yazılım güncelleştirmesi, güvenlik taraması veya sistem tanılaması gibi) sırasında, Windows sizin için otomatik olarak bir sistem geri yükleme noktası oluşturur. Sistem geri yükleme noktasını istediğiniz zaman el ile de oluşturabilirsiniz. Belirli sistem geri yükleme noktaları oluşturma konusunda daha fazla bilgi ve gerekli adımlar için, Yardım ve Destek'e bakın. Başlangıç ekranında y yazın, sonra da **Yardım ve Destek**'i seçin.
- **3.** Fotoğraf, video, müzik ve diğer kişisel dosyaları ekledikçe, kişisel bilgilerinizin yedeğini oluşturun. Windows Dosya Geçmişi kitaplıklardaki, masaüstündeki, kişilerdeki ve sık kullanılanlardaki dosyaları düzenli aralıklarla ve otomatik olarak yedekleyecek şekilde ayarlanabilir. Dosyalar sabit sürücüden yanlışlıkla silindiyse ve artık Geri Dönüşüm Kutusu'ndan geri alınamıyorsa veya dosyalar bozulduysa, Dosya Geçmişi'ni kullanarak yedeklediğiniz dosyaları geri yükleyebilirsiniz. Dosyaları geri yüklemek, bilgisayarı Windows'u yeniden yükleyerek sıfırlamayı veya HP Recovery Manager'ı kullanarak kurtarmayı tercih etmeniz durumunda da yararlıdır.

**NOT:** Dosya Geçmişi varsayılan olarak etkin değildir, bu yüzden açmanız gerekecektir.

Windows Dosya Geçmişi'ni etkinleştirme konusunda daha fazla bilgi ve gerekli adımlar için, Yardım ve Destek'e bakın. Başlangıç ekranında y yazın, sonra da **Yardım ve Destek**'i seçin.

### **HP Recovery medyası oluşturma**

HP Recovery Manager, bilgisayarı başarıyla kurduktan sonra kurtarma medyası oluşturmanın bir yolunu sunan bir yazılım programıdır. HP Recovery medyası, sabit sürücünün bozulması halinde bir sistem kurtarma işlemi gerçekleştirmek için kullanılabilir. Sistem kurtarma işlemi, orijinal işletim sistemini ve fabrikada yüklenmiş yazılım programlarını yeniden yükler, sonra da programların ayarlarını yapılandırır. HP Recovery medyası, sistemi özelleştirmek veya sabit sürücüyü değiştirme konusunda yardım almak için de kullanılabilir.

- Yalnızca tek bir HP Recovery medyası seti oluşturulabilir. Bu kurtarma araçlarını dikkatle kullanın ve güvenli bir yerde tutun.
- HP Recovery Manager, bilgisayarı inceler ve boş USB flash sürücü için gereken depolama kapasitesini veya gerekecek boş DVD diski sayısını belirler.
- Kurtarma diskleri oluşturmak için, bilgisayarınızda DVD yazıcı özelliğine sahip bir optik sürücü olması ve yalnızca yüksek kalitede boş DVD-R, DVD+R, DVD-R DL veya DVD+R DL diskleri kullanmanız gerekir. CD±RW, DVD±RW, çift katmanlı DVD±RW gibi yeniden yazılabilir diskler veya BD-RE (yeniden yazılabilir Blu-ray) diskleri kullanmayın; bunlar HP Recovery Manager yazılımıyla uyumlu değildir. İsterseniz yüksek kalitede boş USB flash sürücü de kullanabilirsiniz.
- Bilgisayarınızda DVD yazıcı özellikli tümleşik optik sürücü yoksa ancak DVD kurtarma medyası oluşturmak istiyorsanız, harici optik sürücü (ayrıca satın alınır) kullanarak kurtarma diskleri oluşturabilir veya bilgisayarınıza ilişkin kurtarma disklerini HP web sitesinden edinebilirsiniz. ABD'de destek için,<http://www.hp.com/go/contactHP> adresine gidin. Dünya genelinde destek için, [http://welcome.hp.com/country/us/en/wwcontact\\_us.html](http://welcome.hp.com/country/us/en/wwcontact_us.html) adresine gidin. Harici optik sürücü kullanıyorsanız, doğrudan bilgisayarın USB bağlantı noktasına bağlanmalıdır; sürücü USB hub gibi harici bir aygıttaki USB bağlantı noktasına bağlanamaz.
- <span id="page-93-0"></span>● Kurtarma medyası oluşturmaya başlamadan önce bilgisayarın AC güç kaynağına bağlı olduğundan emin olun.
- Oluşturma işlemi bir saat veya daha uzun sürebilir. Oluşturma işlemini kesmeyin.
- Gerekirse, kurtarma DVD'lerinin tümünü oluşturmayı tamamlamadan önce programdan çıkabilirsiniz. HP Recovery Manager geçerli DVD'ye yazmayı sonlandıracaktır. HP Recovery Manager'ı sonraki açışınızda işleme devam etmeniz istenir ve kalan diskler yazılır.

HP Recovery medyası oluşturmak için:

- **1.** Başlangıç ekranında recovery yazın, sonra da **HP Recovery Manager**'ı seçin.
- **2. Kurtarma Medyası Oluşturma**'yı seçin ve ekrandaki yönergeleri izleyin.

Sistemi kurtarmanız gerekmesi halinde, bkz. [HP Recovery Manager'ı kullanarak kurtarma sayfa 86](#page-95-0).

# **Geri yükleme ve kurtarma**

Sisteminizi kurtarmak için birçok seçenek vardır. Durumunuza ve uzmanlık düzeyinize en uygun yöntemi seçin:

- Kişisel dosyalarınızı ve verilerinizi geri yüklemeniz gerekiyorsa, bilgilerinizi oluşturduğunuz yedeklemelerden geri yüklemek için Windows Dosya Geçmişi'ni kullanabilirsiniz. Dosya Geçmişi'ni kullanma konusunda daha fazla bilgi ve gerekli adımlar için, Yardım ve Destek'e bakın. Başlangıç ekranında y yazın, sonra da **Yardım ve Destek**'i seçin.
- Önceden yüklenmiş bir uygulama veya sürücüdeki bir sorunu gidermeniz gerekiyorsa, söz konusu uygulamayı veya sürücüyü yeniden yüklemek için HP Recovery Manager'ın Sürücüleri ve Uygulamaları Yeniden Yükleme seçeneğini kullanın.

Başlangıç ekranında recovery yazın, **HP Recovery Manager**'ı, sonra da **Sürücüleri ve Uygulamaları Yeniden Yükleme**'yi seçin ve ekrandaki yönergeleri izleyin.

- Kişisel bilgilerinizi kaybetmeden sistemi önceki bir duruma geri yüklemek istiyorsanız Windows Sistem Geri Yükleme iyi bir seçenektir. Sistem Geri Yükleme, Windows Yenileme veya yeniden yükleme zorunluluğu olmadan geri yükleme yapmanızı sağlar. Windows bir Windows güncelleştirmesi veya diğer sistem bakım olayları sırasında otomatik olarak sistem geri yükleme noktaları oluşturur. El ile bir geri yükleme noktası oluşturmamış olsanız bile, otomatik olarak oluşturulan önceki bir noktaya geri yüklemeyi seçebilirsiniz. Windows Sistem Geri Yükleme'yi kullanma konusunda daha fazla bilgi ve gerekli adımlar için, Yardım ve Destek'e bakın. Başlangıç ekranında y yazın, sonra da **Yardım ve Destek**'i seçin.
- Kişisel bilgilerinizi, ayarlarınızı ve bilgisayarınıza yüklü olarak gelen veya Windows Mağazası'ndan satın aldığınız uygulamalarınızı kaybetmeden hızlı ve kolay bir yolla sistemi kurtarmak istiyorsanız, Windows Yenileme'yi kullanmayı düşünün. Bu seçenek başka bir sürücüye veri yedeklenmesini gerektirmez. Bkz. [Hızlı ve kolay kurtarma için Windows](#page-94-0) [Yenileme'yi kullanma sayfa 85](#page-94-0).
- Bilgisayarınızı orijinal durumuna sıfırlamak istiyorsanız, Windows tüm kişisel verilerinizi, uygulamalarınızı ve ayarlarınızı kaldırıp Windows'u yeniden yüklemeniz için kolay bir yol sağlar.

Daha fazla bilgi için, bkz. Her ş[eyi kaldırma ve Windows'u yeniden yükleme sayfa 85](#page-94-0).

Bilgisayarınızı asgari görüntüyü kullanarak sıfırlamak isterseniz. HP Recovery bölümünden (yalnızca belirli modellerde) veya HP Recovery medyasından HP Asgari Görüntü ile Kurtarma seçeneğini tercih edebilirsiniz. Asgari Görüntü ile Kurtarma seçeneği yalnızca sürücüleri ve

<span id="page-94-0"></span>donanım etkinleştirme uygulamalarını yükler. Görüntüdeki diğer uygulamalar HP Recovery Manager'daki Sürücüleri ve Uygulamaları Yeniden Yükleme seçeneği aracılığıyla yüklenmeye hazır haldedir.

Daha fazla bilgi için, bkz. [HP Recovery Manager'ı kullanarak kurtarma sayfa 86](#page-95-0).

- Bilgisayarın orijinal fabrika bölümlemesini ve içeriğini kurtarmak isterseniz, HP Recovery medyasından Sistem Kurtarma seçeneğini seçebilirsiniz. Daha fazla bilgi için, bkz. [HP Recovery](#page-95-0) [Manager'ı kullanarak kurtarma sayfa 86.](#page-95-0)
- Sabit sürücüyü değiştirdiyseniz, fabrika görüntüsünü yedek sürücüye geri yüklemek için HP Recovery medyasının Fabrika Sıfırlaması seçeneğini kullanabilirsiniz. Daha fazla bilgi için, bkz. [HP Recovery Manager'ı kullanarak kurtarma sayfa 86](#page-95-0).
- Sabit sürücüde yer açmak için kurtarma bölümünü kaldırmak isterseniz, HP Recovery Manager, Kurtarma Bölümünü Kaldır seçeneğini sunar.

Daha fazla bilgi için, bkz. [HP Recovery bölümünü kaldırma sayfa 88](#page-97-0).

### **Hızlı ve kolay kurtarma için Windows Yenileme'yi kullanma**

Bilgisayarınız düzgün çalışmıyorsa ve sistemin yeniden kararlı hale gelmesini istiyorsanız, Windows Yenileme seçeneği size baştan başlama ve önemli bilgilerinizi koruma olanağı sağlar.

**ÖNEMLİ:** Yenileme, sisteme fabrikada yüklenmemiş geleneksel uygulamaları kaldırır.

**WOT:** Yenileme sırasında kaldırılan geleneksel uygulamaların listesi kaydedilir, böylece neleri yeniden yüklemeniz gerektiğini kolayca görebilirsiniz. Geleneksel uygulamaları yeniden yükleme yönergeleri için Yardım ve Destek'e bakın. Başlangıç ekranında y yazın, sonra da **Yardım ve Destek**'i seçin.

**NOT:** Yenileme'yi kullanırken sizden izin ya da parola istenebilir. Daha fazla bilgi için Yardım ve Destek'e bakın. Başlangıç ekranında y yazın, sonra da **Yardım ve Destek**'i seçin.

Yenileme'yi başlatmak için:

- **1.** Başlangıç ekranında, ekranın sağ üst veya sağ alt köşesi üstüne gelerek düğmeleri görüntüleyin.
- **2. Ayarlar**'ı tıklatın.
- **3.** Ekranın sağ alt köşesindeki **Bilgisayar ayarlarını değiştir**'i tıklatın, sonra da bilgisayar ayarları ekranından **Genel**'i seçin.
- **4. Dosyalarınızı etkilemeden bilgisayarınızı yenileyin** seçeneğinin altından **Başlayın**'ı seçin ve ekrandaki yönergeleri izleyin.

### **Her şeyi kaldırma ve Windows'u yeniden yükleme**

Bazen bilgisayarınızı ayrıntılı şekilde yeniden biçimlendirmek veya iade etmeden ya da geri dönüşüme vermeden önce kişisel bilgileri silmek istersiniz. Bu bölümde açıklanan işlem, bilgisayarı orijinal durumuna geri döndürmek için hızlı ve basit bir yol sağlamaktadır. Bu seçenek tüm kişisel verileri, uygulamaları ve ayarları bilgisayarınızdan siler ve Windows'u geri yükler.

**ÖNEMLİ:** Bu seçenek, bilgilerinizin yedeklerini sağlamaz. Bu seçeneği kullanmadan önce, korumak istediğiniz tüm kişisel bilgileri yedekleyin.

Bu seçeneği f11 tuşunu kullanarak veya Başlangıç ekranından başlatabilirsiniz.

<span id="page-95-0"></span>f11 tuşunu kullanmak için:

**1.** Bilgisayar önyüklenirken f11 tuşuna basın.

– veya –

Güç düğmesine basarken f11 tuşunu basılı tutun.

- **2.** Önyükleme seçenekleri menüsünden **Sorun Gider**'i seçin.
- **3. Bilgisayarınızı sıfırlayın**'ı seçin ve ardından ekrandaki yönergeleri izleyin.

Başlangıç ekranını kullanmak için:

- **1.** Başlangıç ekranında, ekranın sağ üst veya sağ alt köşesi üstüne gelerek düğmeleri görüntüleyin.
- **2. Ayarlar**'ı tıklatın.
- **3.** Ekranın sağ alt köşesindeki **Bilgisayar ayarlarını değiştir**'i tıklatın, sonra da bilgisayar ayarları ekranından **Genel**'i seçin.
- **4. Her şeyi kaldırın ve Windows'u yeniden yükleyin**'in altından, **Başlayın**'ı seçin ve ekrandaki yönergeleri izleyin.

### **HP Recovery Manager'ı kullanarak kurtarma**

HP Recovery Manager yazılımı, bilgisayarı orijinal fabrika durumuna döndürmenize olanak sağlar. Oluşturduğunuz HP Recovery medyasını kullanarak, aşağıdaki kurtarma seçeneklerinden birini secebilirsiniz:

- Sistem Kurtarma—Orijinal işletim sistemini yeniden yükler, ardından fabrikada yüklenmiş programların ayarlarını yapılandırır.
- Asgari Görüntü ile Kurtarma—İşletim sistemini, donanımlarla ilgili tüm sürücüleri ve yazılımları yeniden yükler, ancak diğer yazılım uygulamalarını yüklemez.
- Fabrika Sıfırlaması—Sabit sürücüdeki tüm bilgileri silip bölümleri yeniden oluşturarak, bilgisayarı orijinal fabrika durumuna geri yükler. Ardından işletim sistemini ve fabrikada yüklenen yazılımları yeniden yükler.

HP Recovery bölümü (yalnızca belirli modellerde) Asgari Görüntü ile Kurtarma'ya izin verir.

#### **Bilmeniz gerekenler**

- HP Recovery Manager, yalnızca fabrikada yüklenmiş yazılımları kurtarır. Bu bilgisayarla birlikte verilmemiş olan yazılımlar üreticinin web sitesinden indirilmeli veya üretici tarafından sağlanan medyadan yeniden yüklenmelidir.
- HP Recovery Manager üzerinden yapılan kurtarma işlemi, bilgisayar sorunlarını düzeltmek için en son başvurulacak yoldur.
- Bilgisayar sabit sürücüsünün bozulması halinde HP Recovery medyası kullanılmalıdır.
- Fabrika Sıfırlaması veya Sistem Kurtarma seçeneklerini kullanmak için, HP Recovery medyasını kullanmanız gerekir.
- HP Recovery medyası çalışmazsa, sisteminize yönelik kurtarma medyasını HP web sitesinden edinebilirsiniz. ABD'de destek için, <http://www.hp.com/go/contactHP>adresine gidin. Dünya genelinde destek için, [http://welcome.hp.com/country/us/en/wwcontact\\_us.html](http://welcome.hp.com/country/us/en/wwcontact_us.html) adresine gidin.

<span id="page-96-0"></span>**ÜZY ÖNEMLİ:** HP Recovery Manager, kişisel verilerinizin yedeklerini otomatik olarak sağlamaz. Kurtarma işlemine başlamadan önce, tutmak istediğiniz tüm kişisel verilerinizin yedeğini alın.

#### **Asgari görüntüyü kurtarmak için HP Recovery bölümünü kullanma (yalnızca belirli modellerde)**

HP Recovery bölümü (yalnızca belirli modellerde), kurtarma disklerine veya USB flash sürücüsüne gerek kalmaksızın asgari görüntü ile kurtarma işlemi yapmanıza olanak sağlar. Bu tür kurtarma, yalnızca sabit sürücü halen çalışır durumdaysa kullanılabilir.

HP Recovery bölümünden HP Recovery Manager'ı başlatmak için:

**1.** Bilgisayar önyüklenirken f11 tuşuna basın.

– veya –

Güç düğmesine basarken f11 tuşunu basılı tutun.

- **2.** Önyükleme seçenekleri menüsünden **Sorun Gider**'i seçin.
- **3. HP Recovery Manager**'ı seçin ve ekrandaki yönergeleri izleyin.

#### **HP Recovery medyasını kullanarak kurtarma**

Orijinal sistemi kurtarmak için HP Recovery medyasını kullanabilirsiniz. Bu yöntem, sisteminizde HP Recovery bölümü yoksa veya sabit sürücü düzgün çalışmıyorsa kullanılabilir.

- **1.** Mümkünse, tüm kişisel dosyaları yedekleyin.
- **2.** Oluşturduğunuz ilk HP Recovery diskini bilgisayarınızdaki optik sürücüye veya isteğe bağlı harici optik sürücüye yerleştirin ve bilgisayarı yeniden başlatın.

– veya –

Oluşturduğunuz HP Recovery USB flash sürücüsünü bilgisayarınızdaki bir USB bağlantı noktasına takıp bilgisayarı yeniden başlatın.

**NOT:** Bilgisayar HP Recovery Manager'da otomatik olarak yeniden başlamazsa, bilgisayarın önyükleme sırasını değiştirin. Bkz. [Bilgisayarın önyükleme sırasını de](#page-97-0)ğiştirme sayfa 88.

**3.** Ekrandaki yönergeleri izleyin.

#### <span id="page-97-0"></span>**Bilgisayarın önyükleme sırasını değiştirme**

Bilgisayar HP Recovery Manager'da yeniden başlatılmazsa, bilgisayarın önyükleme sırasını, yani BIOS listelenen ve bilgisayarın başlangıç bilgileri için baktığı aygıt sırasını değiştirebilirsiniz. Seçimi optik sürücü veya USB flash sürücüsü olarak değiştirebilirsiniz.

Önyükleme sırasını değiştirmek için:

- **1.** Oluşturduğunuz HP Recovery medyasını takın.
- **2.** Bilgisayarı yeniden başlatın.
- **3.** Bilgisayar yeniden başlatılırken esc tuşunu basılı tutun, sonra da önyükleme seçenekleri için f9 tuşuna basın.
- **4.** Önyüklemenin yapılmasını istediğiniz optik sürücüyü veya USB flash sürücüsünü seçin.
- **5.** Ekrandaki yönergeleri izleyin.

#### **HP Recovery bölümünü kaldırma**

HP Recovery Manager yazılımı, sabit sürücüde yer açmak için HP Recovery bölümünü kaldırmanıza olanak sağlar.

**ÖNEMLİ:** HP Recovery bölümünün kaldırılması artık Windows Yenileme'yi, Windows'un her şeyi kaldırma ve Windows'u yeniden yükleme seçeneğini veya asgari görüntü ile kurtarma için HP Recovery Manager seçeneğini kullanamayacağınız anlamına gelir. Kurtarma seçenekleriniz olmasını sağlamak için, [HP](#page-92-0) Recovery medyasını, Recovery bölümünü silmeden önce oluşturun; bkz. HP [Recovery medyası olu](#page-92-0)şturma sayfa 83.

HP Recovery bölümünü kaldırmak için şu adımları izleyin:

- **1.** Başlangıç ekranında recovery yazın, sonra da **HP Recovery Manager**'ı seçin.
- **2. Kurtarma Bölümünü Kaldır**'ı seçin ve ekrandaki yönergeleri izleyin.

# <span id="page-98-0"></span>**12 Özellikler**

# **Giriş gücü**

Bu bölümdeki güç bilgileri, bilgisayarı uluslararası bir seyahatte yanınızda götürmeyi planladığınızda yardımcı olabilir.

Bilgisayar AC veya DC güç kaynağıyla sağlanabilecek DC gücüyle çalışır. AC güç kaynağı, 100–240 V, 50–60 Hz değerlerinde olmalıdır. Bilgisayar ayrı bir DC güç kaynağı ile kullanabilmesine karşın, yalnızca bu bilgisayarla kullanılmak üzere HP tarafından sağlanan ve onaylanan AC bağdaştırıcısı veya DC güç kaynağıyla kullanılmalıdır.

Bilgisayar aşağıdaki özellik aralığındaki DC güç kaynağıyla çalışabilir. Çalışma voltajı ve akımı platforma göre değişiklik gösterir.

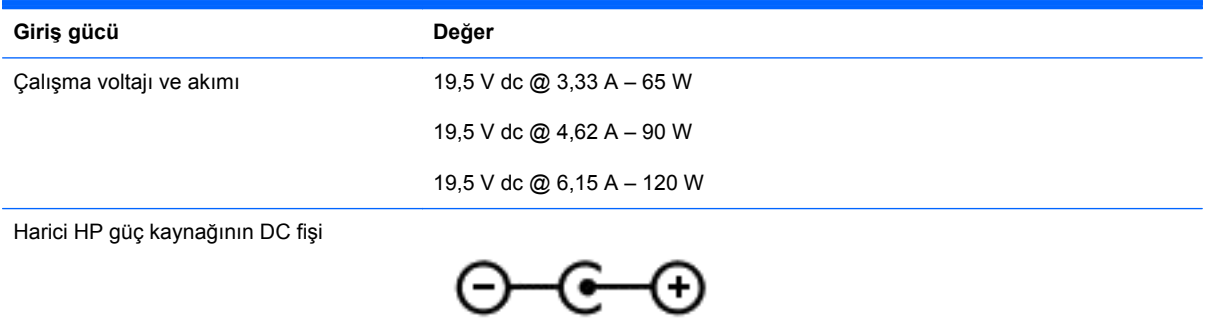

**NOT:** Bu ürün, Norveç'te BT güç sistemleri için, faz-faz voltajı 240 V rms'yi aşmayacak şekilde tasarlanmıştır.

**NOT:** Bilgisayar çalışma voltajı ve akımı, sistem yasal düzenleme etiketi üzerinde bulunabilir.

# <span id="page-99-0"></span>**Çalışma ortamı**

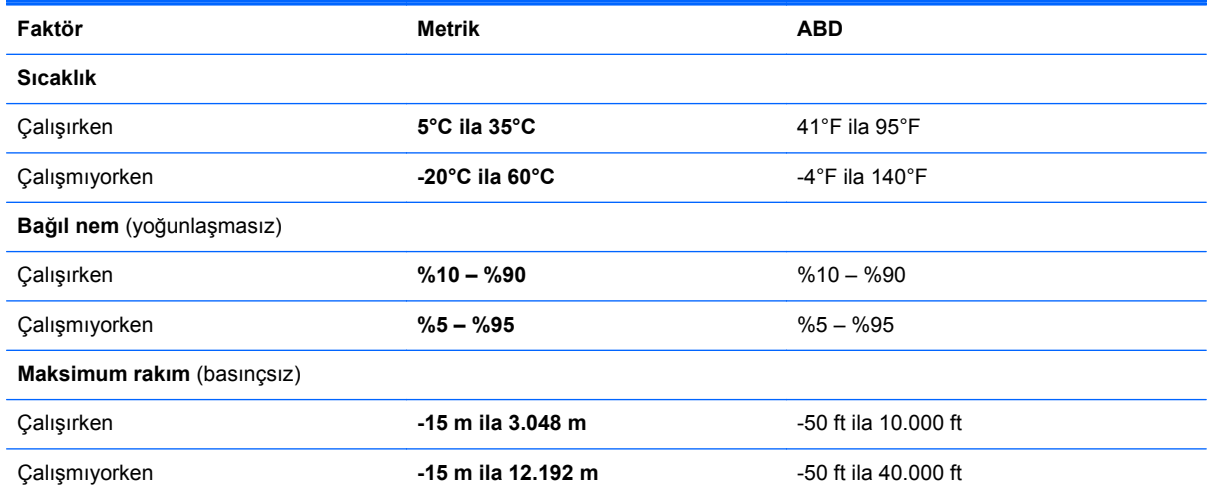

# <span id="page-100-0"></span>**13 Elektrostatik Deşarj**

Elektrostatik deşarj, iki nesne birbirine temas ettiğinde statik elektriğin boşalmasıdır (örneğin, halıda yürüyüp sonra metal bir kapı koluna dokunduğunuzda aldığınız şok).

Parmaklardaki veya diğer elektrostatik iletkenlerdeki statik elektriğin deşarj olması, elektronik bileşenlere zarar verebilir. Bilgisayarın veya sürücülerin zarar görmesini ya da veri kaybı yaşanmasını önlemek için aşağıdaki önlemleri alın:

- Kaldırma veya yükleme yönergeleri bilgisayarı fişten çekmenizi belirtiyorsa, düzgünce toprakladıktan sonra ve bir kapağı açmadan önce fişten çekin.
- Takmaya hazır olana dek, bileşenleri elektrostatik korumalı muhafazalarında tutun.
- Uçlara, kablolara ve devrelere dokunmayın. Elektronik bileşenlerle mümkün olan en az şekilde temas edin.
- Manyetik olmayan aletler kullanın.
- Bileşenlerle işlem yapmadan önce, bileşenin boyasız metal yüzeyine dokunarak statik elektriğin boşalmasını sağlayın.
- Çıkardığınız bileşenleri elektrostatik korumalı bir muhafazaya yerleştirin.

Statik elektrik hakkında daha fazla bilgiye veya bileşen kaldırma ya da takma ile ilgili yardıma ihtiyacınız olması halinde, desteğe başvurun.

# **Dizin**

#### **A**

AC bağdaştırıcısı [6](#page-15-0) sınama [52](#page-61-0) AC bağdaştırıcısını sınama [52](#page-61-0) ağ jakı, belirleme [7](#page-16-0) alttaki [17](#page-26-0) asgari görüntü kurtarma [87](#page-96-0) oluşturma [86](#page-95-0)

#### **B**

bağlantı noktaları HDMI [7](#page-16-0), [25,](#page-34-0) [28](#page-37-0) Intel Wireless Display [30](#page-39-0) Intel Wireless Music [30](#page-39-0) USB 3.0 [6,](#page-15-0) [7,](#page-16-0) [24](#page-33-0) bakım Disk Birleştiricisi [67](#page-76-0) Disk Temizleme [68](#page-77-0) bas ayarları kısayol tuşu [45](#page-54-0) Beats Audio [26](#page-35-0), [45](#page-54-0) kısayol tuşu [26](#page-35-0) Beats Audio Kontrol Paneli [26](#page-35-0) bellek kart okuyucu, belirleme [7](#page-16-0) bellek modülü belirleme [16](#page-25-0) çıkarma [69](#page-78-0) değiştirme [68](#page-77-0) takma [70](#page-79-0) bellek modülü servis kapağı, çıkarma [69](#page-78-0) bileşenler alttaki [15](#page-24-0) ekran [9](#page-18-0) sağ taraftaki [6](#page-15-0) sol taraftaki [7](#page-16-0) üstteki [10](#page-19-0) bilgisayar sıfırlama [85](#page-94-0) bilgisayar, seyahat etme [50](#page-59-0)

bilgisayarı kapatma [53](#page-62-0) bilgisayarı taşıma [72](#page-81-0) bilgisayarınızı temizleme [71](#page-80-0) bilgisayarınızın bakımı [71](#page-80-0) bilgisayarla seyahat etme [17](#page-26-0), [50,](#page-59-0) [72](#page-81-0) BIOS güncelleştirme [79](#page-88-0) güncelleştirme indirme [80](#page-89-0) sürümü belirleme [79](#page-88-0) Bluetooth aygıt [18](#page-27-0) etiket [17](#page-26-0) Bluetooth aygıtı [21](#page-30-0)

#### **C**

caps lock ışığı, belirleme [11](#page-20-0) CyberLink PowerDVD [30](#page-39-0)

#### **Ç**

çalışma ortamı [90](#page-99-0)

#### **D**

dahili ekran anahtarı, belirleme [9](#page-18-0) dahili mikrofonlar, belirleme [9](#page-18-0), [23](#page-32-0) desteklenen diskler, kurtarma [83](#page-92-0) dijital kart, takma [56](#page-65-0) Disk Birleştiricisi yazılımı [67](#page-76-0) Disk Temizleme yazılımı [68](#page-77-0) Dokunmatik ekran hareketleri [40](#page-49-0), [41](#page-50-0) dokunma [38](#page-47-0) döndürme [40](#page-49-0) kaydırma [39](#page-48-0) kenar çekme hareketleri [40,](#page-49-0) [41](#page-50-0) kıstırma [39](#page-48-0) tek parmakla kaydırma [38](#page-47-0)

dokunmatik ekran yakınlaştırma hareketi [39](#page-48-0) Dokunmatik ekran, kullanma [38](#page-47-0) Dokunmatik Yüzey düğmeler [10](#page-19-0) Dokunmatik Yüzey alanı, belirleme [10](#page-19-0) Dokunmatik Yüzey döndürme hareketi [34](#page-43-0) Dokunmatik Yüzey hareketleri döndürme [34](#page-43-0) kaydırma [33](#page-42-0) kıstırma [33](#page-42-0) yakınlaştırma [33](#page-42-0) Dokunmatik Yüzey kaydırma hareketi [33](#page-42-0) Dokunmatik Yüzey yakınlaştırma hareketi [33](#page-42-0) düğmeler güç [13](#page-22-0) optik sürücü çıkarma [6](#page-15-0) sağ Dokunmatik Yüzey [10](#page-19-0) sol Dokunmatik Yüzey [10](#page-19-0) düşük pil düzeyi [50](#page-59-0)

### **E**

Eğlenceye yönelik uygulamalar [2](#page-11-0) elektrostatik deşarj [91](#page-100-0) esc tuşu, belirleme [14](#page-23-0) etiketler Bluetooth [17](#page-26-0) kablosuz sertifikası [17](#page-26-0) seri numarası [17](#page-26-0) servis [17](#page-26-0) WLAN [17](#page-26-0) yasal düzenleme [17](#page-26-0)

### **F**

fare, harici tercihleri ayarlama [31](#page-40-0) fn tuşu, belirleme [14](#page-23-0), [45](#page-54-0)

#### **G**

genel WLAN bağlantısı [21](#page-30-0) geri dönüşüm bilgisayar [84](#page-93-0), [85](#page-94-0) geri yükleme, Windows Dosya Geçmişi [84](#page-93-0) giriş gücü [89](#page-98-0) güç düğmesi, belirleme [13](#page-22-0) güç ışıkları, belirleme [8](#page-17-0), [11](#page-20-0) güç konektörü, belirleme [6](#page-15-0) güç, pil [48](#page-57-0) güvenlik duvarı yazılımı [76](#page-85-0) güvenlik kablosu kilidi, takma [78](#page-87-0) güvenlik kablosu yuvası, belirleme [7](#page-16-0) güvenlik, kablosuz [20](#page-29-0)

#### **H**

harici AC güç kaynağı kullanma [51](#page-60-0) harici AC güç kaynağı, kullanma [51](#page-60-0) harici aygıtlar [55](#page-64-0) havaalanı güvenlik aygıtları [62](#page-71-0) havalandırma delikleri, belirleme [7,](#page-16-0) [15](#page-24-0) Hazırda Bekletme başlatma [47](#page-56-0) çıkma [47](#page-56-0) kritik pil düzeyinde başlatılan [50](#page-59-0) HDMI sesi yapılandırma [29](#page-38-0) HDMI bağlantı noktası bağlanma [28](#page-37-0) belirleme [25](#page-34-0) HDMI bağlantı noktası, belirleme [7](#page-16-0) HDMI için sesi yapılandırma [29](#page-38-0) her şeyi kaldırma ve Windows'u yeniden yükleme [85](#page-94-0) hoparlörler bağlanma [25](#page-34-0) belirleme [13,](#page-22-0) [16](#page-25-0), [24](#page-33-0) HP 3D DriveGuard [67](#page-76-0)

HP Recovery bölümü [87](#page-96-0) kaldırma [88](#page-97-0) kurtarma [87](#page-96-0) HP Recovery Manager [86](#page-95-0) başlatma [87](#page-96-0) önyükleme sorunlarını düzeltme [88](#page-97-0) HP Recovery medyası kurtarma [87](#page-96-0) oluşturma [83](#page-92-0) HP ve üçüncü taraf yazılım güncelleştirmeleri, yükleme [77](#page-86-0) hub'lar [54](#page-63-0)

#### **I**

Intel Wireless Display [30](#page-39-0) Intel Wireless Music [30](#page-39-0) Internet bağlantısı kurulumu [20](#page-29-0) Internet güvenliği yazılımı, kullanma [75](#page-84-0) ışıklar AC bağdaştırıcısı [6](#page-15-0) caps lock [11](#page-20-0) güç [8,](#page-17-0) [11](#page-20-0) kablosuz [11](#page-20-0) sabit sürücü [8](#page-17-0) sessiz [11](#page-20-0)

#### **İ**

isteğe bağlı harici aygıtlar, kullanma [55](#page-64-0) işlem tuşları arka aydınlatmalı klavye [44](#page-53-0) belirleme [14](#page-23-0) ekran görüntüsü geçişi [43](#page-52-0) ekran parlaklığını artırma [43](#page-52-0) ekran parlaklığını azaltma [43](#page-52-0) kablosuz [44](#page-53-0) önceki parça veya bölüm [44](#page-53-0) ses düzeyini artırma [44](#page-53-0) ses düzeyini azaltma [44](#page-53-0) ses düzeyini kapatma [44](#page-53-0) sonraki parça veya bölüm [44](#page-53-0) Yardım ve Destek [43](#page-52-0) yürüt, duraklat, sürdür [44](#page-53-0)

### **J**

jaklar ağ [7](#page-16-0) RJ-45 (ağ) [7](#page-16-0) ses çıkış (kulaklık) [6](#page-15-0), [24](#page-33-0)

#### **K**

kablolar USB [55](#page-64-0) kablosuz ağ (WLAN) bağlanma [21](#page-30-0) çalışılabilen uzaklık [21](#page-30-0) genel WLAN bağlantısı [21](#page-30-0) gerekli donanım [20](#page-29-0) güvenlik [20](#page-29-0) kullanma [19](#page-28-0) kuruluş WLAN bağlantısı [21](#page-30-0) kablosuz ağ, koruma [77](#page-86-0) kablosuz denetimleri düğme [18](#page-27-0) işletim sistemi [18](#page-27-0) Wireless Assistant yazılımı [18](#page-27-0) kablosuz düğmesi [18](#page-27-0) kablosuz ışığı [11](#page-20-0), [18](#page-27-0) kablosuz sertifikası etiketi [17](#page-26-0) kapatma [53](#page-62-0) kenar çekme hareketleri [40](#page-49-0) alt kenarı çekme [41](#page-50-0) sağ kenarı çekme [40](#page-49-0) sol kenarı çekme [41](#page-50-0) üst kenarı çekme [41](#page-50-0) kısayol tuşları açıklama [45](#page-54-0) bas ayarları [45](#page-54-0) kullanma [45](#page-54-0) sistem bilgilerini görüntüleme [45](#page-54-0) kıstırma dokunmatik ekran hareketi [39](#page-48-0) Dokunmatik Yüzey hareketi [33](#page-42-0) klavye arka ışığı işlem tuşu, belirleme [44](#page-53-0) klavye kısayol tuşları, belirleme [45](#page-54-0) konektör, güç [6](#page-15-0) kritik pil düzeyi [50](#page-59-0) kulaklık, bağlama [26](#page-35-0) kurtarma [84,](#page-93-0) [85](#page-94-0) başlatma [87](#page-96-0) desteklenen diskler [83](#page-92-0) diskler [83](#page-92-0), [87](#page-96-0) HP Recovery Manager [86](#page-95-0) HP Recovery medyasını kullanma [84](#page-93-0) medya [87](#page-96-0)

sistem [86](#page-95-0) USB flash sürücüsü [87](#page-96-0) kurtarma bölümü [87](#page-96-0) kaldırma [88](#page-97-0) kurtarma medyası HP Recovery Manager'ı kullanarak oluşturma [84](#page-93-0) oluşturma [83](#page-92-0) kuruluş WLAN bağlantısı [21](#page-30-0)

#### **M**

mandal, pil çıkarma [15](#page-24-0) mikrofon, bağlama [26](#page-35-0)

#### **N**

num lock tuşu, belirleme [45](#page-54-0)

#### **O**

optik disk çıkarma [58](#page-67-0) takma [58](#page-67-0) optik sürücü çıkarma düğmesi, belirleme [6](#page-15-0) optik sürücü, belirleme [6](#page-15-0) orijinal sistemi kurtarma [86](#page-95-0)

#### **Ö**

önemli güncelleştirmeler, yazılım [76](#page-85-0) önyükleme sırası HP Recovery Manager'ı değiştirme [88](#page-97-0)

#### **P**

parmak izi okuyucu kullanma [75](#page-84-0) parmak izi okuyucu ışığı belirleme [11](#page-20-0) parmak izi okuyucu, belirleme [13](#page-22-0) parmak izleri, kaydetme [75](#page-84-0) parolalar Setup Utility (BIOS) [74](#page-83-0) Windows [74](#page-83-0) parolaları kullanma [73](#page-82-0) pil atma [51](#page-60-0) boşaltma [49](#page-58-0) değiştirme [51](#page-60-0) düşük pil düzeyleri [50](#page-59-0) saklama [50](#page-59-0) pil bilgileri, bulma [49](#page-58-0)

pil çıkarma mandalı [15](#page-24-0) pil gücü [48](#page-57-0) pil sıcaklığı [50](#page-59-0) pil, belirleme [15](#page-24-0) pili saklama [50](#page-59-0) PowerDVD [30](#page-39-0)

#### **R**

RJ-45 (ağ) jakı, belirleme [7](#page-16-0)

#### **S**

sabit sürücü belirleme [16](#page-25-0) HP 3D DriveGuard [67](#page-76-0) ışık [8](#page-17-0) sağ kenarı çekme [40](#page-49-0) seri numarası [17](#page-26-0) servis etiketleri, yerini bulma [17](#page-26-0) ses çıkış (kulaklık) jakları [6,](#page-15-0) [24](#page-33-0) ses işlevleri, denetleme [27](#page-36-0) ses işlevlerini denetleme [27](#page-36-0) sessiz ışığı, belirleme [11](#page-20-0) Setup Utility (BIOS) parolaları [74](#page-83-0) sıcaklık [50](#page-59-0) sıfırlama adımlar [85](#page-94-0) bilgisayar [84](#page-93-0), [85](#page-94-0) silinen dosyalar, geri yükleme [84](#page-93-0) sistem bilgileri kısayol tuşu [45](#page-54-0) sistem geri yükleme noktası geri yükleme [84](#page-93-0) oluşturma [83](#page-92-0) sistem kurtarma [86](#page-95-0) sol kenarı çekme [41](#page-50-0)

### **T**

takma isteğe bağlı güvenlik kablosu kilidi [78](#page-87-0) tepsiden yüklenen optik sürücü [58](#page-67-0) tuş takımı, tümleşik sayısal [14](#page-23-0) tuşlar esc [14](#page-23-0) fn [14](#page-23-0) işlem [14](#page-23-0) Windows logosu [14](#page-23-0) tümleşik sayısal tuş takımı, belirleme [14,](#page-23-0) [45](#page-54-0) tümleşik web kamerası, belirleme [9](#page-18-0), [24](#page-33-0)

#### **U**

USB 3.0 bağlantı noktaları, belirleme [6](#page-15-0), [7](#page-16-0), [24](#page-33-0) USB aygıtları açıklama [54](#page-63-0) bağlanma [55](#page-64-0) çıkarma [55](#page-64-0) USB hub'lar [54](#page-63-0) USB kablosu, bağlama [55](#page-64-0) Uyku başlatma [47](#page-56-0) çıkma [47](#page-56-0)

### **Ü**

ürün adı ve numarası, bilgisayar [17](#page-26-0)

#### **V**

video [28](#page-37-0) virüsten koruma yazılımı, kullanma [76](#page-85-0)

#### **W**

web kamerası belirleme [23](#page-32-0) kullanma [25](#page-34-0) web kamerası ışığı, belirleme [9,](#page-18-0) [23](#page-32-0) Windows Dosya Geçmişi [83](#page-92-0), [84](#page-93-0) dosyaları geri yükleme [84](#page-93-0) her şeyi kaldırma ve yeniden yükleme seçeneği [85](#page-94-0) sıfırlama [85](#page-94-0) sistem geri yükleme noktası [83](#page-92-0), [84](#page-93-0) yedekleme [83](#page-92-0) yeniden yükleme [84](#page-93-0), [85](#page-94-0) Yenileme [84,](#page-93-0) [85](#page-94-0) Windows parolaları [74](#page-83-0) Windows tuşu, belirleme [14](#page-23-0) Wireless Assistant yazılımı [18](#page-27-0) WLAN antenleri, belirleme [9](#page-18-0) WLAN aygıtı [17](#page-26-0), [19](#page-28-0) WLAN etiketi [17](#page-26-0) WLAN kurulumu [20](#page-29-0) WLAN'a bağlanma [21](#page-30-0)

#### **Y**

yanıt vermeyen sistem [53](#page-62-0)

yasal düzenleme bilgileri kablosuz sertifikası etiketleri [17](#page-26-0) yasal düzenleme etiketi [17](#page-26-0) yazılım CyberLink PowerDVD [30](#page-39-0) Disk Birleştiricisi [67](#page-76-0) Disk Temizleme [68](#page-77-0) kritik güncelleştirmeler [76](#page-85-0) yazılım güncelleştirmeleri, yükleme [76](#page-85-0) yazılımları ve bilgileri yedekleme [77](#page-86-0) yedekleme kişisel dosyalar [83](#page-92-0) yedeklemeler [82](#page-91-0) yeniden başlatmada parola koruması [48](#page-57-0) yenileme [85](#page-94-0) bilgisayar [84](#page-93-0) yuvalar bellek kartı [7](#page-16-0) güvenlik kablosu [7](#page-16-0) yüksek tanımlı aygıtlar, bağlama [28](#page-37-0), [30](#page-39-0)